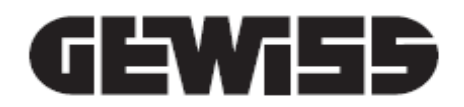

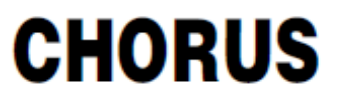

CE<br>KNX

**منظم حرارة ICE Thermo KNX( تركيب سطحي(**

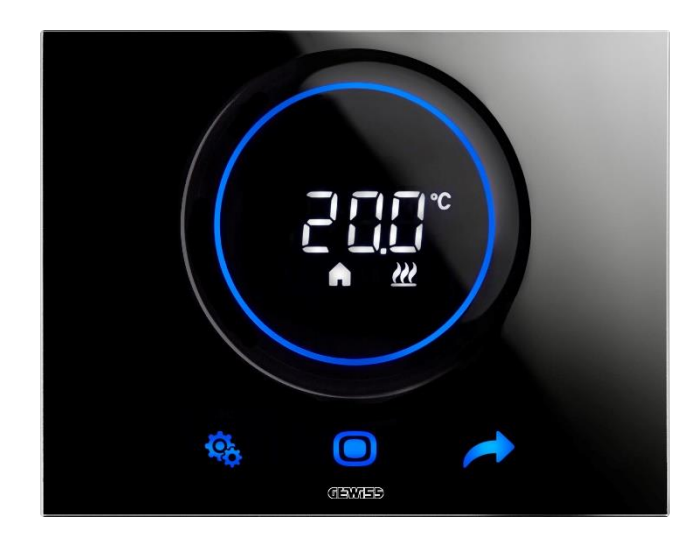

**GW16976CB GW16976CN GW16976CT**

دليل البرمجة

# <span id="page-1-0"></span>1 المحتويات

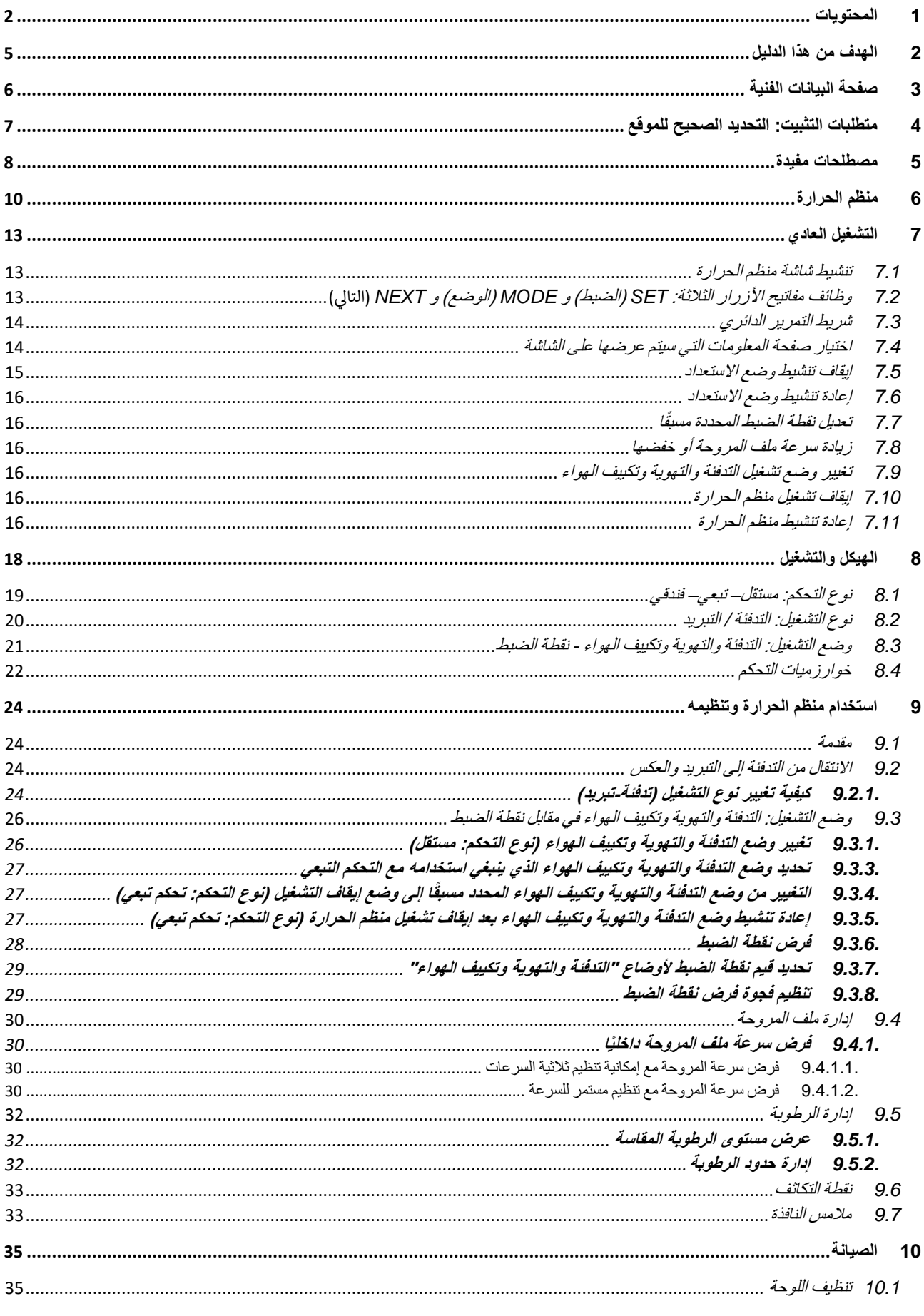

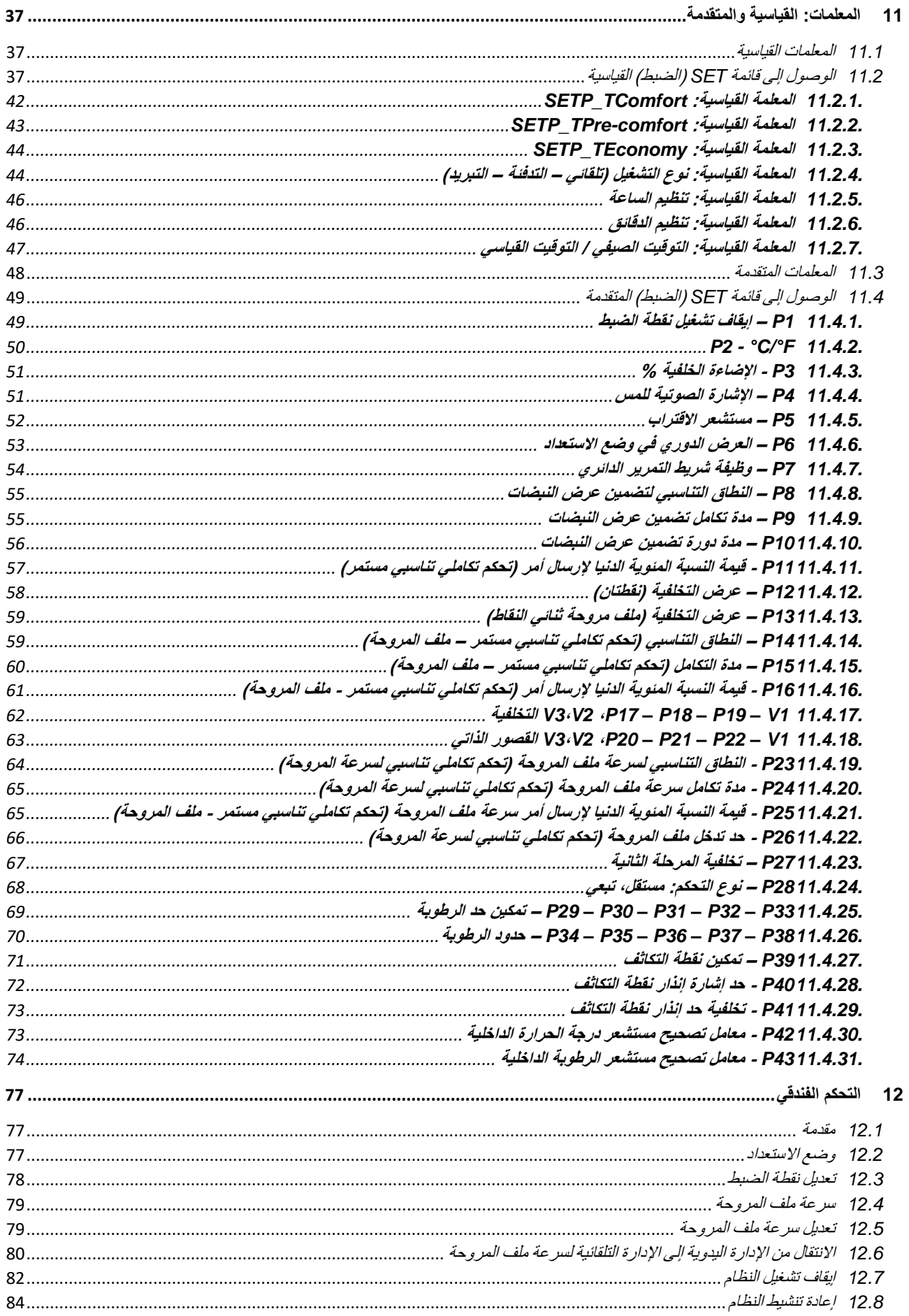

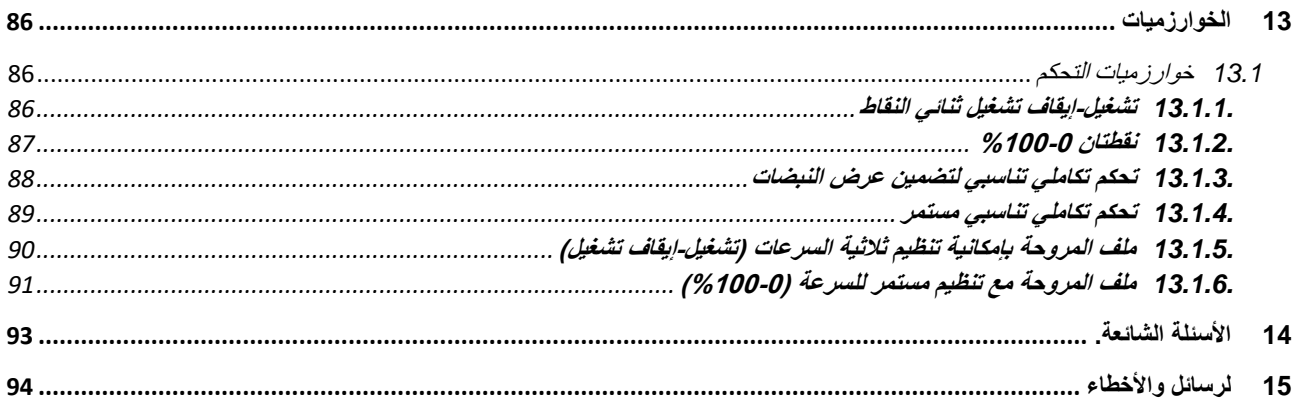

# <span id="page-4-0"></span>**2 الهدف من هذا الدليل**

يهدف هذا الدليل إلى توضيح كيفية عمل منظم الحرارة وطريقة ضبط معلمات التشغيل المختلفة (نقطة الضبط، نوع التشغيل، وضع التشغيل، وما إلى ذلك) وتنظيمها لكل من المسؤول عن تثبيت منظم الحرارة والمستخدم النهائي.

تتوفر جميع المعلومات المتعلقة بمخططات التوصيل وأوصاف األوامر وإرشادات التجميع في دليل التثبيت المرفق مع المنتج ويمكن تنزيلها من الموقع [.www.gewiss.com](http://www.gewiss.com/) اإللكتروني

# <span id="page-5-0"></span>**3 صفحة البيانات الفنية**

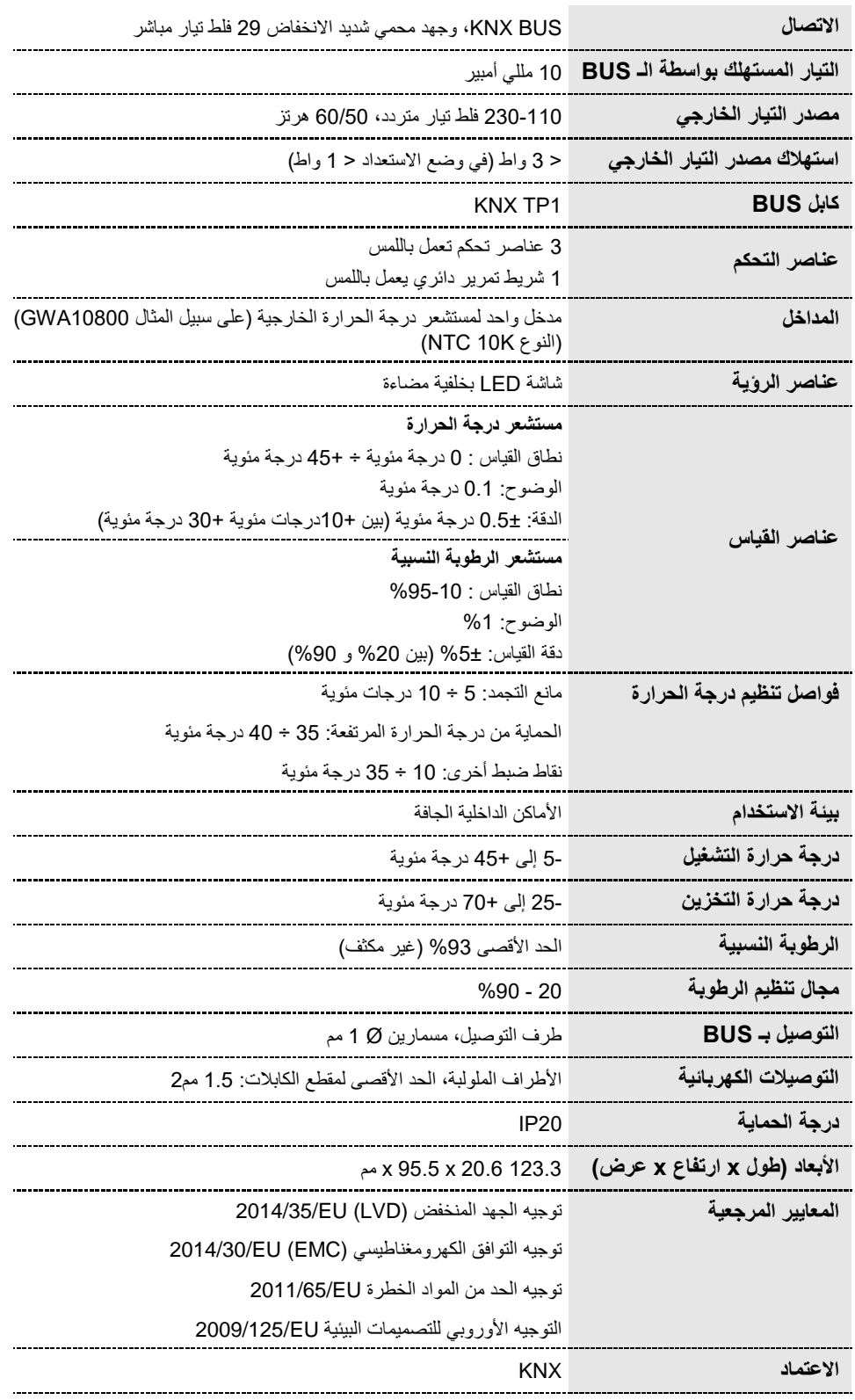

# <span id="page-6-0"></span>**4 متطلبات التثبيت: التحديد الصحيح للموقع**

يجب عدم تركيب منظم الحرارة في منافذ أو بالقرب من األبواب أو النوافذ أو بجانب مصادر اإلشعاع أو وحدات تكييف الهواء، كما يجب أال يتم تركيبه على خط واحد مع تيارات الهواء أو ضوء الشمس المباشر كي يتسنى قياس درجة الحرارة المحيطة التي يتم التحكم فيها بشكل صحيح.

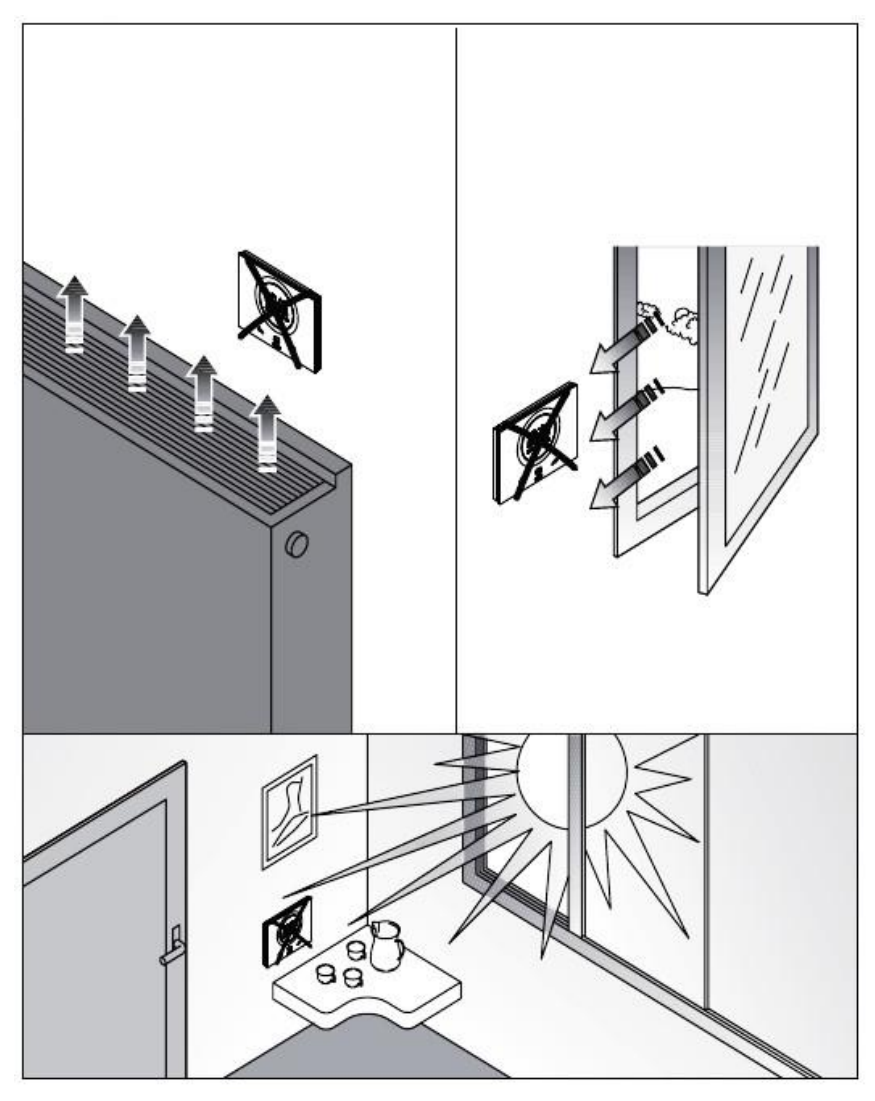

يمكن تصحيح قياس درجة الحرارة إذا لزم الأمر من خلال المعلمة المتقدمة 4<u>2</u>P (بفاصل ± 5 درجة مئوية). يمكن تنظيم هذه المعلمة بشكل مباشر )داخليًا( أو عن طريق أداة التهيئة.

# <span id="page-7-0"></span>**5 مصطلحات مفيدة**

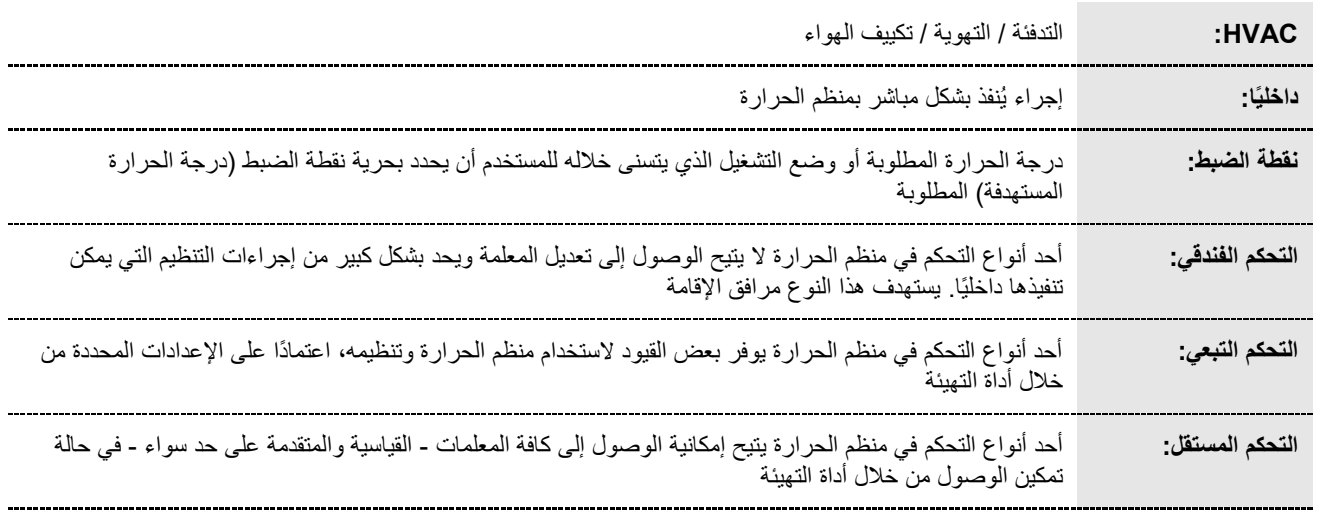

# **منظم الحرارة**

## <span id="page-9-0"></span>**6 منظم الحرارة**

يتكون هذا الجهاز من عنصرين رئيسيين: قاعدة يجب تثبيتها بالجدار أو بصندوق مستطيل الشكل بـ 3 قطع تثبيت (على سبيل المثال: 3GW24403)، والجزء الأمامي الذي يتم توصيله بالقاعدة ويُثبت في مكانه عن طريق برغي.

جهاز LED يعمل باللمس بخلفية مضاءة.

توجد 3 عناصر تحكم رئيسية على الشاشة، جنبًا إلى جنب مع شريط التمرير الدائري (كما هو موضح في الشكل التالي).

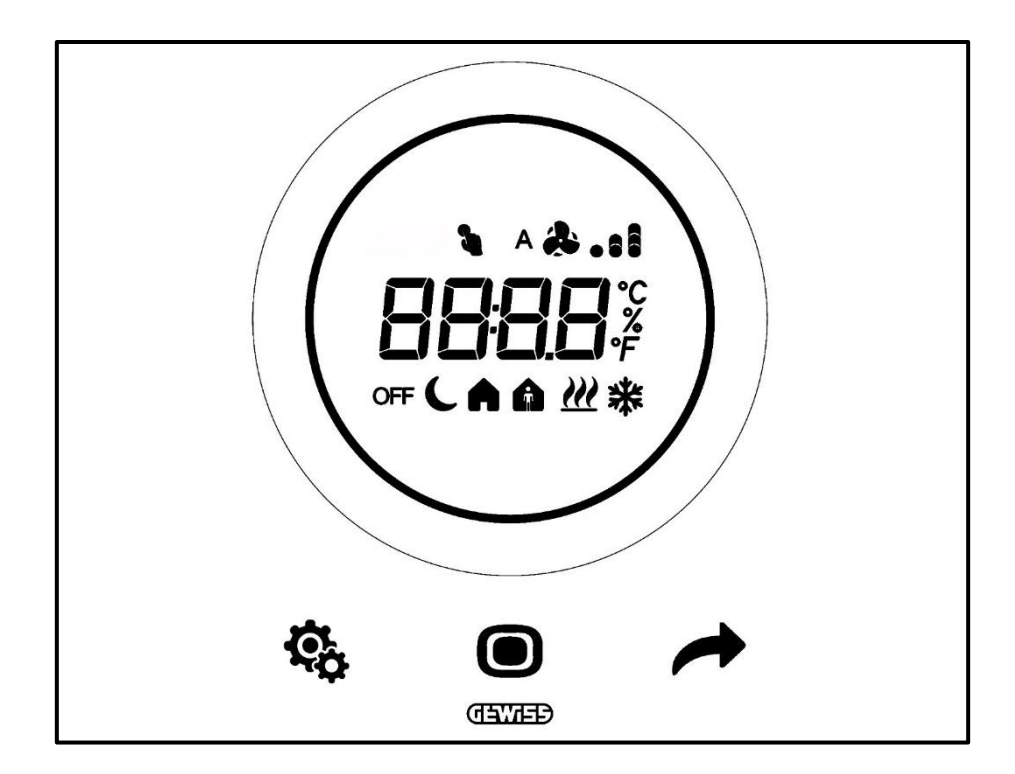

Cherus

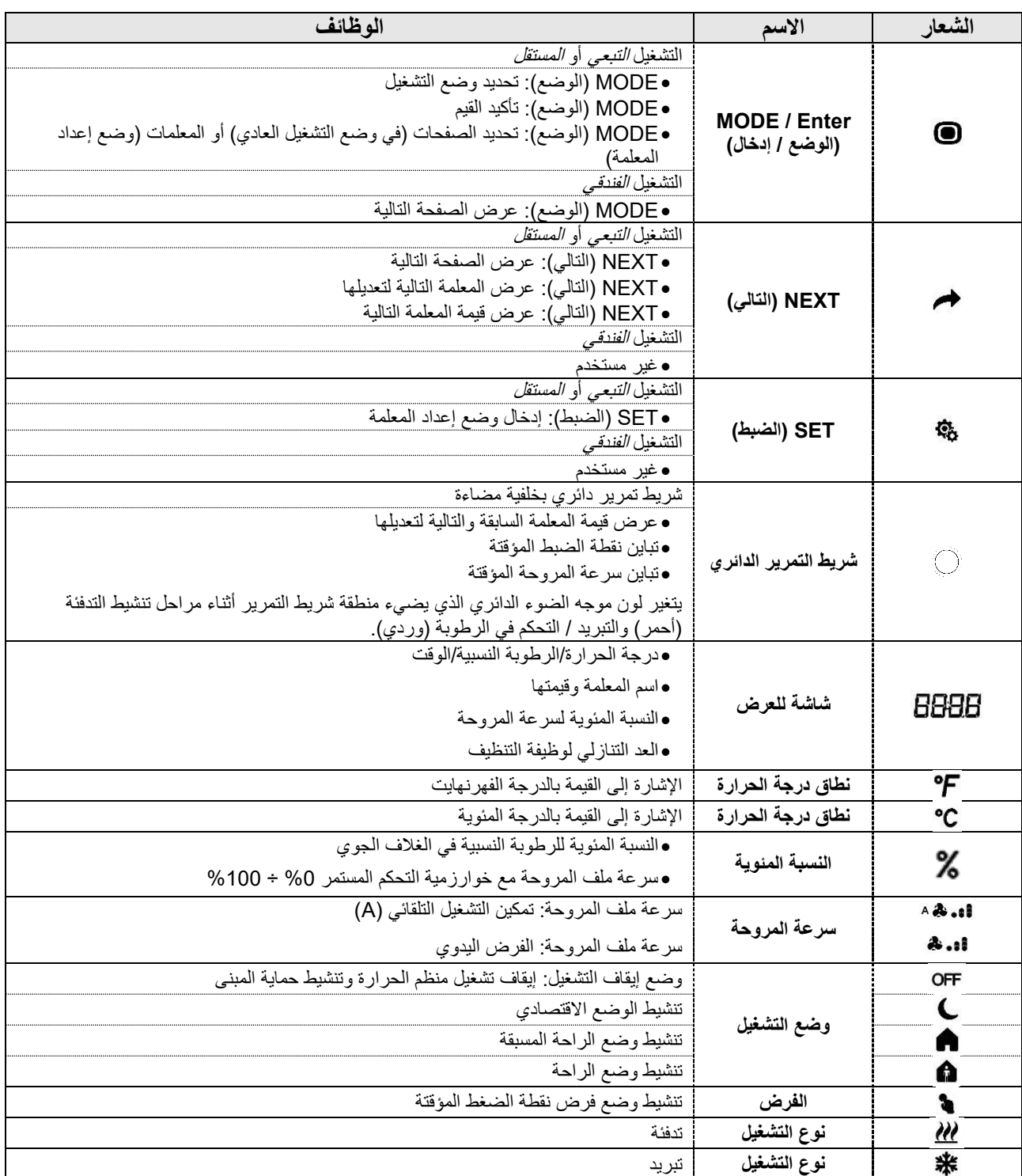

# **التشغيل العادي**

Cherus

## <span id="page-12-0"></span>**7 التشغيل العادي**

ثمة ثالث حاالت محتملة بمجرد تثبيت منظم الحرارة وبرمجته ودمجه بشكل صحيح في نظام KNX:

- .1 تعرض اللوحة بشكل دوري في وضع االستعداد الصفحات التي تشير إلى ما يلي: A. درجة الحرارة المقاسة ونوع التشغيل النشط ووضع التشغيل النشط وسرعة ملف المروحة )إذا كان نش ًطا(
- - B. الرطوبة النسبية
	- C. الوقت الحالي

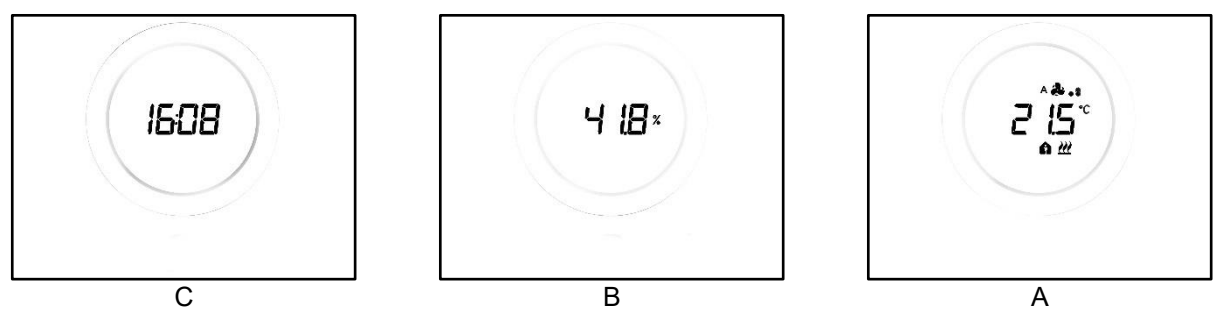

2. تعرض اللوحة دومًا في وضع الاستعداد الصفحة الأخيرة التي تم عرضها عندما كان منظم الحرارة نشطًا (على سبيل المثال: إذا كانت الصفحة الأخيرة التي تم عرضها هي صفحة تبين درجة الحرارة المقاسة، فستظل هذه الصفحة معروضة عندما ينتقل منظم الحرارة إلى وضع الاستعداد)

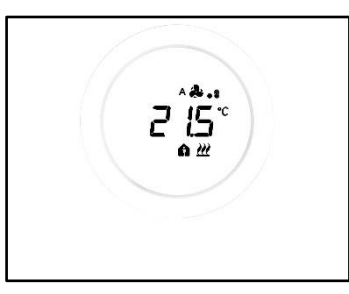

- 3. يتم إيقاف تنشيط صفحة الاستعداد ولا يتم عرض أي معلومات حتى يتم تنشيط الشاشة (إما عن طريق اللمس المباشر أو بكل سهولة من خلال تقريب يدك من الشاشة في حالة تمكين مستشعر الاقتراب)
	- 7.1 تنشيط شاشة منظم الحرارة

<span id="page-12-1"></span>يمكن تنشيط الشاشة دو ًما عن طريق لمسها بإصبعك:

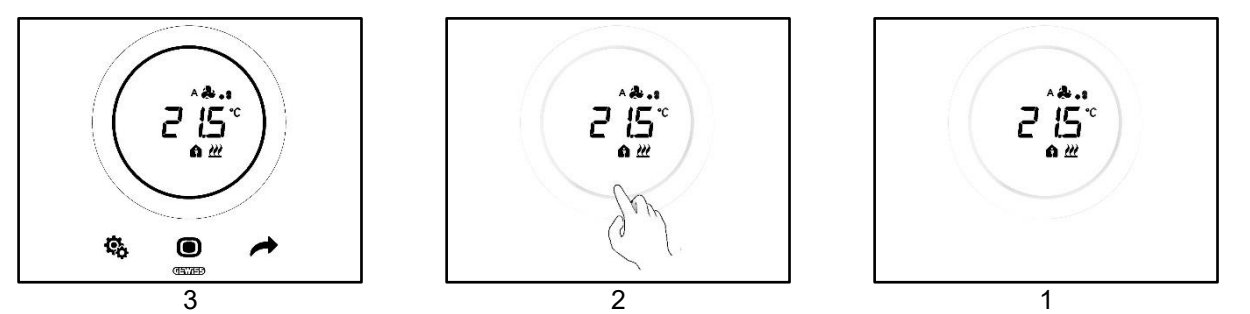

<span id="page-12-2"></span>يتسنى عند تمكين هذه الوظيفة تنشيط الشاشة بمجرد تقريب يدك منها (تمكين مستشعر الاقتراب). تضيىء مفاتيح الأزرار الثلاثة SET (الضبط) ��� و سبين الموضع الموضع المستقرر التالي المسبب الإضافة إلى شريط التمرير الدائري عند تنشيط الشاشة.<br>ويسمح المستقرر المستقرر المستقرر المستقرر المستقرر الدائري عند تنشيط الشاشة. 7.2 وظائف مفاتيح الأزرار الثلاثة: SET (الضبط) و MODE (الوضع) و NEXT (التالي) تضيء مفاتيح أزرار تشغيل منظم الحرارة الثالثة بمجرد تنشيط الشاشة. ويجري بيان الوظائف الرئيسية لهذه المفاتيح فيما يلي:

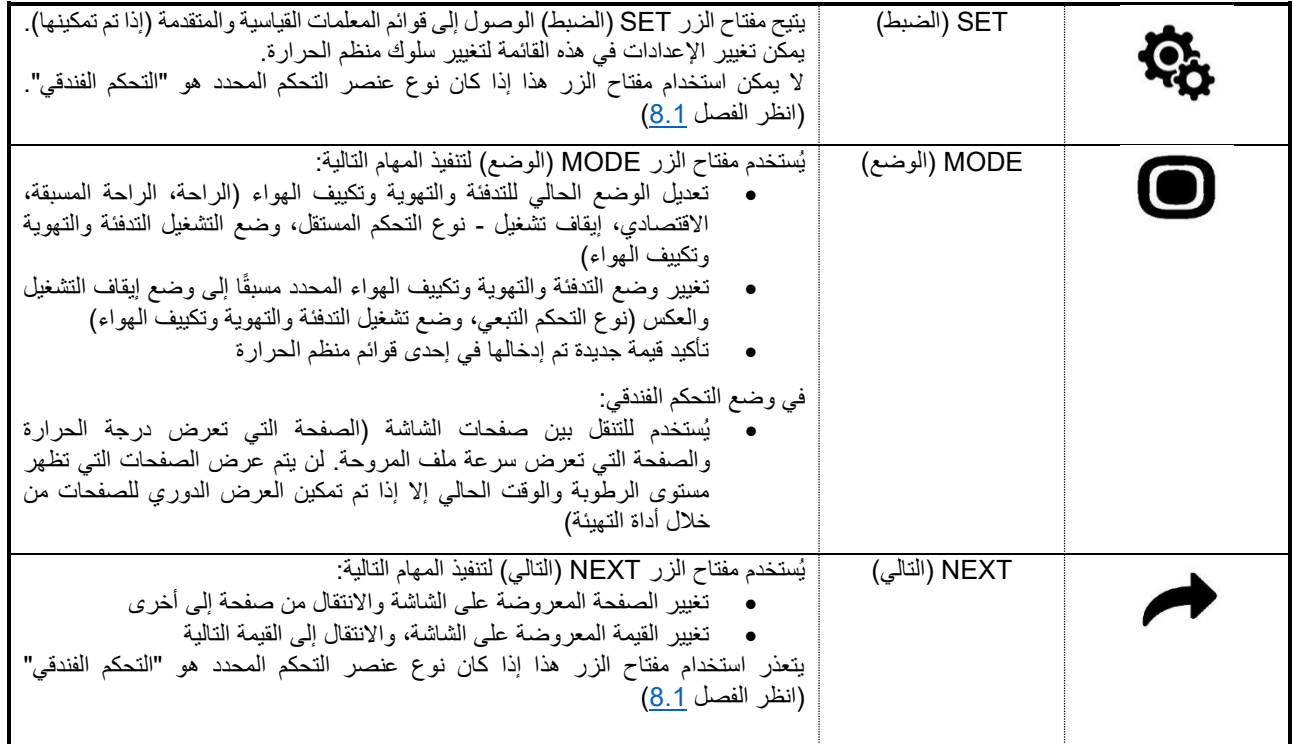

### <span id="page-13-0"></span>7.3 شريط التمرير الدائري

يوجد في منتصف لوحة منظم الحرارة عنصر دائري يوضح جميع القيم والشعارات الخاصة بمنظم الحرارة. ويُعرف هذا العنصر باسم "شريط تمرير دائري".

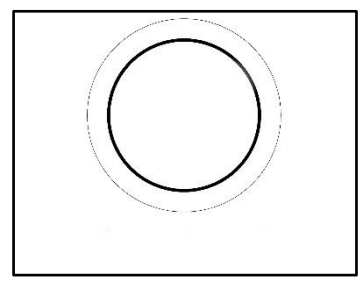

ويستخدم شريط التمرير الدائري لتنفيذ المهام التالية:

- تغيير )بالزيادة أو الخفض( القيم المعروضة على الشاشة
- فرض نقاط الضبط مباشرة من صفحة درجة الحرارة )إذا تم تمكينها(
- تنظيم نقاط ضبط وضع التدفئة والتهوية وتكييف الهواء )إذا تم تمكينه(
- فرض سرعة ملف المروحة مباشرة من الصفحة ذات الصلة )إذا تم تمكينها(
	- التنقل بين الصفحات المختلفة للمعلمات القياسية والمتقدمة )إذا تم تمكينها(

<span id="page-13-1"></span>7.4 اختيار صفحة المعلومات التي سيتم عرضها على الشاشة

يمكنك اختيار الصفحة التي تريد عرضها بمجرد تنشيط الشاشة. ولا بد من الوضع في الاعتبار أن الوصول إلى قائمة SET (الضبط) القياسية أو المتقدمة مباشرةً من صفحة المعلومات ذات الصلة هو، عمليًا، طريقة مختصرة تنقلك مباشرةً إلى المعلمات )القياسية أو المتقدمة( لتلك الوظيفة أو الموضوع المحدد )على سبيل المثال: في حالة الوصول إلى قائمة SET( الضبط( من الصفحة التي تعرض مستوى الرطوبة، فستكون المعلمة األولى المعروضة هي المعلمة األولى المتعلقة بإدارة الرطوبة، بدالً من المعلمة 1P).

.1 تنشيط منظم الحرارة بلمسه

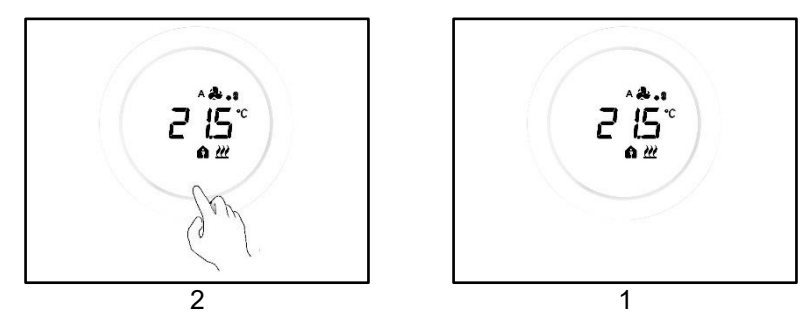

.2 تكون الصفحة األولى المعروضة هي تلك التي تعرض درجة الحرارة المقاسة ونوع التشغيل ووضع التشغيل وسرعة ملف المروحة )إذا كانت نشطة(

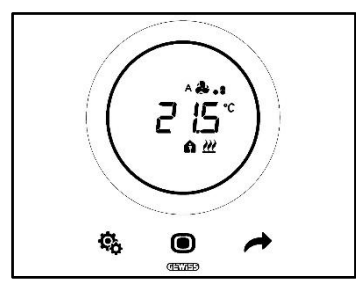

3. يتسنى لك باستخدام مفتاح الزر NEXT (التالي) ♦ الانتقال من صفحة معلومات إلى أخرى (من الصفحة التي تعرض درجة الحرارة إلى الصفحة التي تعرض الرطوبة أو التي تعرض الوقت والأخرى التي تعرض سرعة ملف المروحة، إذا كانت نشطة)

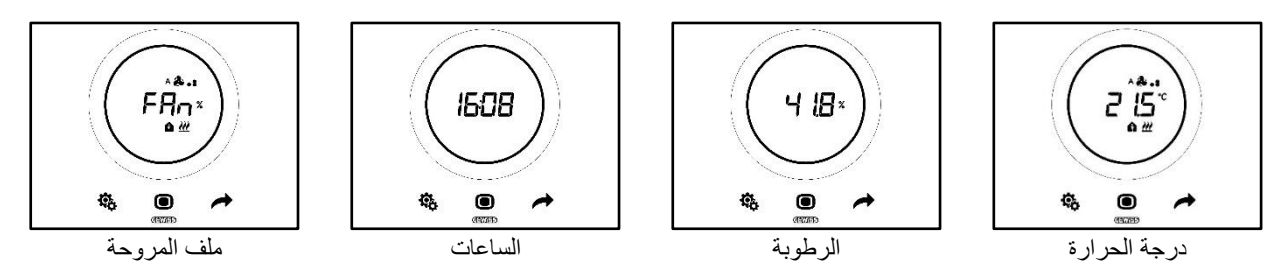

<span id="page-14-0"></span>7.5 إيقاف تنشيط وضع االستعداد

اتبع اإلجراءات التالية إذا كنت ترغب في إيقاف تنشيط صفحات وضع االستعداد والحفاظ على إيقاف تشغيل شاشة منظم الحرارة أثناء عدم استخدامها:

- .1 قم بتنشيط شاشة منظم الحرارة
- 2. اضغط على الجزء الأيسر من شريط التمرير الدائري لمدة 3 ثوانٍ على الأقل

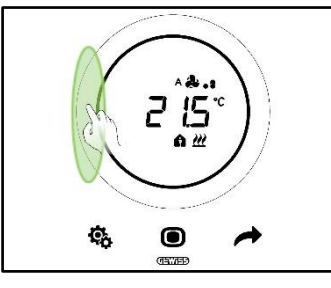

3. ستظهر كلمة OFF (إيقاف تشغيل) على الشاشة

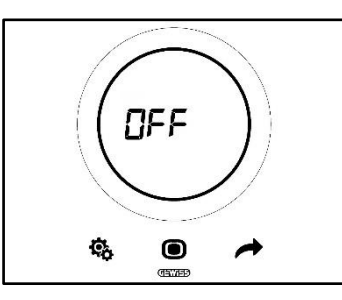

<span id="page-15-0"></span>7.6 إعادة تنشيط وضع االستعداد

اتبع اإلجراءات التالية إذا كنت ترغب في إعادة تنشيط صفحات وضع االستعداد بعد إيقاف تنشيطها:

- .1 قم بتنشيط الشاشة
- 2. اضغط على الجزء الأبسر من شريط التمرير الدائري لمدة 3 ثوانٍ على الأقل

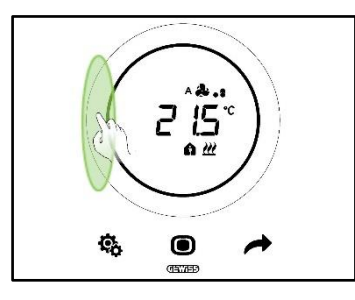

3. ستظهر كلمة ON (تشغيل) على الشاشة

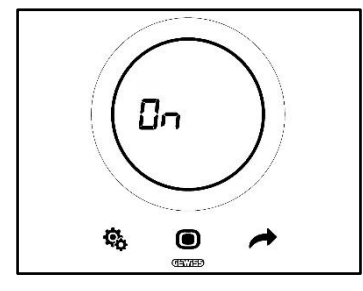

### <span id="page-15-1"></span>7.7 تعديل نقطة الضبط المحددة مسبًقا

يمكن تعديل نقطة الضبط المحددة مسبقًا (من وضع تشغيل التدفئة والتهوية وتكييف الهواء ووضع تشغيل نقطة الضبط) في حالة تمكين هذا الخيار من خلال أداة التهيئة )انظر الفصل [9.3.5\(](#page-27-1)

<span id="page-15-2"></span>7.8 زيادة سرعة ملف المروحة أو خفضها

إذا كان النظام مزودًا بملف مروحة، فيمكن زيادة سرعته أو تقليلها إذا تم تمكين هذا الخيار كما ينبغي من خالل أداة التهيئة.

للحصول على شرح تفصيلي، ارجع إلى الفصل .[9.4.1](#page-29-4)

<span id="page-15-3"></span>7.9 تغيير وضع تشغيل التدفئة والتهوية وتكييف الهواء

إذا تم ضبط منظم الحرارة للعمل في وضع التدفئة والتهوية وتكييف الهواء وكان نوع التحكم المحدد هو التحكم المستقل، فيمكنك التبديل داخليًا بين أوضاع تشغيل التدفئة والتهوية وتكييف الهواء الثالثة المختلفة )الراحة ، الراحة المسبقة ، االقتصادي (. انظر الفصل [.8.3](#page-20-1) للحصول على شرح تفصيلي، ارجع إلى الفصل [.9.3.1](#page-25-2)

<span id="page-15-4"></span>7.10 إيقاف تشغيل منظم الحرارة

إذا كنت ترغب في إيقاف تشغيل منظم الحرارة، فما عليك سوى الانتقال إلى الوضع OFF (إيقاف التشغيل) <sup>0FF.</sup> كما هو موضح في الفصلين <u>9.3.1</u> [و](#page-26-3) [.9.3.2](#page-26-3)

<span id="page-15-5"></span>7.11 إعادة تنشيط منظم الحرارة

إذا تم تحديد الوضع OFF( إيقاف التنشيط( ولكنك تريد اآلن إعادة تنشيط النظام، فما عليك سوى تبديل الوضع مرة أخرى، واختيار خيار آخر خالف OFF( إيقاف التنشيط( . انظر الفصلين [9.3.1](#page-25-2) و [.9.3.3](#page-26-4)

# **نوع التحكم ونوع التشغيل ووضع التشغيل والخوارزميات**

#### <span id="page-17-0"></span>**8 الهيكل والتشغيل**

من الضروري عند استخدام منظم الحرارة وضبطه االختيار من بين سلسلة من أنواع وأوضاع التشغيل. ستؤثر اإلعدادات التي تم تنفيذها على كيفية تفاعل المستخدم مع منظم الحرارة ومدى مرونة الوظائف الداخلية.

**1 – نوع التحكم**

يحتوي منظم الحرارة على ثالثة أنواع تحكم:

- التحكم المستقل
- التحكم التبعي
- التحكم الفندقي

يتيح نوع التحكم "المستقل" إمكانية التحكم الداخلي الكامل في منظم الحرارة. يتيح نوع التحكم "التبعي" مزيدًا من التحكم المحدود. وأخيراً، يفرض نوع "التحكم الفندقي" قيودًا أكثر صرامة على التعديالت التي يمكن تنفيذها داخليًا. ويستهدف التحكم الفندقي مرافق اإلقامة بشكل خاص.

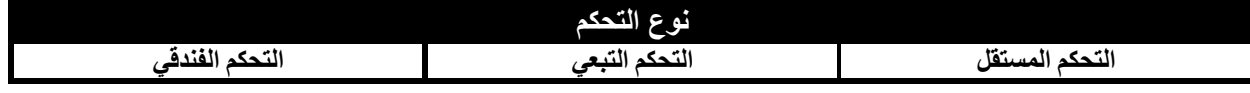

**2 – نوع التشغيل**

يمكن استخدام منظم الحرارة في وظيفتين مختلفتين:

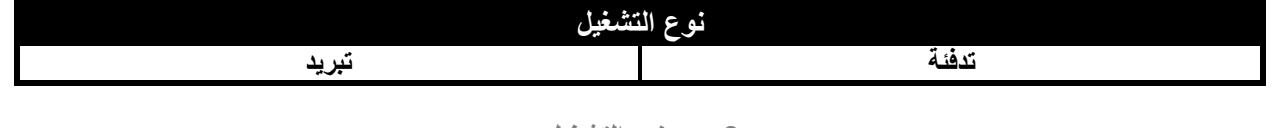

```
3 – وضع التشغيل
```
يمكن بعد ذلك ضبط منظم الحرارة للعمل في ستة أوضاع تشغيل مختلفة. هناك أربعة أوضاع تشغيل خاصة بالتدفئة والتهوية وتكييف الهواء: الراحة، الراحة المسبقة، الوضع االقتصادي، إيقاف التشغيل. يوجد وضعان لنقطة الضبط: يدوي وإيقاف تشغيل.

يمتلك كل وضع خصائص ومعلمات تشغيل مختلفة.

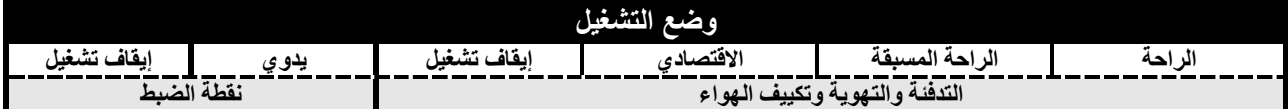

# **4 – خوارزميات التحكم**

يتسنى لمنظم الحرارة إدارة التحكم في درجة الحرارة بشكل مستقل بفضل تعريف خوارزميات محددة. يعتمد اختيار الخوارزمية في المقام الأول على نوع النظام الذي تم إنشاؤه (ثنائي الاتجاه أو رباعي الاتجاهات). بشكل عام، فإن المعلمات التي يمكن اختيارها للتدفئة و / أو التبريد هي:

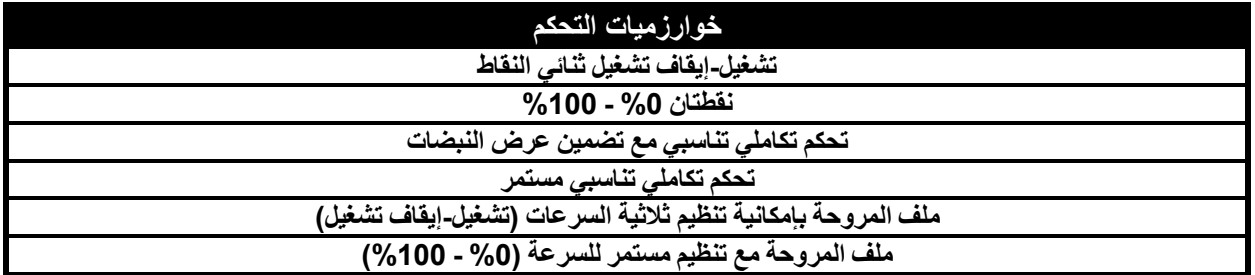

Cherus

# <span id="page-18-0"></span>8.1 نوع التحكم: مستقل– تبعي– فندقي

يحتوي منظم الحرارة على ثالثة أنواع تحكم مختلفة:

- **التحكم المستقل**
- **التحكم التبعي**
- **التحكم الفندقي**

سيتم بيان الخصائص المحددة لكل نوع فيما يلي:

<span id="page-18-1"></span>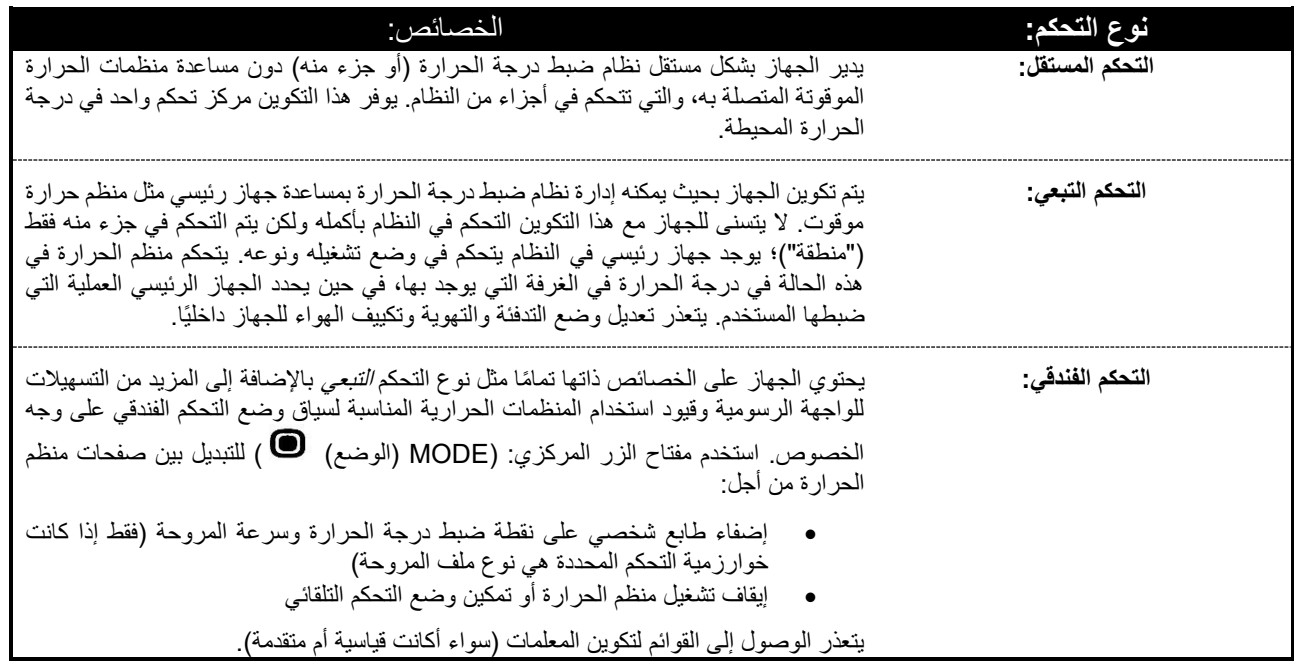

### <span id="page-19-0"></span>8.2 نوع التشغيل: التدفئة / التبريد

يحتوي جهاز Ice Thermo KNX على نوعين مختلفين وبديلين من التشغيل: التدفئة والتبريد.

<span id="page-19-1"></span>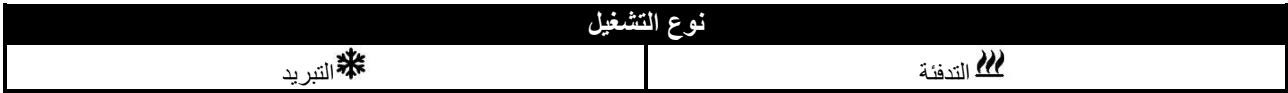

يمكن من خلال منظم الحرارة ذاته الانتقال من أحد أنواع التشغيل إلى آخر. ويكون التبديل بين الأنواع في هذه الحالة تلقائيًا. يحدد منظم الحرارة أي من نوعي التشغيل يجب استخدامه استنادًا إلى مبدأ المنطقة الوسيطة أو "المنطقة الميتة". يجب على المستخدم تحديد نقاط الضبط (حدود درجة الحرارة) لأوضاع التدفئة والتهوية وتكييف الهواء الخاصة بالتدفئة والتبريد. عندما يتم تجاوز إحدى نقطتي الضبط الخارجيتين، يتم االنتقال من نوع تشغيل واحد إلى اآلخر )انظر الشكل التالي(.

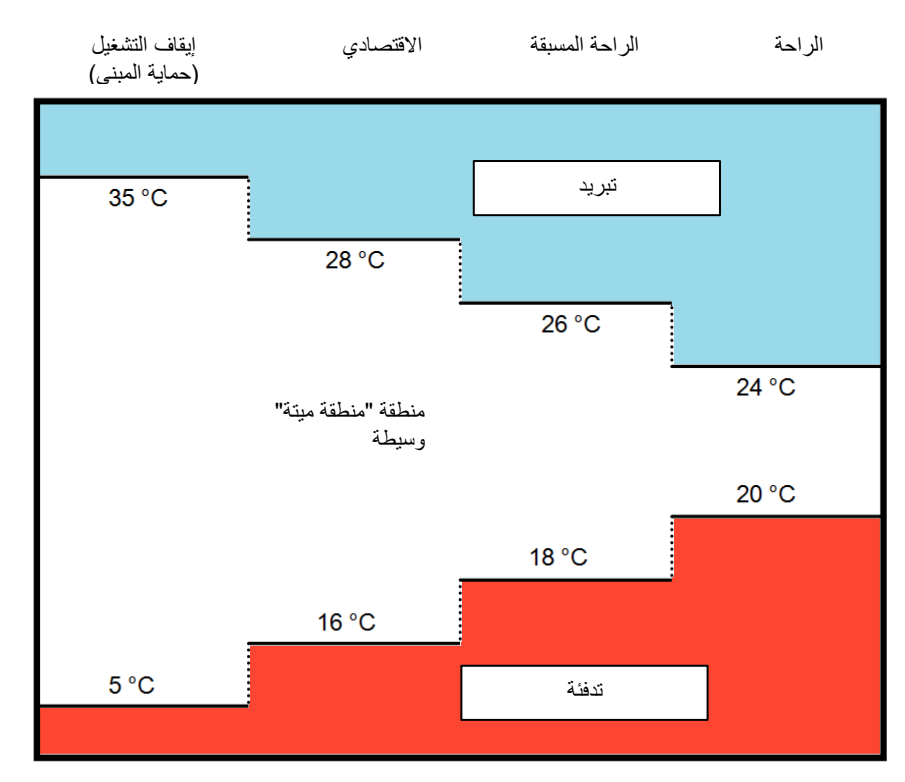

يمكن للمستخدم بدلاً من ذلك الانتقال من نوع إلى آخر يدويًا باستخدام المعلمة القياسية ذات الصلة (انظر الفصل 11.2.4).

<span id="page-20-0"></span>8.3 وضع التشغيل: التدفئة والتهوية وتكييف الهواء - نقطة الضبط

<span id="page-20-1"></span>يمكن استخدام جهاز KNX Thermo Ice بأوضاع تشغيل مختلفة. ويمكن تقسيم هذه الأوضاع إلى مجموعتين: أوضاع التدفئة والتهوية وتكييف الهواء وأضاع نقطة الضبط.

هذه هي أوضاع التدفئة والتهوية وتكييف الهواء:

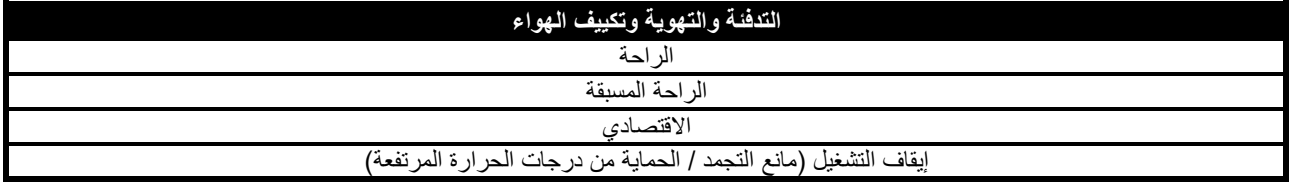

يوجد وضعان لنقطة الضبط:

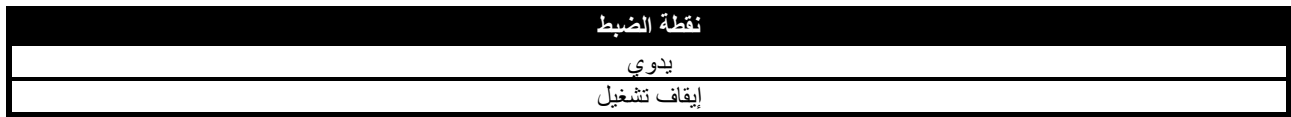

يجب في أوضاع التدفئة والتهوية وتكييف الهواء تحديد نقطة ضبط مسبقًا للتدفئة والتهوية وتكييف الهواء لكل من أوضاعها الثلاثة الأولى (الراحة، الراحة المسبقة، الوضع الاقتصادي). يمكن للمستخدم، في حالة تمكين هذا الخيار ، تعديل نقطة الضبط المحددة مسبقًا يدويًا عن طريق الفرض الداخلي (أو عن طريق التغيير المباشر لنقطة الضبط المحددة مسبقًا إذا تم تمكين شريط النمرير الدائر ي لهذه الوظيفة).

ُصمم وضع **الراحة** لضمان أكبر قدر ممكن من الراحة في أي غرفة يتم التحكم فيها في درجة الحرارة من خالل جهاز Ice Thermo KNX. وبالتالي ستكون نقطة الضبط المحددة هي الأعلى في أوضاع التدفئة والتهوية وتكييف الهواء المختلفة عندما يشغل النظام وضع التدفئة، وتكون هي الأقل عند التبريد. هذا هو وضع التشغيل الأكثر تكلّفة.

ُصمم وضع **الراحة المسبقة** لالستخدام في حالة عدم وجود أي شخص حالًيا في الغرفة التي يتم التحكم في درجة حرارتها من خالل جهاز Ice Thermo KNX، ولكن من المتوقع أن يدخل شخص ما الغرفة قريبًا. وبالتالي، فإن هذا الوضع يرفع درجة حرارة الغرفة إلى نقطة الضبط الخاصة بوضع الراحة. ويهدف هذا إلى العمل على تقليل الفجوة بين درجة الحرارة الحقيقية ونقطة ضبط وضع الراحة.

صُمم الوضع ال**اقتصادي** للاستخدام في حالة عدم وجود أي شخص حاليًا في الغرفة التي يتم التحكم في درجة حرارتها من خلال جهاز KNX Thermo Ice، ولا يُتوقع أن يدخل شخص ما الغرفة قريبًا. وهذا هو وضع التشغيل الأقل راحة ، ولكنه أيضًا الأقل تكلفة.

يعمل وضع **إيقاف التشغيل** على الحفاظ على األنظمة وحمايتها من درجات الحرارة المنخفضة والمرتفعة. وتظل األنظمة في وضع إيقاف التشغيل، وال يتم تنشيطها إال إذا وصلت درجة الحرارة إلى حدود الخطر التي تم ضبطها.

يتسنى للمستخدم في أي حال االنتقال من وضع التدفئة والتهوية وتكييف الهواء إلى وضع آخر داخلًيا إذا تم ضبط منظم الحرارة على نوع التحكم المستقل.

هناك وضعان لنقطة الضغط - **يدوي** و **إيقاف التشغيل**. يمنح الوضع **اليدوي** المستخدم الحرية في تحديد قيمة نقطة الضبط التي سيتم الوصول إليها. ويتم ذلك داخليًا من خلال شريط التمرير الدائري<sub>.</sub> يعمل وضع إ**يقاف التشغيل** من ناحية أخرى تمامًا مثل وضع إ**يقاف تشغيل** التدفئة والتهوية وتكييف الهواء.

Cherus

<span id="page-21-0"></span>8.4 خوارزميات التحكم

يطبق الجهاز منطق تحكم مستقل باستخدام خوارزميات تحكم مختلفة.

وهي متطابقة لكال نوعي التشغيل - التدفئة والتبريد.

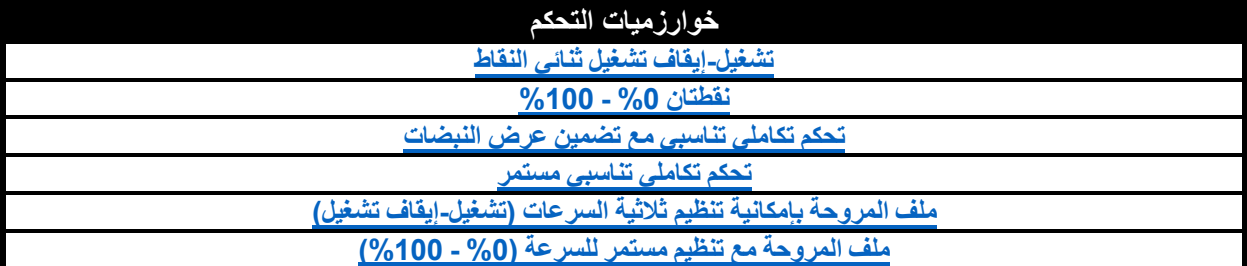

لمزيد من التفاصيل عن خصائص كل من هذه المعلمات، ارجع إلى الفصل ذي الصلة (انظر ا<u>لملحق</u>).

# **استخدام منظم الحرارة وتنظيمه )التحكم المستقل والتبعي(**

#### **9 استخدام منظم الحرارة وتنظيمه**

#### <span id="page-23-1"></span><span id="page-23-0"></span>9.1 مقدمة

يتسنى كما هو موضح في الفصل السابق اختيار ثالثة أنواع مختلفة من التحكم لـلتحكم في جهاز Ice Thermo KNX. يوضح هذا الفصل كيفية عمل منظم الحرارة في وضعي التحكم المستقل والتبعي. وفي حالة تغير وظيفة معينة في الوضع التبعي مقارنة بالوضع المستقل، أو كانت محدودة أو يتعذر الوصول إليها تمامًا، فسيتم تقديم تفسير منفصل بخصوص نوع التحكم التبعي. وإذا لم يكن هناك تفسير منفصل، فهذا يعني أنه لا يوجد فرق بين التحكم المستقل والتبعي.

سيتم وصف نوع التحكم الفندقي [بمزيد من التفصيل.](#page-76-0)

<span id="page-23-2"></span>9.2 االنتقال من التدفئة إلى التبريد والعكس

يمكن الانتقال من نوع تشغيل إلى آخر كما هو موضح في الفصل 8.2:

- تلقائيًا
- يدوي

يتم إجراء الانتقال التلقائي وفقًا لمبدأ ما يُعرف باسم "المنطقة المبنة". ينتقل منظم الحرارة باستخدام مجموعة المعلمات من أحد أنواع التشغيل إلى الآخر عند تجاوز أحد الحدين.

يتطلب الانتقال اليدوي التدخل المادي المباشر من المستخدم. ويمكن طلب ذلك من قائمة <u>SET (الضبط) القياسية</u> الداخلية (في حالة تمكين هذا من خلال ETS).

#### <span id="page-23-3"></span>**.9.2.1 كيفية تغيير نوع التشغيل )تدفئة-تبريد(**

متطلبات مسؤول التثبيت:

.1 تعديل المعلمة الداخلية : مفعلة

.2 إعداد نوع التشغيل: من خالل القائمة الداخلية أو BUS فقط

.1 قم بتنشيط شاشة منظم الحرارة

2. حافظ على مفتاح الزر SET (ضبط) ��� مضغوطًا حتى يتحول إلى اللون الأخضر هم . يمكنك الآن الوصول إلى المعلمات القياسية. ستظهر األحرف "SEtP "على الشاشة، لإلشارة إلى الوصول إلى المعلمات القياسية

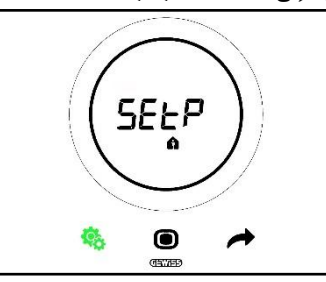

3. استخدم مفتاح الزر NEXT (التالي) • للتمرير خلال الصفحات حتى تصل إلى معلمة "التدفئة / التبريد / تلقائي". سترى على الشاشة الحرفين "C - - C" (تدفئة / تبريد)

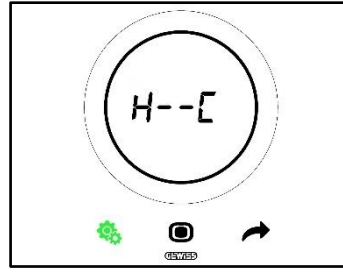

- 4. اضغط على مفتاح الزر MODE (الوضع) �� للوصول إلى معلمة "التدفئة / التبريد / تلقائـ ,"
	- .5 ستومض شعارات التدفئة والتبريد على الشاشة

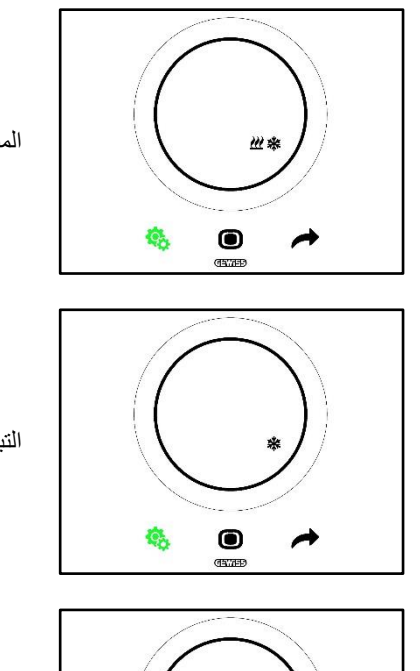

المنطقة الميتة - يتم التبديل بين التبريد والتدفئة تلقائيًا )انظر الفصل [8.2\(](#page-19-1)

التبريد نشط

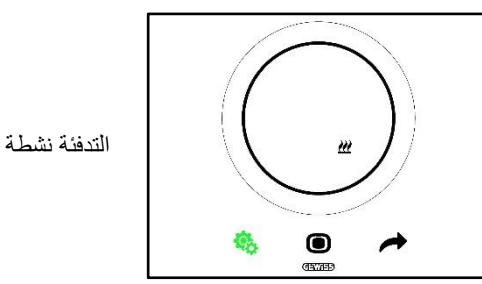

- 6. استخدم شريط التمرير الدائري أو مفتاح الزر NEXT (التالي) ♦ للانتقال من أيقونة إلى أخرى. سيبدأ مفتاح الزر MODE (الوضع) @ في الوميض بمجرد تحديد نوع التشغيل
	- .7 قم بتأكيد اختيارك بالضغط على مفتاح الزر MODE( الوضع(
		- .8 سيعود منظم الحرارة إلى صفحة "C - H( "التدفئة -- التبريد(
	- 9. استخدم مفتاح الزر SET (الضبط) ف<sup>ي</sup> لإعادة منظم الحرارة إلى الصفحة الرئيسية

<span id="page-25-0"></span>9.3 وضع التشغيل: التدفئة والتهوية وتكييف الهواء في مقابل نقطة الضبط

<span id="page-25-1"></span>**.9.3.1 تغيير وضع التدفئة والتهوية وتكييف الهواء )نوع التحكم: مستقل(**

متطلبات مسؤول التثبيت:

- نوع التحكم: التحكم المستقل
- وضع التشغيل: التدفئة والتهوية وتكييف الهواء
	- .1 قم بتنشيط شاشة منظم الحرارة
- 2. استخدم مفتاح الزر MODE (الوضع) $\bullet$  للانتقال من وضع تشغيل إلى آخر

<span id="page-25-2"></span>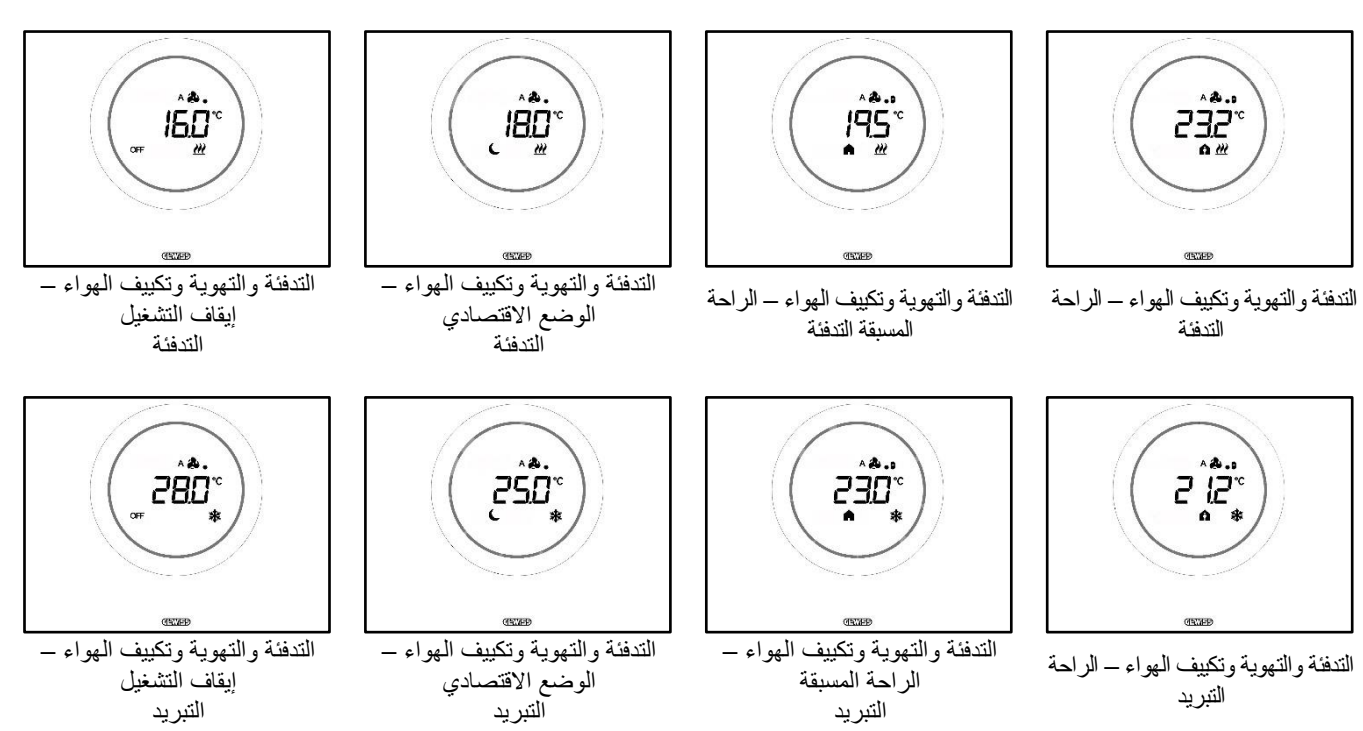

- .3 سترى في كل مرة يتم فيها الضغط على مفتاح الزر MODE( الوضع( درجة الحرارة المرجعية لوضع التدفئة والتهوية وتكييف الهواء
	- .4 يتم تأكيد الوضع تلقائيًا بعد ثانيتين، مع العودة إلى رؤية درجة الحرارة المقاسة

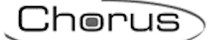

### <span id="page-26-0"></span>**.9.3.3 تحديد وضع التدفئة والتهوية وتكييف الهواء الذي ينبغي استخدامه مع التحكم التبعي**

متطلبات مسؤول التثبيت:

- نوع التحكم: التحكم التبعي
- وضع التشغيل: التدفئة والتهوية وتكييف الهواء

<span id="page-26-3"></span>يتم تحديد وضع التشغيل "التدفئة والتهوية وتكييف الهواء" الذي يستخدمه منظم الحرارة عند تحديد نوع التحكم التبعي بواسطة الجهاز الرئيسي (المشرف أو .<br>منظم الحرارة).

<span id="page-26-1"></span>9.3.4. التغيير من وضع التدفنة والتهوية وتكييف الهواء المحدد مسبقًا إلى وضع إيقاف التشغيل (نوع التحكم: تحكم تبعي)

متطلبات مسؤول التثبيت:

- نوع التحكم: التحكم التبعي
- وضع التشغيل: التدفئة والتهوية وتكييف الهواء
	- يُسمح بإيقاف التشغيل الداخلي
		- .1 قم بتنشيط شاشة منظم الحرارة
- 2. استخدم مفتاح الزر MODE (الوضع) �� لتغيير وضع التشغيل من وضع التدفئة والتهوية وتكييف الهواء المحدد مسبقًا إلى وضع إيقاف التشغيل

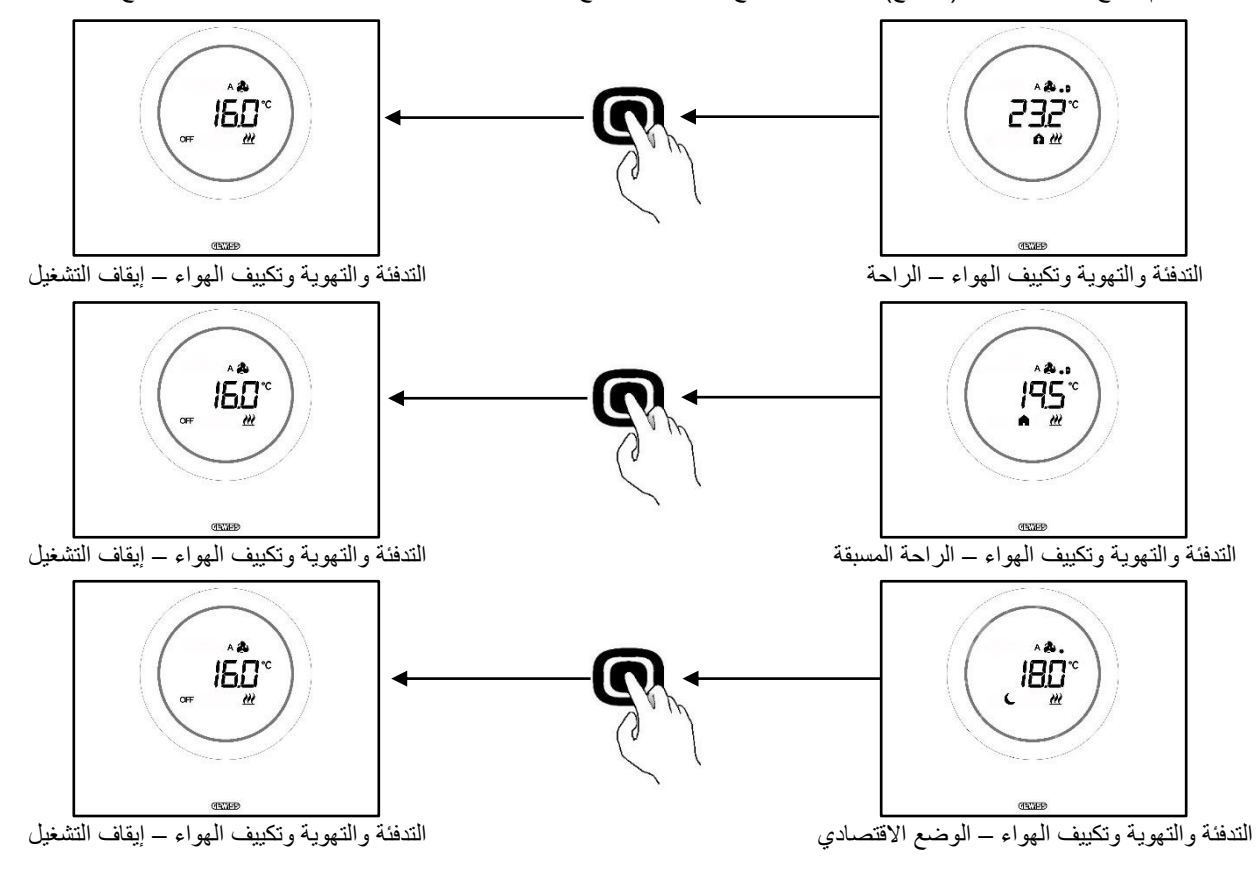

<span id="page-26-4"></span><span id="page-26-2"></span>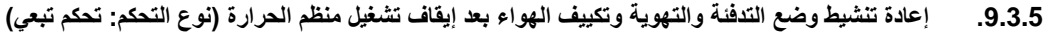

متطلبات مسؤول التثبيت:

- نوع التحكم: التحكم التبعي
- وضع التشغيل: التدفئة والتهوية وتكييف الهواء
	- يجب السماح بإيقاف التشغيل الداخلي

إذا قام المستخدم بإيقاف تشغيل منظم الحرارة داخليًا، بالانتقال من وضع التدفئة والتهوية وتكييف الهواء المحدد مسبقًا إلى وضع إيقاف التشغيل، فيمكن إعادة تنشيط وضع التدفئة والتهوية وتكييف الهواء داخليًا.

- **.1** قم بتنشيط شاشة منظم الحرارة
- ا **.2** اضغط على مفتاح الزر MODE( الوضع( . سيعود منظم الحرارة إلى وضع التشغيل التدفئة والتهوية وتكييف الهواء المحدد مسبقً

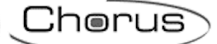

#### <span id="page-27-0"></span>**.9.3.6 فرض نقطة الضبط**

متطلبات مسؤول التثبيت:

فجوة تباين نقطة الضبط للفرض اليدوي ≠ $\pm 0 \pm 0$ 

<span id="page-27-1"></span>يتسنى للمستخدم فرض نقطة الضبط المحددة مسبقًا مع كلا نوعي التحكم "المستقل" و "التبعي" وفي كلا وضعي التشغيل "التدفئة والتهوية وتكييف الهواء" و "نقطة الضبط" (في حالة الالتزام بالشرط المسبق المشار إليه سلفًا).

**.1** قم بتنشيط شاشة منظم الحرارة

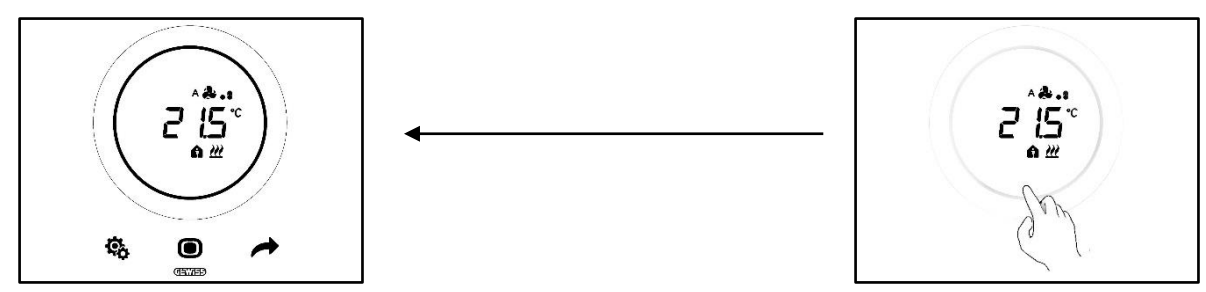

2. استخدم شريط التمرير الدائري<sub>.</sub> ستظهر نقطة الضبط المحددة مسبقًا على الشاشة<sub>.</sub> استخدم شريط التمرير لتغيير هذه القيمة

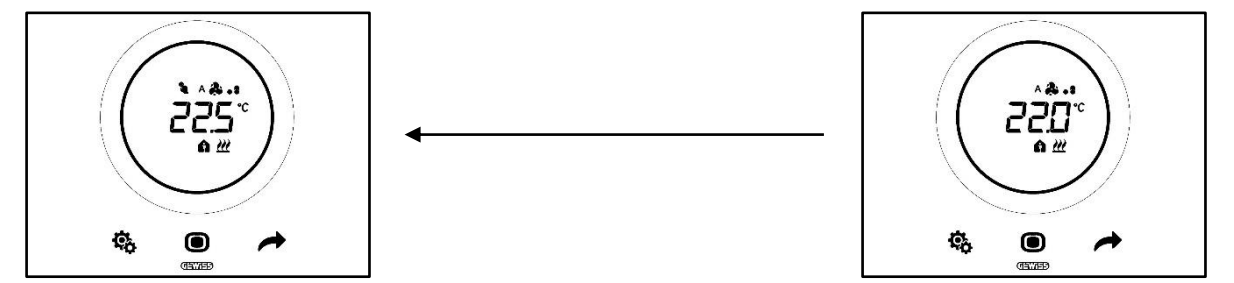

**.3** سيتم تأكيد نقطة الضبط الجديدة بمجرد تحديدها عند عدم لمس منظم الحرارة لمدة ثانيتين

يتوافق هذا الإجراء مع وضعي "التدفئة والتهوية وتكييف الهواء" (بخلاف إيقاف التشغيل) و "نقطة الضبط" أيضًا: وبالنسبة لنقطة الضبط، فإنها تكون حرة تمامًا ويمكن للمستخدم إدارتها.

#### **مالحظة** :**1**

إذا كان وضع التشغيل المحدد هو وضع "نقطة الضبط"، فينبغي مراعاة ضرورة االلتزام بالقواعد التالية عند تحديد نقطة الضبط:

10 درجات مئوية < Toperation < 35 درجة مئوية (في وضعي التدفئة والتبريد) \* يشير الحرف "T "إلى القيمة العامة لنقطة الضبط

وعلاوة على ذلك، إذا كانت المنطقة الميتة نشطة، فيجب أيضًا الالتزام بالقيد التالي:

Theating operation  $<$  Tcooling operation - 1 $^{\circ}$ C \* يشير الحرف "T "إلى القيمة العامة لنقطة الضبط

### **مالحظة** :**2**

إذا تم تعيين وظيفة شريط التمرير الدائري (لتنظيم درجة الحرارة) لتعديل نقطة الضبط المباشر، فلا يقوم المستخدم بعمل فرض مؤقت عند تعديل نقطة الصبط؛ ويقوم في هذه الحالة بتعديل نقطة الضبط المحددة مسبقًا مباشر ةً.

#### <span id="page-28-0"></span>**.9.3.7 تحديد قيم نقطة الضبط ألوضاع "التدفئة والتهوية وتكييف الهواء"**

يمكن تعديل نقاط الضبط المختلفة المحددة مسبقًا لأوضاع التدفئة والتهوية وتكييف الهواء من خلال قائمة SET (الضبط) القياسية لأوضاع التشغيل "الراحة" و "الراحة المسبقة" و "الاقتصادي" (انظر الفصول <u>11.2.1 و [11.2.2](#page-42-1) و 11.2.3</u>، ويجب أن تتوفر إمكانية الوصول إلى المعلمة المتقدمة [1P](#page-48-2) لتعديل نقاط الضبط الخاصة بوضع "إيقاف التشغيل".

يجب االلتزام بالقواعد التالية عند تحديد نقاط الضبط هذه:

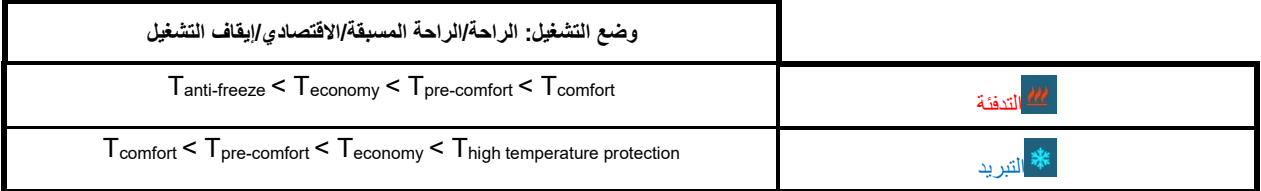

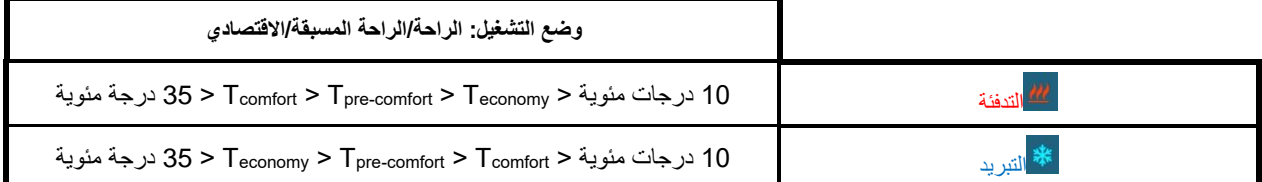

وعلاوة على ذلك، إذا كانت المنطقة الميتة نشطة، فيجب أيضًا الالتزام بالقيد التالي:

Theating comfort < Tcooling comfort - مئوية درجة 1

\* يشير الحرف "T "إلى القيمة العامة لنقطة الضبط للوضع

يجب أن تلتزم نقاط الضبط المختلفة دو ًما بالترتيب الموضح سلفًا. ولذلك ال يتسنى لنقطة الضبط الخاصة بوضع تشغيل تغيير الموضع. وتجدر اإلشارة إلى أن معلمات منع التجمد والحماية من درجة الحرارة المرتفعة تكون هي المعلمات المضبوطة لحماية األنظمة الداخلية عند ضبط منظم الحرارة على وضع إيقاف التشغيل. إذا وصلت الغرفة إلى إحدى قيمتي درجة الحرارة الحرجة، يقوم منظم الحرارة بتنشيط النظام لتجنب أي ضرر يلحق به.

#### <span id="page-28-1"></span>**.9.3.8 تنظيم فجوة فرض نقطة الضبط**

يمكن الحد من فجوة تنظيم نقطة الضبط من خالل أداة التهيئة. اتصل بمسؤول التثبيت الخاص بك.

Cherus

<span id="page-29-0"></span>9.4 إدارة ملف المروحة

يمكن استخدام جهاز Ice Thermo KNX إلدارة سرعة ملف مروحة النظام.

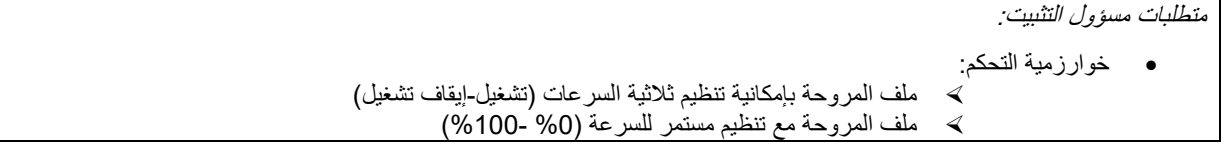

<span id="page-29-1"></span>**.9.4.1 فرض سرعة ملف المروحة داخليًا**

<span id="page-29-4"></span>إذا كانت الخوارزمية المحددة للتحكم في ملف المروحة هي "ملف المروحة بإمكانية تنظيم ثالثية السرعات"، فيمكن ضبط سرعة المروحة على مقياس بثالث مراحل:

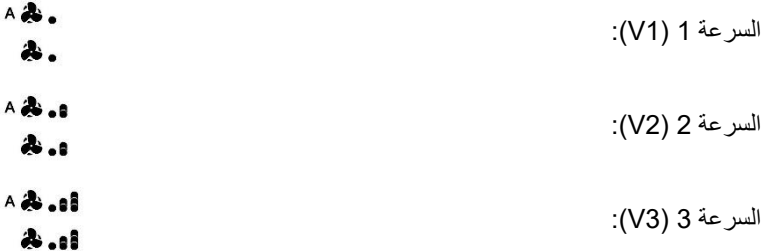

وعلى الجانب الأخر، إذا كانت الخوارزمية هي "ملف المروحة مع تنظيم مستمر للسرعة (0-100%)"، فيمكن ضبط سرعة المروحة على مقياس مستمر يتراوح بين 0% إلى 100%. وينقسم هذا المقياس إلى ثلاث حدود مختلفة للسرعة (كي يكون من الأسهل تمثيله في شكل رسومي)، كما هو موضح فيما يلي:

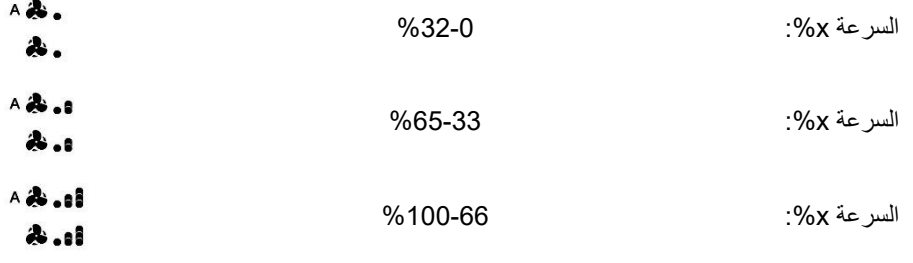

<span id="page-29-2"></span>.9.4.1.1 فرض سرعة المروحة مع إمكانية تنظيم ثالثية السرعات

- .1 قم بتنشيط منظم الحرارة
- .2 قم بالتمرير خالل الصفحات المعروضة على الشاشة باستخدام مفتاح الزر NEXT( التالي( ، حتى تجد الصفحة المتعلقة بإدارة ملف المروحة. ستظهر كلمة Fan (مروحة) على الشاشة

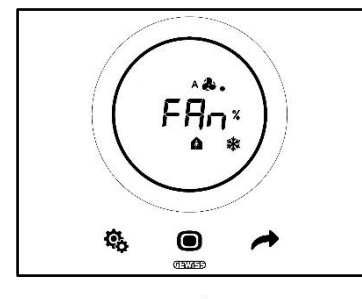

- .3 استخدم شريط التمرير الدائري أو مفتاح الزر NEXT( التالي( لتغيير حد السرعة
	- .4 سيبدأ الشعار الذي يشير إلى سرعة المروحة في الوميض
	- .5 قم بتأكيد اختيارك بالضغط على مفتاح الزر MODE( الوضع(

<span id="page-29-3"></span>.9.4.1.2 فرض سرعة المروحة مع تنظيم مستمر للسرعة

- .1 قم بتنشيط منظم الحرارة
- .2 قم بالتمرير خالل الصفحات المعروضة على الشاشة باستخدام مفتاح الزر NEXT( التالي( ، حتى تجد الصفحة المتعلقة بإدارة ملف المروحة. ستظهر كلمة Fan (مروحة) على الشاشة

Cherus

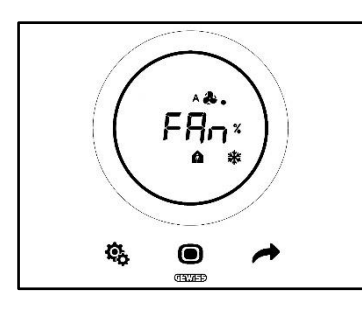

.3 الصفحة التالية هي التي تظهر سرعة المروحة

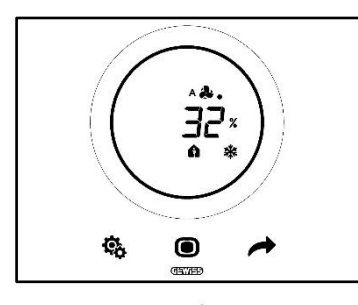

- .<br>4 استخدم شريط التمرير الدائري أو مفتاح الزر NEXT (التالي) ♦ لتغيير سرعة المروحة
- 5. ستندرج القيمة، اعتمادًا على النسبة المئوية المحددة، ضمن أحد حدود السرعات الثلاثة الموضحة سلفًا. إذا كانت في نطاق الحد الأول )%32-0(، فستظهر نقطة واحدة بجانب رمز المروحة؛ وستظهر ثالث نقاط إذا كانت في نطاق الحد الثاني )%65-33(؛ وستظهر ست نقاط إذا كانت في نطاق الحد الثالث )%100-66(.

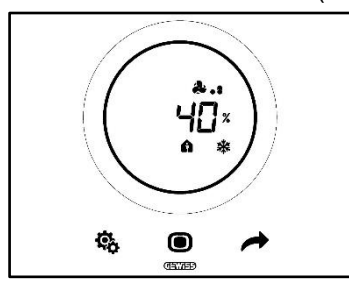

- .6 قم بتأكيد اختيارك بالضغط على مفتاح الزر MODE( الوضع(
- .7 اضغط على مفتاح الزر NEXT( التالي( للعودة إلى الصفحة الرئيسية

### <span id="page-31-0"></span>9.5 إدارة الرطوبة

يمكن استخدام جهاز Ice Thermo KNX لمراقبة نسبة الرطوبة في الغرفة المثبت فيها الجهاز وإدارتها.

يحتوي منظم الحرارة على مستشعر داخلي خاص به. ويمكن أيضًا تزويد النظام بجهاز استشعار KNX خارجي. يتسنى لمسؤول التثبيت إضافة مستشعر خارجي إذا لزم الأمر، مع تحديد الوزن الذي يُعزى للقياسات المأخوذة بالمستشعر الخارجي والمستشعر الداخلي.

## <span id="page-31-1"></span>**.9.5.1 عرض مستوى الرطوبة المقاسة**

متطلبات مسؤول التثبيت:

- العرض البديل للمعلومات في وضع االستعداد: مفعل
	- العرض في وضع االستعداد: مفعل

يعرض منظم الحرارة بشكل دوري المعلومات المتعلقة بدرجة الحرارة المقاسة ومستوى الرطوبة المقاس والوقت الحالي.

قم بتنشيط الشاشة واستخدم مفتاح الزر NEXT( التالي( لتحديد الصفحة التي تعرض مستوى الرطوبة المقاس يدويًا.

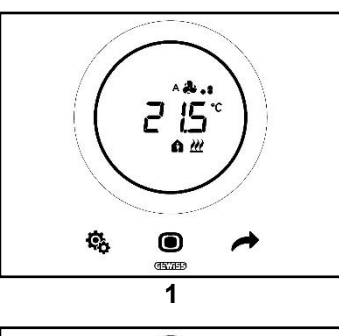

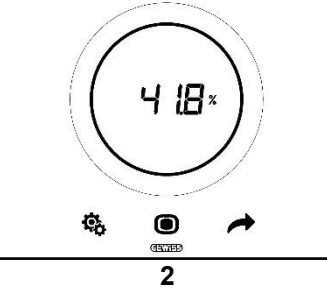

#### <span id="page-31-2"></span>**.9.5.2 إدارة حدود الرطوبة**

يمكن استخدام أداة التهيئة لتمكين ما يصل إلى خمسة حدود للرطوبة النسبية يمكن بعد ذلك إجراءات محددة أو تغييرات في إدارة النظام بها. وتتم إدارة كافة هذه اإلعدادات من خالل أداة التهيئة. وإذا كنت ترغب في تعديل اإلجراءات المرتبطة بحدود الرطوبة، أو تنشيطها / إيقاف تنشيطها، فاتصل بمسؤول التثبيت.

إذا تم تمكين المعلمات المتقدمة، فيمكن تمكين حدود الرطوبة وتعطيلها داخليًا )انظر [33P32-P31-P30-P29-P\)](#page-68-1).

## <span id="page-32-0"></span>9.6 نقطة التكاثف

يُقصد بنقطة التكاثف درجة الحرارة التي يجب أن يصل إليها الهواء للوصول إلى درجة التشبع، حيث يحدث التكثيف )رطوبة نسبية %100(. يمكن ربط إنذار بحد القيمة هذه (من خلال أداة التهيئة).

من الممكن أيضًا إجراء تدخل داخلي لتغيير المعلمات الثلاثة المتقدمة التي تؤثر في إدارة هذا الإنذار :

متطلبات مسؤول التثبيت:

- نوع التحكم: التحكم المستقل
- تعديل المعلمة الداخلية : المعلمات القياسية والمتقدمة

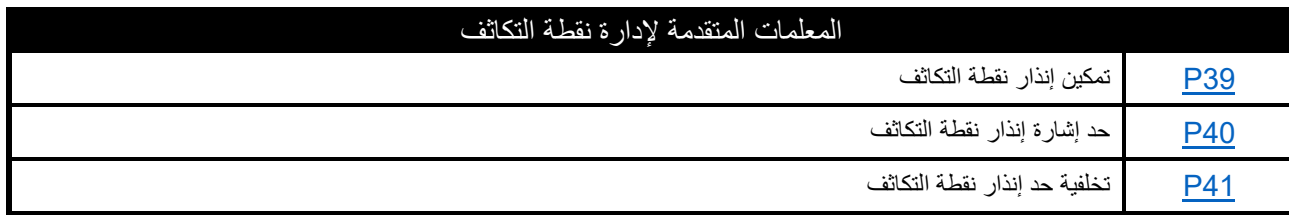

كي يتسنى الحصول على شرح أكثر تفصيلاً لكل من هذه المعلمات المتقدمة، ارجع إلى الفقرة المخصصة للمعلمات المتقدمة.

 $5$  4

#### <span id="page-32-1"></span>9.7 مالمس النافذة

كي يتسنى ضمان مستوى كفاءة أفضل للطاقة، توجد وظيفة الكتشاف حالة مالمس النافذة. سيقوم منظم الحرارة في حالة تنفيذ هذه الوظيفة بشكل صحيح بتغيير وضع تشغيل النظام إذا كان مالمس النافذة مفتو ًحا. يفرض منظم الحرارة، بغض النظر عن وضع التشغيل "التدفئة والتهوية وتكييف الهواء" الذي يفترضه الجهاز، الوضع الحالي ويحوله إلى إيقاف التشغيل إذا كان مالمس النافذة مفتو ًحا. إذا كان وضع التشغيل المحدد هو "نقطة الضبط"، فإن منظم الحرارة يفرض التشغيل على وضع إيقاف التشغيل (حماية المبنى). يستأنف منظم الحرارة وضع التشغيل السابق عند إغلاق ملامس النافذة مرة أخرى

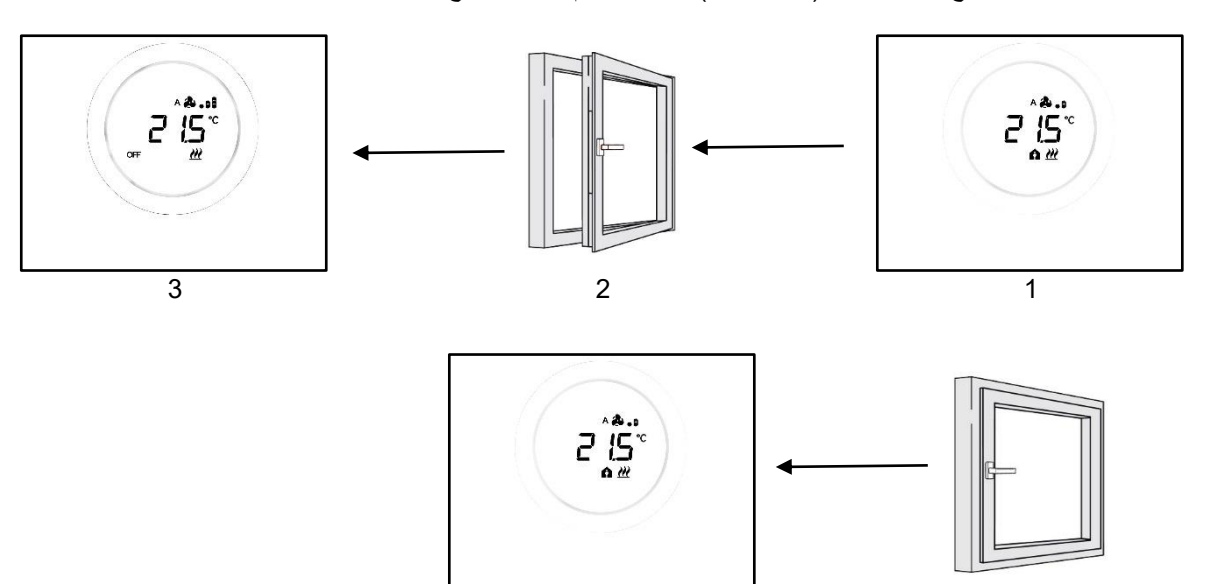

# **الصيانة**

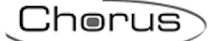

## <span id="page-34-0"></span>**10 الصيانة**

<span id="page-34-1"></span>10.1 تنظيف اللوحة

```
متطلبات مسؤول التثبيت:
وظيفة تنظيف اللوحة : مفعلة
```
قد يكون من الضروري تنظيف لوحة منظم الحرارة من وقت آلخر. وكي يتسنى تنفيذ هذه المهمة دون تنشيط مفاتيح األزرار، فيجب تنشيط وظيفة "تنظيف اللوحة" المحددة. تظل مستشعرات الشاشة عند تنشيط هذه الوظيفة معطّلة لفترة معينة (الإعداد الافتراضي هو 30 ثانية) بحيث يتسنى تنظيف اللوحة.

اتبع اإلجراءات التالية لتنشيط هذه الوظيفة:

.1 قم بتنشيط منظم الحرارة

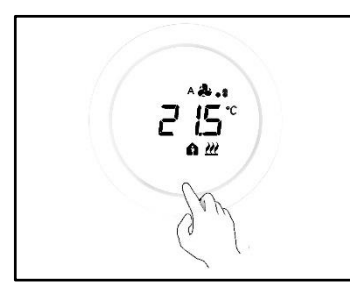

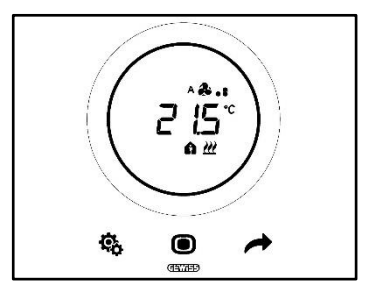

2. اضغط على مفتاح الزر MODE (الوضع)  $\blacksquare$  والجزء العلوي من شريط التمرير الدائري في وقت واحد

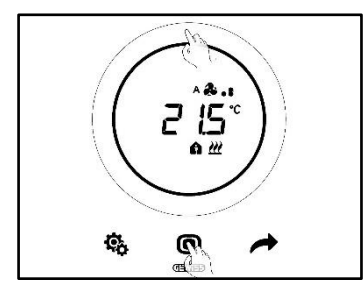

3. تتم الإشارة إلى تمكين وظيفة التنظيف من خلال صدور صوت صفير . ويبدأ بعد ذلك العد التنازلي بالقيم المعروضة على الشاشة (القيمة المحددة مسبقًا هي 30 ثانية). يتسنى خلال هذا الوقت لمس اللوحة دون تنشيط منظم الحرارة

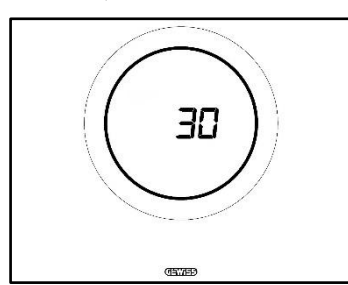

.4 يشير صوت صفير آخر إلى نهاية العد التنازلي والعودة إلى التشغيل العادي لمنظم الحرارة

# **المعلمات: القياسية والمتقدمة**
# **11 المعلمات: القياسية والمتقدمة**

<span id="page-36-0"></span>يمكن تنظيم بعض جوانب تشغيل منظم الحرارة داخليًا باستخدام المعايير القياسية والمتقدمة. ولا يمكن الوصول إلى هذه المعلمات إلا إذا تم تمكينها من خالل أداة التهيئة.

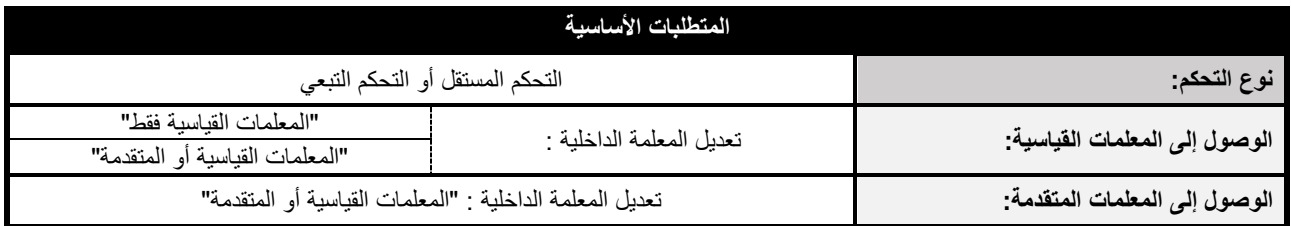

11.1 المعلمات القياسية

المعلمات القياسية هي تلك المستخدمة لما يلي:

- تنظيم نقاط ضبط التدفئة والتهوية وتكييف الهواء
	- تنظيم الساعة والدقائق
- االختيار بين التوقيت الصيفي والتوقيت القياسي
	- التبديل بين التدفئة والتبريد والوضع التلقائي

قائمة المعلمات القياسية:

**المعلمات القياسية:**

- نقطة [الضبط/نقطة](#page-41-0) الضبط، التدفئة والتهوية وتكييف الهواء، الراحة
	- نقطة الضبط، التدفئة [والتهوية](#page-42-0) وتكييف الهواء، الراحة المسبقة
- نقطة الضبط، التدفئة والتهوية وتكييف الهواء، الوضع [االقتصادي](#page-43-0)
	- وضع [التشغيل:](#page-43-1) التدفئة التبريد
		- التنظيم: [الساعات](#page-45-0)
			- [التنظيم:](#page-45-1) الدقائق
	- اختيار التوقيت [الصيفي](#page-46-0) أو التوقيت القياسي

11.2 الوصول إلى قائمة SET (الضبط) القياسية

اتبع الإجراءات التالية للوصول إلى قائمة SET (الضبط) القياسية:

.1 قم بتنشيط منظم الحرارة

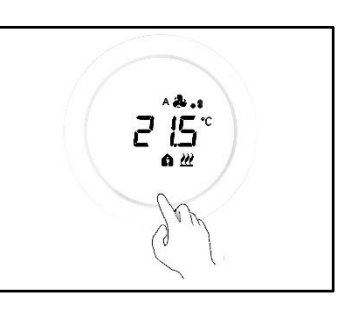

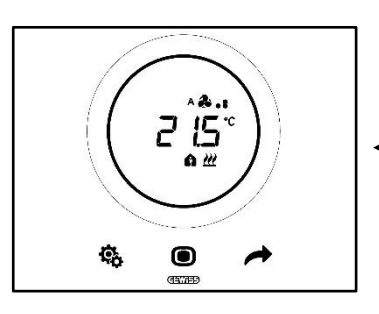

2. اضغط على مفتاح الزر SET (الضبط) في الفترة وجيزة للوصول إلى قائمة SET (الضبط) القياسية. سيتحول مفتاح الزر SET (الضبط) إلى اللون الأخضر الله

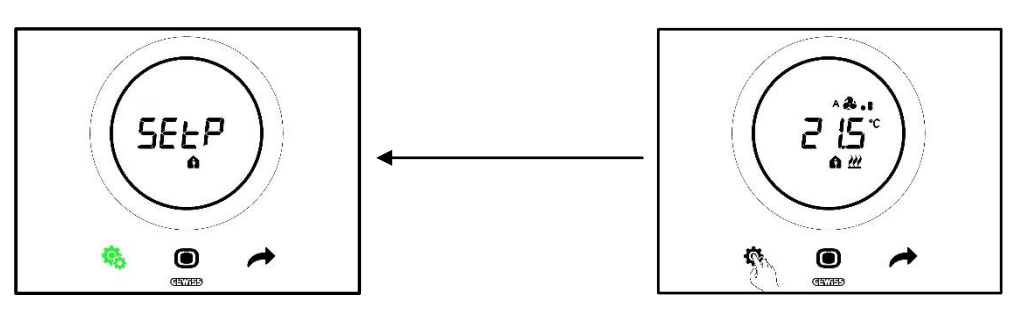

يوجد اآلن ثالثة سيناريوهات محتملة، اعتمادًا على كيفية ضبط منظم الحرارة:

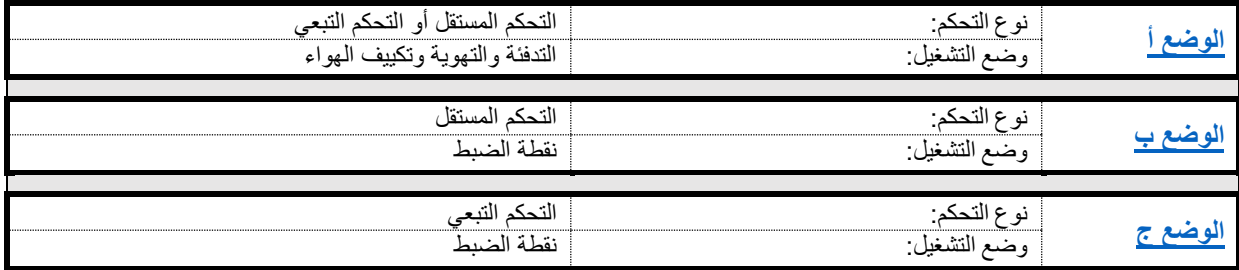

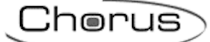

# **الوضع أ**

في حالة ضبط منظم الحرارة بـ:

<span id="page-38-0"></span>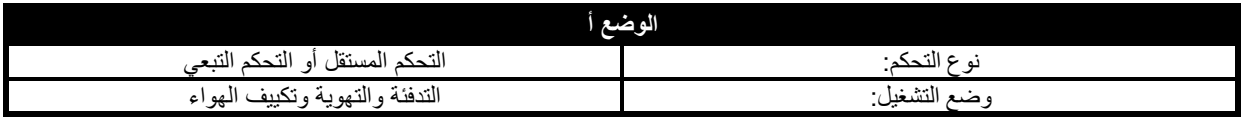

ستظهر قائمة SET( الضبط( القياسية على النحو التالي:

الصفحة الأولى التي سيتم عرضها هي الصفحة الخاصة بتنظيم نقطة الضبط في وضع التشغيل "التدفئة والتهوية وتكييف الهواء - الراحة". استخدم مفتاح

الزر NEXT (التالي) التنقل بين مختلف القوائم الفرعية للصفحة، ومن صفحة إلى أخرى. ستنتقل بمجرد التمرير في القوائم الفرعية لوضع التدفئة رالتهوية وتكييف الهواء (الراحة، الراحة المسبقة، الوضع الاقتصادي) إلى قائمة نوع التشغيل (التدفئة - التبريد)، ثم قائمة الساعة (الساعات والدقائق) وأخيرًا قائمة نظام الوقت ( التوقيت الصيفي / التوقيت القياسي).

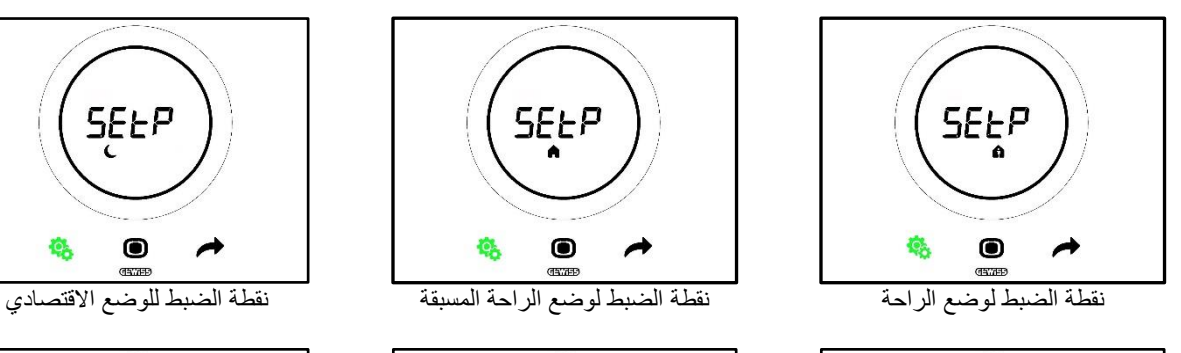

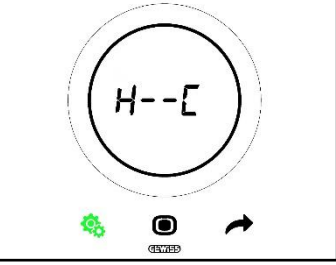

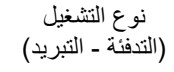

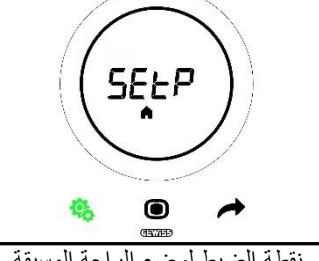

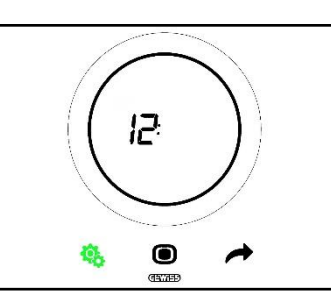

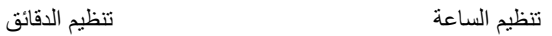

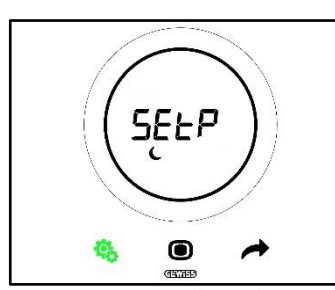

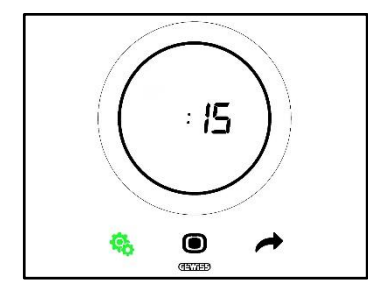

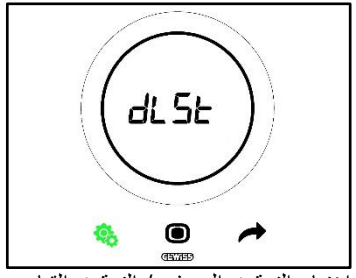

اختيار التوقيت الصيفي / التوقيت القياسي

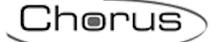

## **الوضع ب**

في حالة ضبط منظم الحرارة بـ:

<span id="page-39-0"></span>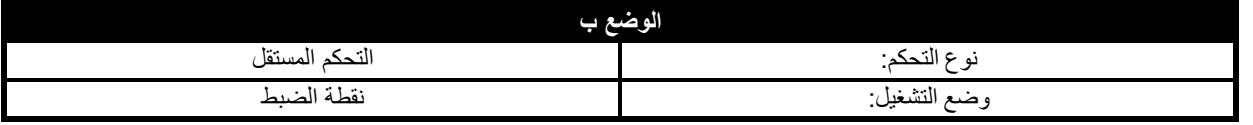

ستظهر قائمة SET (الضبط) القياسية على النحو التالي:

الصفحة األولى التي سيتم عرضها هي تلك التي تعرض نوع التشغيل )التدفئة - التبريد(. استخدم مفتاح الزر NEXT( التالي( لالنتقال من صفحة إلى أخرى. ستنتقل من قائمة نوع التشغيل (التدفئة - التبريد) إلى قائمة الساعات، الدقائق) ثم قائمة نظام الوقت (التوقيت الصيفي / التوقيت القياسي).

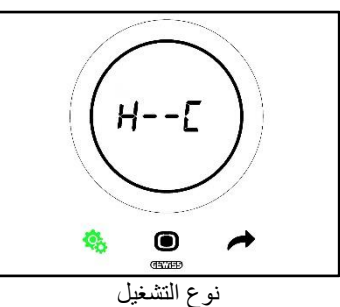

)التدفئة - التبريد(

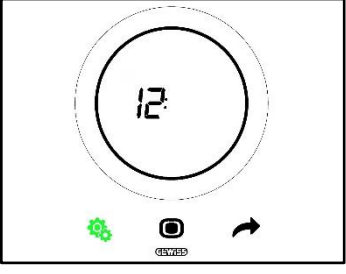

تنظيم الساعة تنظيم الدقائق

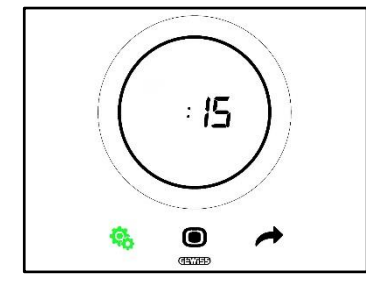

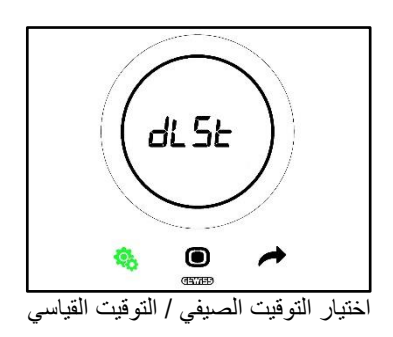

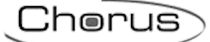

### **الوضع ج:**

في حالة ضبط منظم الحرارة بـ:

<span id="page-40-0"></span>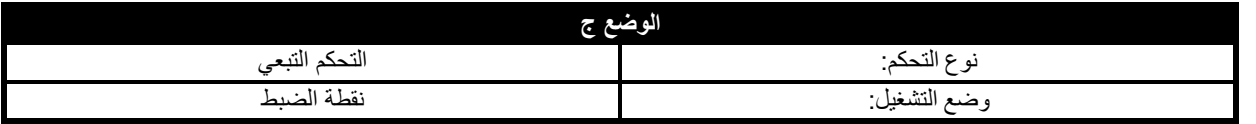

ستظهر قائمة SET (الضبط) القياسية على النحو التالي:

الصفحة األولى التي سيتم عرضها هي تلك الخاصة بتنظيم نقطة الضبط )SEtP). يتسنى لك في صفحة SEtP تعديل نقطة ضبط منظم الحرارة مباشرةً بدالً من تطبيق إجراء فرض )يتم الوصول إلى إجراء الفرض من خالل الصفحة التي تعرض درجة الحرارة المقاسة، باستخدام شريط التمرير الدائري إذا

تم تمكينه للفرض فقط). استخدم مفتاح الزر NEXT (التالي) للمسمح للانتقال من صفحة إلى أخرى. ستنتقل من قائمة نفطة الضبط (SEtP) إلى قائمة نوع التشغيل (التدفئة - التبريد)، وقائمة الساعة (الساعات والدقائق) وأخيرًا قائمة نظام الوقت (التوقيت الصيفي / التوقيت القياسي).

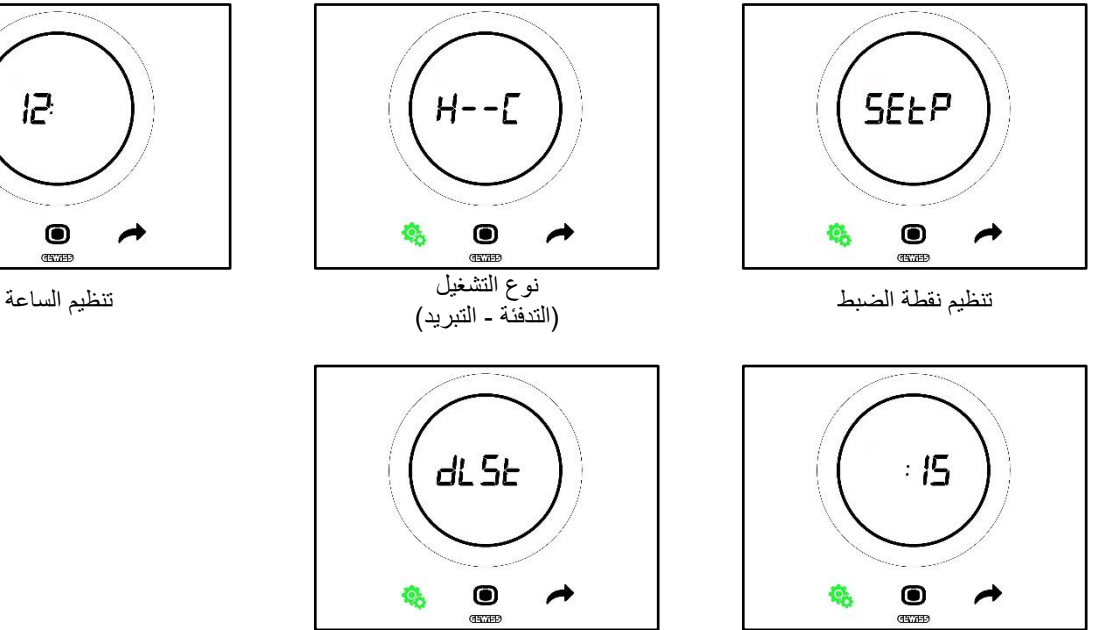

تنظيم الدقائق اختيار التوقيت الصيفي / التوقيت القياسي

#### **.11.2.1 المعلمة القياسية: TComfort\_SETP**

<span id="page-41-0"></span>نُستخدم هذه المعلمة القياسية لتعديل نقطة الضبط المحددة مسبقًا لوضع "التدفئة والتهوية وتكييف الهواء - الراحة" أو وضع التشغيل "نقطة الضبط" )ينبغي مراعاة أن هناك بعض القواعد العامة التي يجب االلتزام بها عند تعديل نقاط الضبط ألوضاع التدفئة والتهوية وتكييف الهواء. انظر الفصل [9.3.6.\(](#page-28-0).

الوضع الأول:

- **نوع التحكم: التحكم المستقل أو التحكم التبعي**
- **وضع التشغيل: التدفئة والتهوية وتكييف الهواء**

اإلجراء:

.1 ستعرض الشاشة بمجرد تنشيط قائمة SET( الضبط( القياسية صفحة TComfort\_SEtP

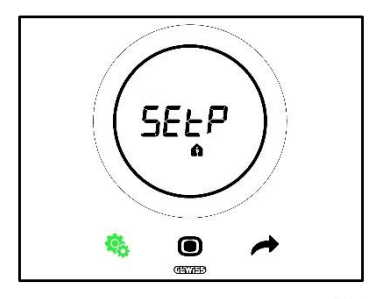

- 2. اضغط على مفتاح الزر MODE (الوضع) �� للوصول إلى المعلمة المعنية
- .3 ستومض نقطة الضبط الخاصة بوضع الراحة على الشاشة. استخدم شريط التمرير الدائري لتنظيم هذه القيمة

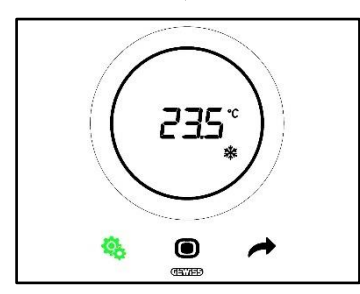

- 4. سيبدأ مفتاح الزر MODE (الوضع) ��اني الوميض بمجرد تغيير نقطة الضبط
	- 5. اضغط على مفتاح الزر MODE (الوضع)  $\bullet$  لتأكيد نقطة الضبط الجديدة
		- .6 سيعود منظم الحرارة اآلن إلى صفحة SEtP
- 7. اضغط على مفتاح الزر SET (الضبط) ف<sup>يه</sup> للعودة إلى الصفحة التي تعرض درجة الحرارة المقاسة

الوضع الثاني:

- **نوع التحكم: التحكم التبعي**
- **وضع التشغيل: نقطة الضبط**

اإلجراء:

.1 ستعرض الشاشة بمجرد تنشيط قائمة SET( الضبط( القياسية صفحة SEtP

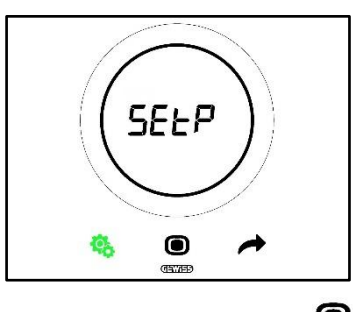

- 2. اضغط على مفتاح الزر MODE (الوضع)  $\blacksquare$  للوصول إلى المعلمة المعنية
- 3. ستومض نقطة الضبط المحددة مسبقًا على الشاشة. استخدم شريط التمرير الدائري لتنظيم هذه القيمة

Cherus

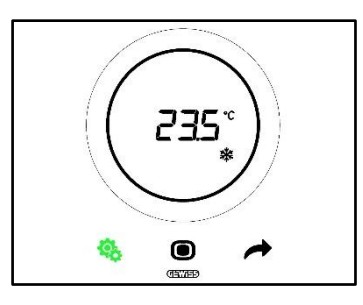

- 4. سيبدأ مفتاح الزر MODE (الوضع) �� في الوميض بمجرد تغيير نقطة الضبط
	- 5. اضغط على مفتاح الزر MODE (الوضع)   لتأكيد نقطة الضبط الجديدة
		- .6 سيعود منظم الحرارة اآلن إلى صفحة SEtP
- 7. اضغط على مفتاح الزر SET (الضبط) ف<sup>ي ا</sup>للعودة إلى الصفحة التي تعرض درجة الحرارة المقاسة

## **SETP\_TPre-comfort :القياسية المعلمة .11.2.2**

<span id="page-42-0"></span>تُستخدم هذه المعلمة القياسية لتعديل نقطة الضبط المحددة مسبقًا لوضع "النتدفئة والتهوية وتكييف الهواء - الراحة المسبقة" (ينبغي مراعاة أن هناك بعض القواعد العامة التي يجب الالتزام بها عند تعديل نقاط الضبط لأوضاع التدفئة والتهوية وتكييف الهواء. انظر الفصل <u>9.3.6.</u>). اإلجراء:

.1 ستعرض الشاشة بمجرد تنشيط قائمة SET( الضبط( القياسية صفحة TComfort\_SEtP

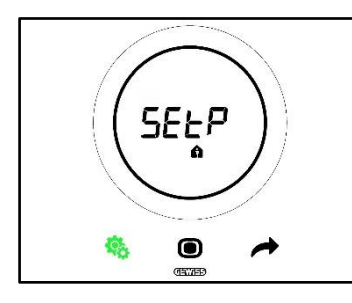

2. استخدم مفتاح الزر NEXT (التالي) ♦ للانتقال إلى صفحة SEtP TPre-comfort (

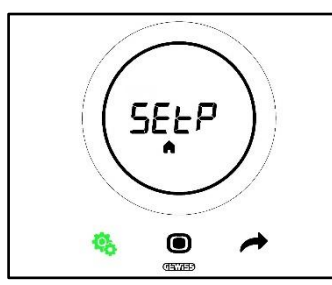

- 3. اضغط على مفتاح الزر MODE (الوضع) ﴾ للوصول إلى المعلمة المعنية
- .4 ستومض نقطة الضبط الخاصة بوضع الراحة المسبقة على الشاشة. استخدم شريط التمرير الدائري لتنظيم هذه القيمة

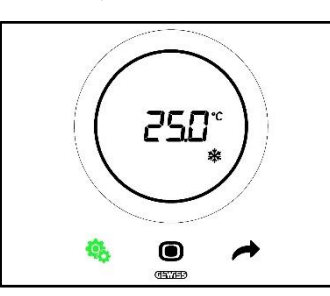

- 5. سيبدأ مفتاح الزر MODE (الوضع)  $\bullet$  في الوميض بمجرد تغيير نقطة الضبط
	- .6 اضغط على مفتاح الزر MODE( الوضع( لتأكيد نقطة الضبط الجديدة
		- .7 سيعود منظم الحرارة اآلن إلى صفحة SEtP
- 8. اضغط على مفتاح الزر SET (الضبط) ف<sup>ي ا</sup>للعودة إلى الصفحة التي تعرض درجة الحرارة المقاسة

#### **.11.2.3 المعلمة القياسية: TEconomy\_SETP**

<span id="page-43-0"></span>تُستخدم هذه المعلمة القياسية لتعديل نقطة الضبط المحددة مسبقًا لوضع "التنفئة والتهوية وتكييف الهواء - الوضع الاقتصادي" (ينبغي مراعاة أن هناك بعض القواعد العامة التي يجب الالتزام بها عند تعديل نقاط الضبط لأوضاع التدفئة والتهوية وتكييف الهواء. انظر الفصل [9.3.7.\(](#page-28-0)).

اإلجراء:

.1 ستعرض الشاشة بمجرد تنشيط قائمة SET( الضبط( القياسية صفحة TComfort\_SEtP

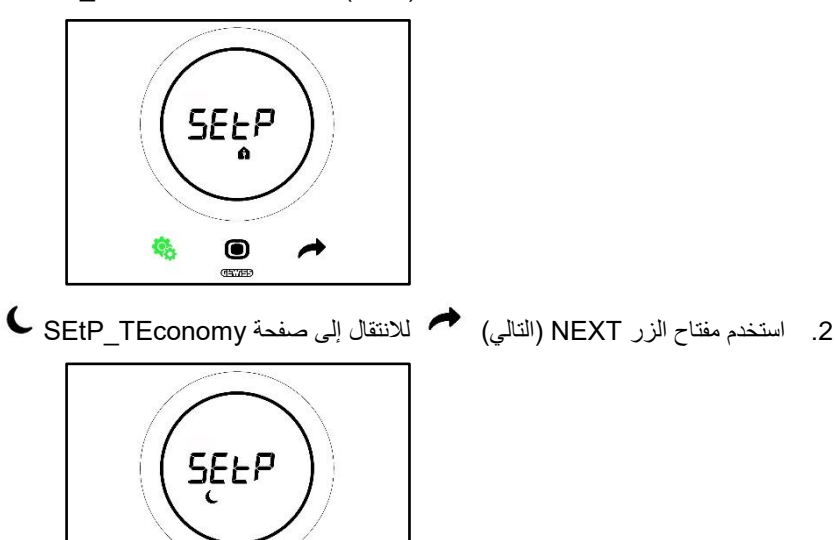

- 3. اضغط على مفتاح الزر MODE (الوضع) �� للوصول إلى المعلمة المعنية
- .4 ستومض نقطة الضبط الخاصة بالوضع االقتصادي على الشاشة. استخدم شريط التمرير الدائري لتنظيم هذه القيمة

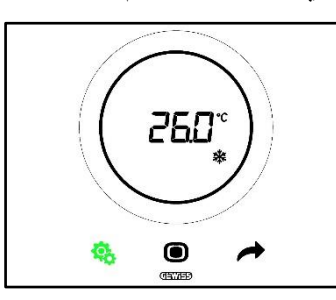

 $\bullet$ 

- 5. سيبدأ مفتاح الزر MODE (الوضع)  $\bullet$  في الوميض بمجرد تغيير نقطة الضبط
	- .6 اضغط على مفتاح الزر MODE( الوضع( لتأكيد نقطة الضبط الجديدة
		- .7 سيعود منظم الحرارة اآلن إلى صفحة SEtP
- <span id="page-43-1"></span>8. اضغط على مفتاح الزر SET (الضبط) ف<sup>ي ا</sup>للعودة إلى الصفحة التي تعرض درجة الحرارة المقاسة

### **.11.2.4 المعلمة القياسية: نوع التشغيل )تلقائي – التدفئة – التبريد(**

تُستخدم هذه المعلمة لتحديد نوع التشغيل المطلوب (تلقائي - منطقة ميتة، تدفئة، تبريد). اإلجراء:

.1 ستعرض الشاشة بمجرد تنشيط قائمة SET( الضبط( القياسية صفحة TComfort\_SEtP

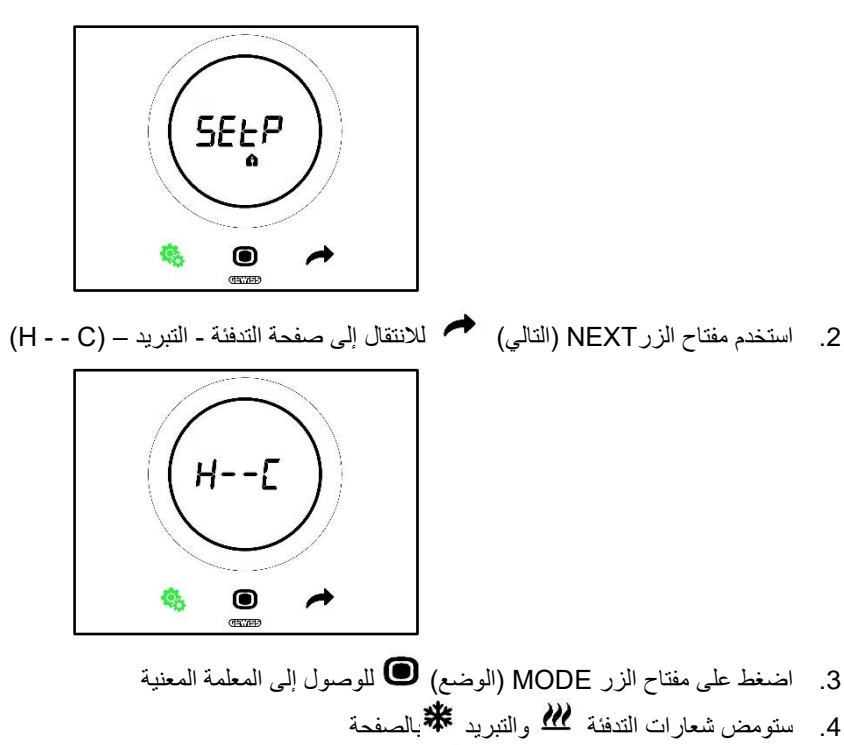

.5 استخدم مفتاح الزر NEXT( التالي( لالنتقال من نوع تشغيل إلى آخر. يتم عرض ثالث صفحات بالتناوب:

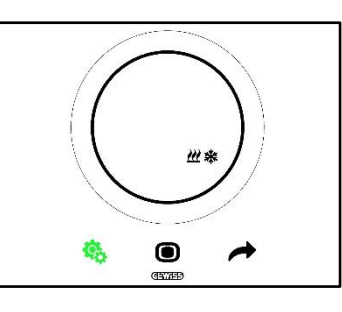

المنطقة الميتة - يتم التبديل بين التبريد والتدفئة تلقائيًا )انظر الفصل [8.2\(](#page-19-0)

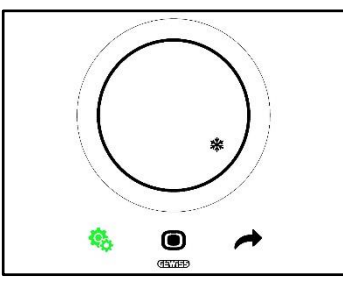

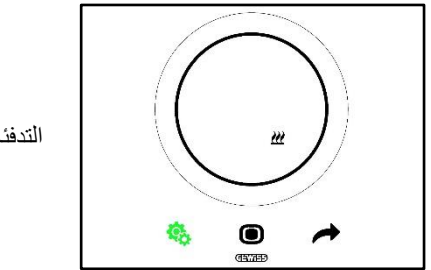

التدفئة نشطة

التبريد نشط

- .6 قم بتأكيد اختيارك بالضغط على مفتاح الزر MODE( الوضع(
	- .7 سيعود منظم الحرارة إلى صفحة التدفئة التبريد )C - H)
- 8. اضغط على مفتاح الزر SET (الضبط) <sup>في</sup>ة الخروج من قائمة SET (الضبط) القياسية

**.11.2.5 المعلمة القياسية: تنظيم الساعة**

تُستخدم هذه المعلمة لتنظيم الساعة التي يعرضها منظم الحرارة.

اإلجراء:

<span id="page-45-0"></span>.1 ستعرض الشاشة بمجرد تنشيط قائمة SET( الضبط( القياسية صفحة TComfort\_SET

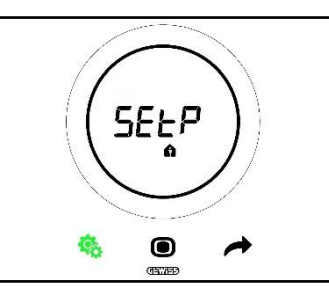

.2 استخدم مفتاح الزر NEXT( التالي( لالنتقال إلى صفحة تنظيم الساعة

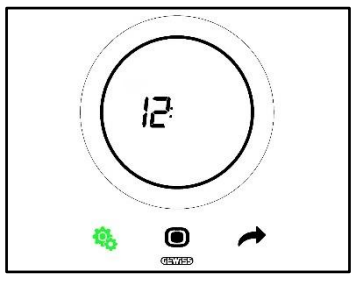

- 3. اضغط على مفتاح الزر MODE (الوضع) ♦ للوصول إلى القائمة. ستبدأ القيمة المعروضة على الشاشة في الوميض
	- .4 استخدم شريط التمرير الدائري لتغيير الساعة
- <span id="page-45-1"></span>5. سيتم تثبيت القيمة بمجرد التوقف عن استخدام شريط التمرير الدائري وسيبدأ مفتاح الزر MODE (الوضع) �� في الوميض
	- .6 اضغط على مفتاح الزر MODE( الوضع( لتأكيد القيمة التي تم إدخالها مؤخ ًرا
	- 7. اضغط على مفتاح الزر SET (الضبط) <sup>13</sup>0 للخروج من قائمة SET (الضبط) القياسية

### **.11.2.6 المعلمة القياسية: تنظيم الدقائق**

تُستخدم هذه المعلمة لتنظيم الدقائق التي يعرضها منظم الحرارة.

اإلجراء:

.1 ستعرض الشاشة بمجرد تنشيط قائمة SET( الضبط( القياسية صفحة TComfort\_SEtP

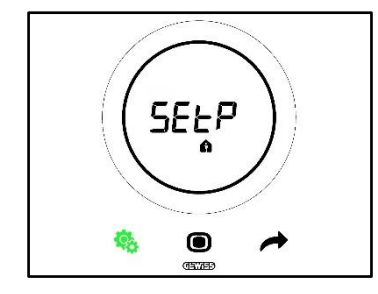

.2 استخدم مفتاح الزر NEXT( التالي( لالنتقال إلى صفحة تنظيم الدقائق

Cherus

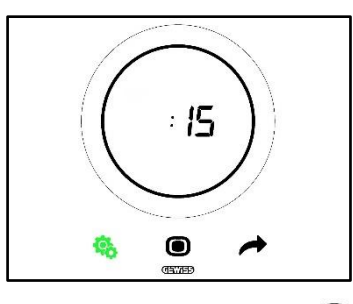

- 8. اضغط على مفتاح الزر MODE (الوضع) ♦ للوصول إلى القائمة. ستبدأ القيمة المعروضة على الشاشة في الوميض
	- .9 استخدم شريط التمرير الدائري لتغيير الدقائق
- <span id="page-46-0"></span>.10 سيتم تثبيت القيمة بمجرد التوقف عن استخدام شريط التمرير الدائري، وسيبدأ مفتاح الزر MODE( الوضع( في الوميض
	- .11 اضغط على مفتاح الزر MODE( الوضع( لتأكيد القيمة التي تم إدخالها مؤخ ًرا
	- 12. اضغط على مفتاح الزر SET (الضبط) ف<sup>43</sup> للخروج من قائمة SET (الضبط) القياسية

**.11.2.7 المعلمة القياسية: التوقيت الصيفي / التوقيت القياسي**

تُستخدم هذه المعلمة الختيار ما إذا كنت تريد استخدام التوقيت الصيفي أو التوقيت القياسي. اإلجراء:

.1 ستعرض الشاشة بمجرد تنشيط قائمة SET( الضبط( القياسية صفحة TComfort\_SEtP

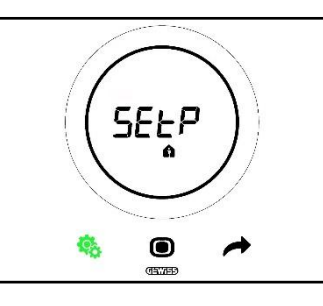

.2 استخدم مفتاح الزر NEXT( التالي( لالنتقال إلى صفحة "dlSt"

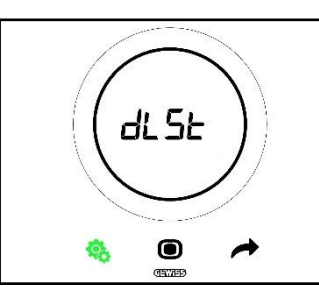

- 3. اضغط على مفتاح الزر MODE (الوضع) �� للوصول إلى القائمة
	- .4 ستومض القيمة "صفر" على الشاشة
		- .5 القيم التي يمكن ضبطها هي:

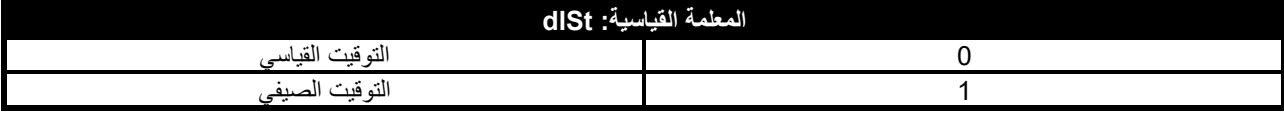

- .6 استخدم شريط التمرير الدائري أو مفتاح الزر NEXT( التالي( لالنتقال من قيمة إلى أخرى
	- .7 اضغط على مفتاح الزر MODE( الوضع( لتأكيد القيمة التي تم إدخالها مؤخ ًرا
	- 8. اضغط على مفتاح الزر SET (الضبط) ف<sup>ي</sup> للخروج من قائمة SET (الضبط) القياسية

11.3 المعلمات المتقدمة

لا تظهر المعلمات المتقدمة إلا إذا تم تمكينها من خلال أداة التهيئة (انظر الفصل <u>11)</u>.

ستعتمد المعلمات المتقدمة المعروضة بمنظم الحرارة على اإلعدادات التي تم تنفيذها من خالل أداة التهيئة: وستظهر معلمات معينة، ولن تظهر أخرى. قائمة المعلمات المتقدمة:

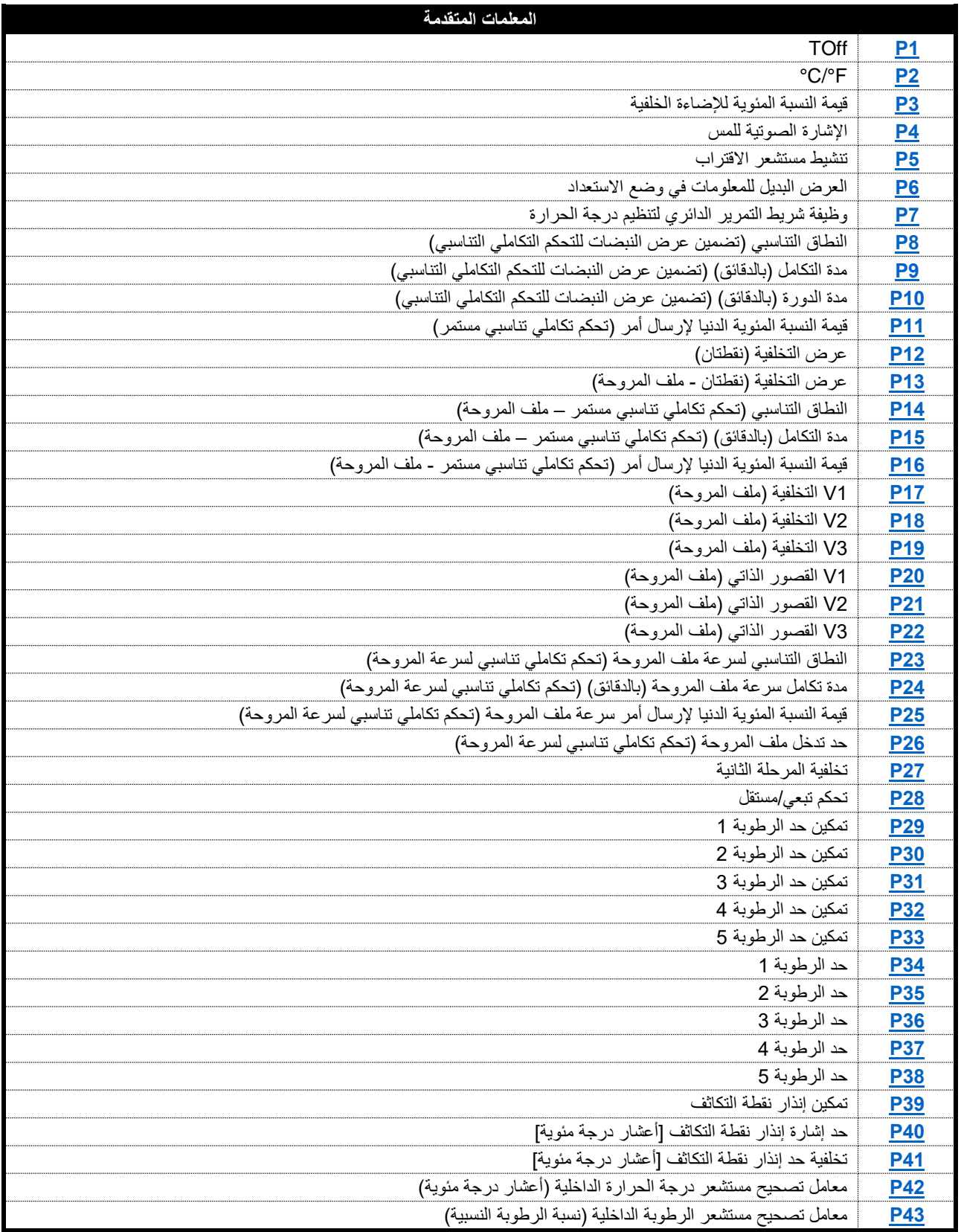

11.4 الوصول إلى قائمة SET (الضبط) المتقدمة

اتبع الإجراءات التالية للوصول إلى قائمة SET (الضبط) المتقدمة:

.1 قم بتنشيط منظم الحرارة

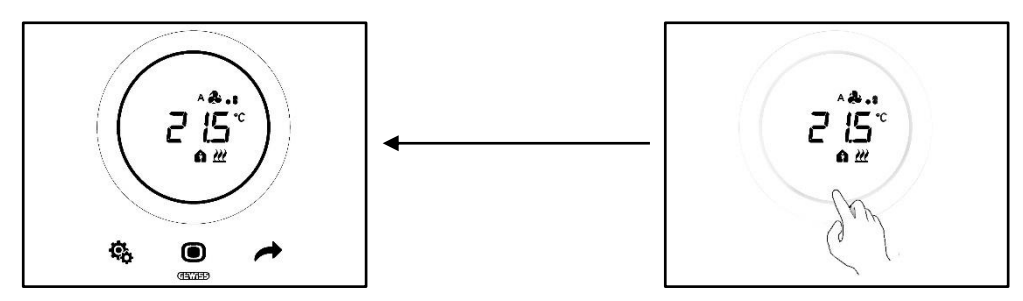

2. اضغط مع الاستمرار على مفتاح الزر SET (الضبط) \$\$ (≥ 30 ثانية) للوصول إلى قائمة SET (الضبط) المتقدمة (في حالة التمكين، يشير صوت صفير إلى الوصول الناجح). سيتحول مفتاح الزر SET (الضبط) إلى اللون الأخضر ال<sup>مجها</sup>. المعلمة الأولى التي تظهر على<br>المنذلك الشاشة هي 1P

<span id="page-48-0"></span>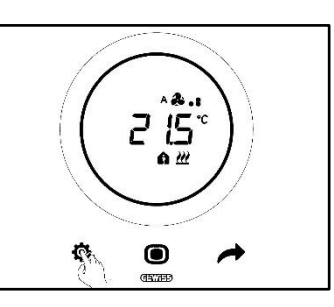

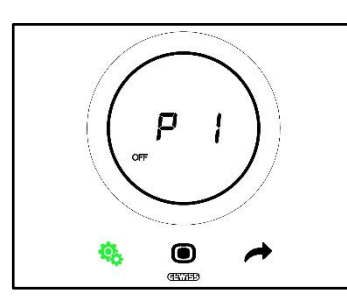

- 3. استخدم شريط التمرير الدائري أو مفتاح الزر NEXT (التالي) محم للتمرير من صفحة إلى أخرى. اضغط على مفتاح الزر MODE (الوضع) للوصول إلى المعلمات المتقدمة الفردية
	- **.11.4.1 1P – إيقاف تشغيل نقطة الضبط**

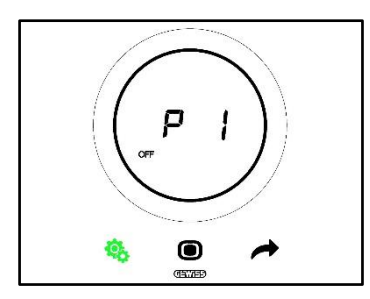

تُستخدم هذه المعلمة لتنظيم الحماية من درجات الحرارة المرتفعة ومقاومة التجمد - نقاط الضبط التي يتم تنشيطها عند تحديد وضع "إيقاف تشغيل التدفئة والتهوية وتكييف الهواء" أو إيقاف التشغيل في وضع نقطة الضبط.

سيتسنى لك، اعتمادًا على نوع التشغيل النشط (التدفئة - التبريد)، الوصول إلى معلمة الحماية من درجات الحرارة المرتفعة أو معلمة مقاومة التجمد.

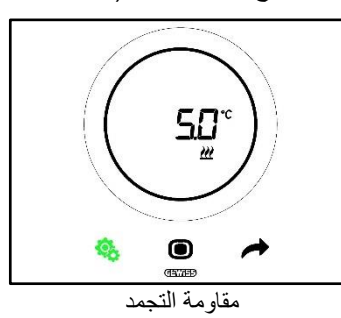

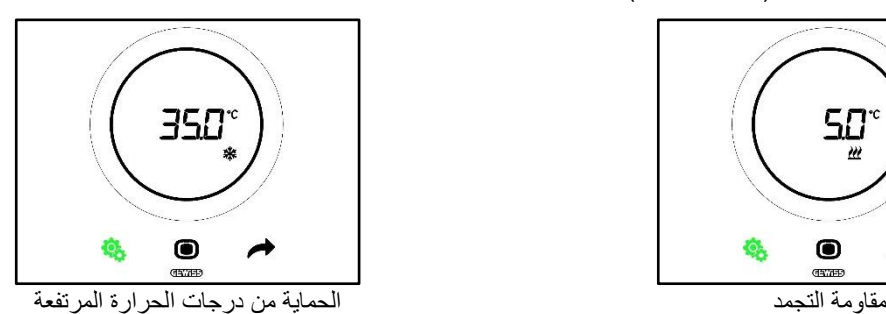

اإلجراء:

- .4 ستومض نقطة الضبط المحددة على الشاشة بمجرد وصولك إلى المعلمة
	- .5 استخدم شريط التمرير الدائري لزيادة هذه القيمة أو خفضها

Cherus

- .6 ستتوقف القيمة عن الوميض بمجرد التوقف عن استخدام شريط التمرير الدائري، وسيبدأ مفتاح الزر MODE( الوضع( في الوميض
	- 7. اضغط على مفتاح الزر MODE (الوضع) $\bigcirc$  لتأكيد القيمة التي تم إدخالها مؤخرًا
	- 8. استخدم مفتاح الزر SET( الضبط) ف<sup>يه ا</sup>للخروج من قائمة SET (الضبط) المتقدمة

يُرجى مراعاة أن نقطتي الضبط هاتين يجب أن تلتزما بالقواعد التالية:

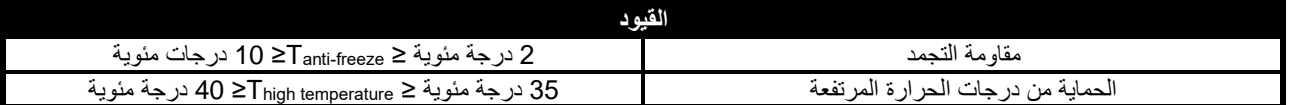

#### <span id="page-49-0"></span>**P2 - °C/°F .11.4.2**

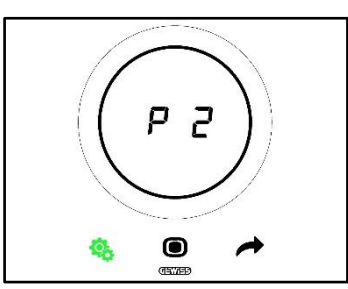

تُستخدم هذه المعلمة لتحديد وحدة القياس التي يجب استخدامها لقياس درجة الحرارة.

يتوفر خياران:

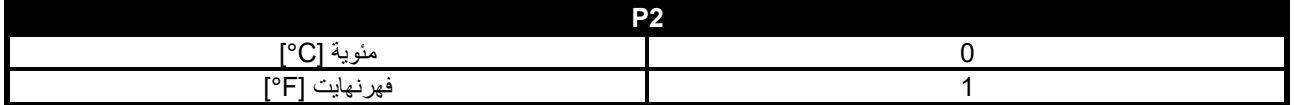

اإلجراء:

.4 ستومض قيمة وحدة القياس المضبوطة على الشاشة بمجرد الوصول إلى المعلمة

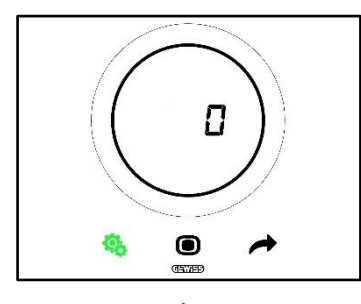

.5 استخدم شريط التمرير الدائري أو مفتاح الزر NEXT( التالي( لالنتقال من قيمة إلى أخرى

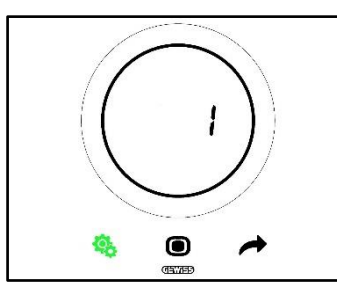

- .6 سيبدأ مفتاح الزر MODE( الوضع( في الوميض عند ضبط القيمة المطلوبة
- 7. اضغط على مفتاح الزر MODE (الوضع) $\bigcirc$  لتأكيد القيمة التي تم إدخالها مؤخرًا
- 8. استخدم مفتاح الزر SET( الضبط) ف<sup>يه ا</sup>للخروج من قائمة SET (الضبط) المتقدمة

#### <span id="page-50-0"></span>**.11.4.3 3P - اإلضاءة الخلفية %**

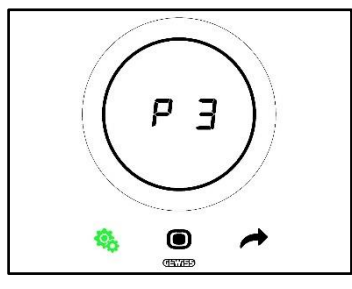

تُستخدم هذه المعلمة لتنظيم شدة الإضاءة الخلفية للوحة (من خلال مفاتيح الأزرار والشاشة).

يمكن تنظيم شدة اإلضاءة في إطار نطاق يتراوح بين %30 كحد أدنى إلى %100 كحد أقصى. يمكن زيادة القيمة أو خفضها على مراحل تدريجية كل منها .%10

اإلجراء:

.4 ستومض قيمة شدة اإلضاءة المحددة على الشاشة بمجرد وصولك إلى المعلمة

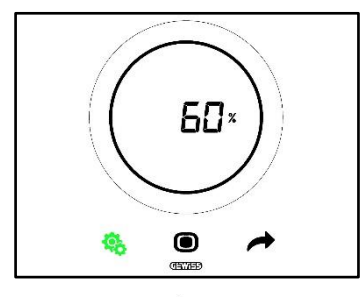

.5 استخدم شريط التمرير الدائري أو مفتاح الزر NEXT( التالي( لتنظيم هذه القيمة

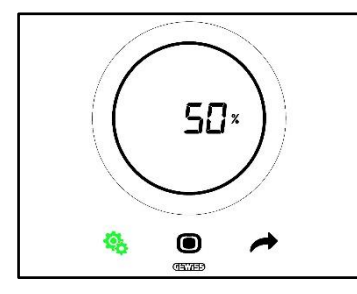

- .6 سيبدأ مفتاح الزر MODE( الوضع( في الوميض عند ضبط القيمة المطلوبة
- 7. اضغط على مفتاح الزر MODE (الوضع) $\bigcirc$  لتأكيد القيمة التي تم إدخالها مؤخرًا
- 8. استخدم مفتاح الزر SET( الضبط) ف<sup>ي ا</sup>للخروج من قائمة SET (الضبط) المتقدمة

<span id="page-50-1"></span>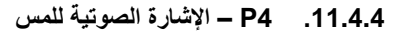

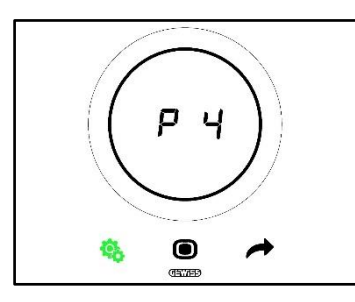

تُستخدم هذه المعلمة لتنشيط وتعطيل اإلشارة الصوتية المرتبطة بأحداث اللمس على الشاشة. القيم المحتملة هي:

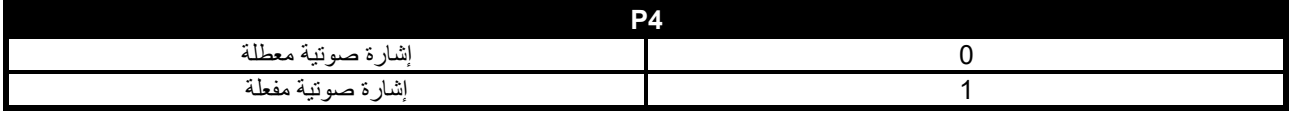

اإلجراء:

.4 ستومض القيمة المحددة على الشاشة بمجرد وصولك إلى المعلمة

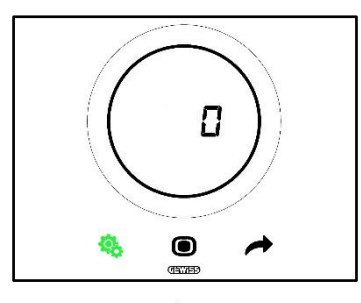

.5 استخدم شريط التمرير الدائري أو مفتاح الزر NEXT( التالي( لالنتقال من قيمة إلى األخرى

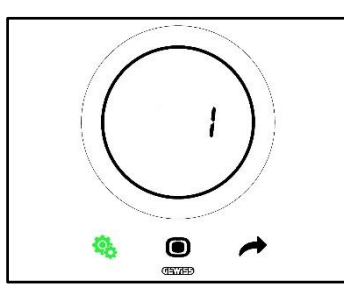

- .6 سيبدأ مفتاح الزر MODE( الوضع( في الوميض عند ضبط القيمة المطلوبة
- .7 اضغط على مفتاح الزر MODE( الوضع( لتأكيد القيمة التي تم إدخالها مؤخ ًرا
- .8 استخدم مفتاح الزر SET( الضبط( للخروج من قائمة SET( الضبط( المتقدمة

<span id="page-51-0"></span>**.11.4.5 5P – مستشعر االقتراب**

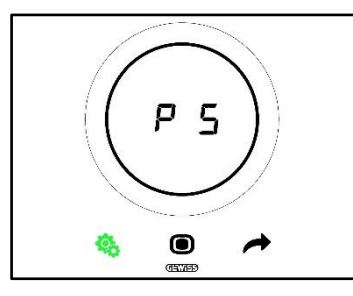

تُستخدم هذه المعلمة لتنشيط مستشعر االقتراب الذي ينشط الشاشة بمجرد اقتراب يدك منها وإيقاف تنشيطه )دون الحاجة إلى لمس الشاشة فعليًا(. القيم المحتملة هي:

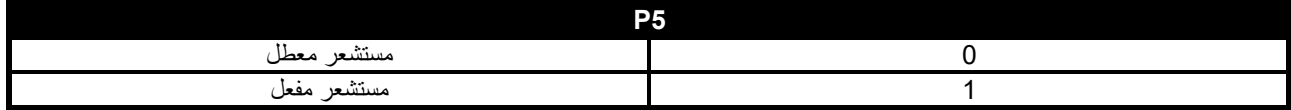

اإلجراء:

.4 ستومض القيمة المحددة على الشاشة بمجرد وصولك إلى المعلمة

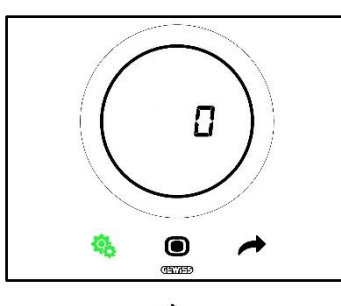

.5 استخدم شريط التمرير الدائري أو مفتاح الزر NEXT( التالي( لالنتقال من قيمة إلى أخرى

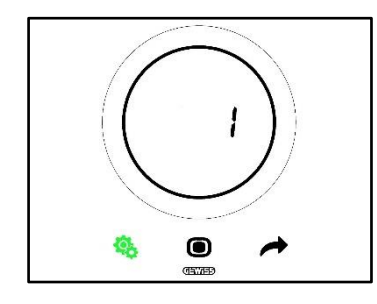

- .6 سيبدأ مفتاح الزر MODE( الوضع( في الوميض عند ضبط القيمة المطلوبة
- 7. اضغط على مفتاح الزر MODE (الوضع) $\bigcirc$  لتأكيد القيمة التي تم إدخالها مؤخرًا
- <span id="page-52-0"></span>.8 استخدم مفتاح الزر SET( الضبط( للخروج من قائمة SET( الضبط( المتقدمة
	- **.11.4.6 6P – العرض الدوري في وضع االستعداد**

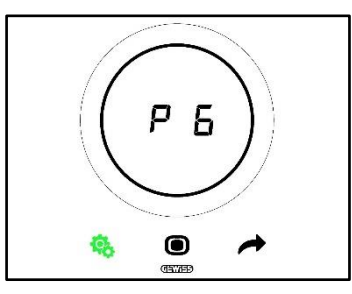

تُستخدم هذه المعلمة لتنشيط العرض الدوري لشاشات الاستعداد أو إيقاف تنشيطها (درجة الحرارة، الرطوبة، الوقت، وملف المروحة إذا كان نشطًا). القيم المحتملة هي:

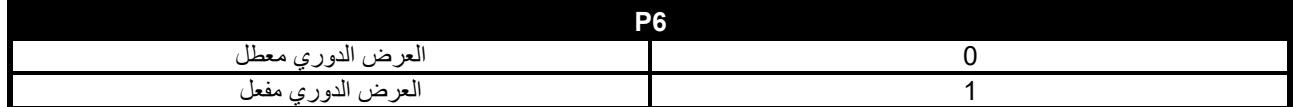

اإلجراء:

.4 ستومض القيمة المحددة على الشاشة بمجرد وصولك إلى المعلمة

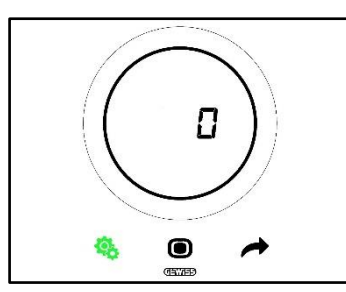

.5 استخدم شريط التمرير الدائري أو مفتاح الزر NEXT( التالي( لالنتقال من قيمة إلى أخرى

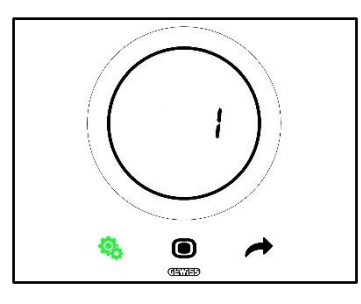

- .6 سيبدأ مفتاح الزر MODE( الوضع( في الوميض عند ضبط القيمة المطلوبة
- 7. اضغط على مفتاح الزر MODE (الوضع) $\bigcirc$  لتأكيد القيمة التي تم إدخالها مؤخرًا
- .8 استخدم مفتاح الزر SET( الضبط( للخروج من قائمة SET( الضبط( المتقدمة
	- **.11.4.7 7P – وظيفة شريط التمرير الدائري**

<span id="page-53-0"></span>متطلبات مسؤول التثبيت: ال تظهر هذه المعلمة إال إذا كان: نوع التحكم: التحكم المستقل

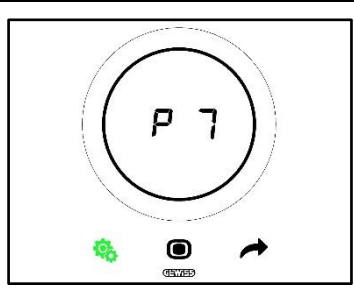

تُستخدم هذه المعلمة لتحديد الوظيفة التي يؤديها شريط التمرير الدائري في تنظيم درجة الحرارة. القيم المحتملة هي:

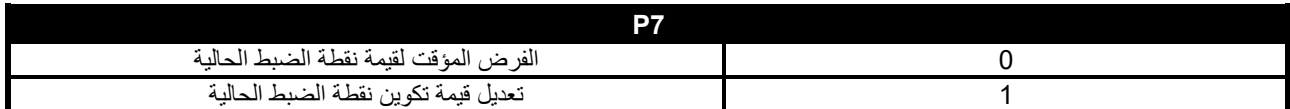

اإلجراء:

.4 ستومض القيمة المحددة على الشاشة بمجرد وصولك إلى المعلمة

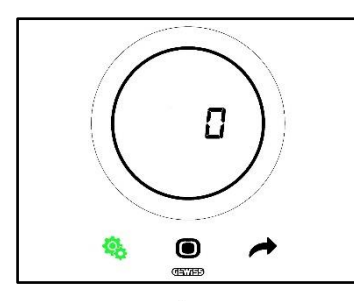

.5 استخدم شريط التمرير الدائري أو مفتاح الزر NEXT( التالي( لالنتقال من قيمة إلى أخرى

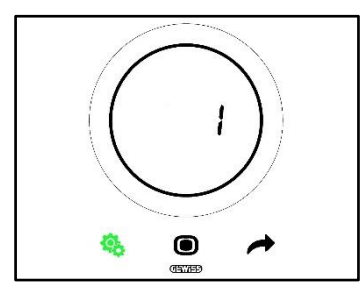

- .6 سيبدأ مفتاح الزر MODE( الوضع( في الوميض عند ضبط القيمة المطلوبة
- .7 اضغط على مفتاح الزر MODE( الوضع( لتأكيد القيمة التي تم إدخالها مؤخ ًرا
	- 8. استخدم مفتاح الزر SET( الضبط) <sup>فيها</sup> للخروج من قائمة SET (الضبط) المتقدمة
		- **.11.4.8 8P – النطاق التناسبي لتضمين عرض النبضات**

<span id="page-54-0"></span>متطلبات مسؤول التثبيت:

ال تظهر هذه المعلمة إال إذا كان:

- خوارزمية التحكم: [تحكم تكاملي تناسبي لتضمين عرض النبضات](#page-87-0) أو [تحكم تكاملي تناسبي مستمر](#page-88-0)
	- حدد نظام التدفئة: اضبط المعلمات يدويًا

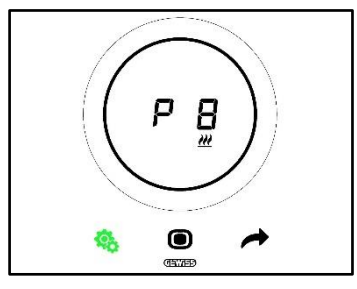

تُستخدم هذه المعلمة لتعديل قيمة النطاق التناسبي لخوارزمية التحكم التناسبي التكاملي. يتراوح نطاق التنظيم من 1 درجة مئوية إلى 10 درجات مئوية. اإلجراء:

.4 ستومض القيمة المحددة على الشاشة بمجرد وصولك إلى المعلمة

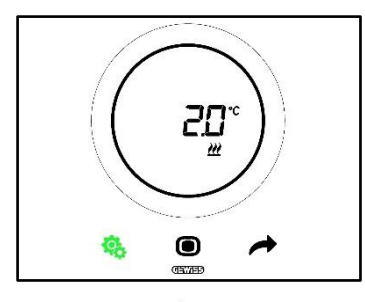

.5 استخدم شريط التمرير الدائري أو مفتاح الزر NEXT( التالي( لتعديل هذه القيمة

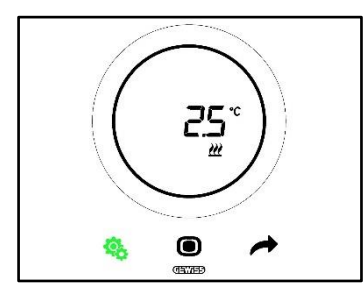

- .6 سيبدأ مفتاح الزر MODE( الوضع( في الوميض عند ضبط القيمة المطلوبة
- .7 اضغط على مفتاح الزر MODE( الوضع( لتأكيد القيمة التي تم إدخالها مؤخ ًرا
- 8. استخدم مفتاح الزر SET( الضبط) ف<sup>ي</sup> للخروج من قائمة SET (الضبط) المتقدمة

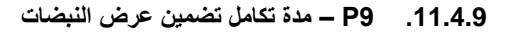

<span id="page-54-1"></span>متطلبات مسؤول التثبيت:

ال تظهر هذه المعلمة إال إذا كان:

- خوارزمية التحكم: [تحكم تكاملي تناسبي لتضمين عرض النبضات](#page-87-0) أو [تحكم تكاملي تناسبي مستمر](#page-88-0)
	- حدد نظام التدفئة: اضبط المعلمات يدويًا

تُستخدم هذه المعلمة لتعديل مدة تكامل خوارزمية التحكم التناسبي التكاملي. يتراوح نطاق التنظيم من 1 إلى .250

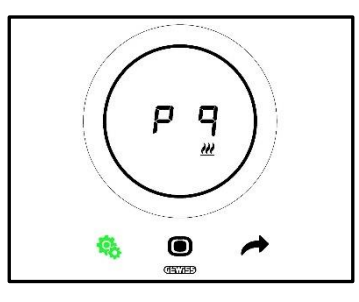

اإلجراء:

.4 ستومض القيمة المحددة على الشاشة بمجرد وصولك إلى المعلمة

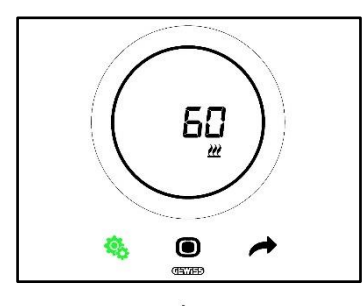

.5 استخدم شريط التمرير الدائري أو مفتاح الزر NEXT( التالي( لتعديل هذه القيمة

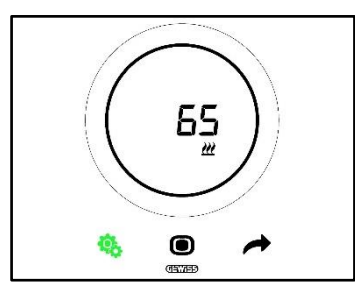

- .6 سيبدأ مفتاح الزر MODE( الوضع( في الوميض عند ضبط القيمة المطلوبة
- 7. اضغط على مفتاح الزر MODE (الوضع) $\bigcirc$  لتأكيد القيمة التي تم إدخالها مؤخرًا
- 8. استخدم مفتاح الزر SET (الضبط) ف<mark>نه</mark> للخروج من قائمة SET (الضبط) المتقدمة

**.11.4.10 10P – مدة دورة تضمين عرض النبضات**

<span id="page-55-0"></span>متطلبات مسؤول التثبيت:

ال تظهر هذه المعلمة إال إذا كان:

خوارزمية التحكم: [تحكم تكاملي تناسبي لتضمين عرض النبضات](#page-87-0)

تُستخدم هذه المعلمة لتعديل قيمة مدة دورة خوارزمية التحكم التناسبي التكاملي لتضمين عرض النبضات. يتراوح نطاق التنظيم من 5 إلى 60.

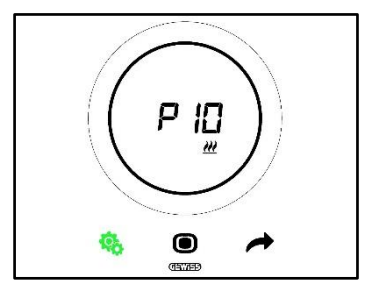

اإلجراء:

.4 ستومض القيمة المحددة على الشاشة بمجرد وصولك إلى المعلمة

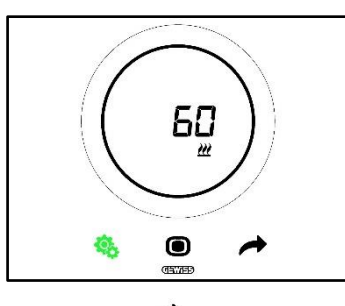

.5 استخدم شريط التمرير الدائري أو مفتاح الزر NEXT( التالي( لتعديل هذه القيمة

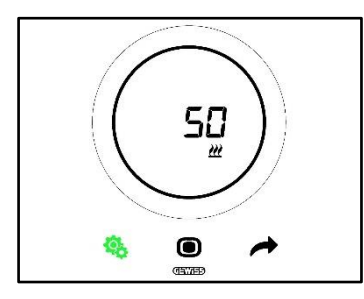

- .6 سيبدأ مفتاح الزر MODE( الوضع( في الوميض عند ضبط القيمة المطلوبة
- 7. اضغط على مفتاح الزر MODE (الوضع) $\bigcirc$  لتأكيد القيمة التي تم إدخالها مؤخرًا
- .8 استخدم مفتاح الزر SET( الضبط( للخروج من قائمة SET( الضبط( المتقدمة

**.11.4.11 11P - قيمة النسبة المئوية الدنيا إلرسال أمر )تحكم تكاملي تناسبي مستمر(**

<span id="page-56-0"></span>متطلبات مسؤول التثبيت: ال تظهر هذه المعلمة إال إذا كان: خوارزمية التحكم: [تحكم تكاملي تناسبي مستمر](#page-88-0)

تُستخدم هذه المعلمة لتعديل قيمة النسبة المئوية الدنيا لإرسال أمر خوارزمية التحكم التكاملي التناسبي المستمر . يتراوح نطاق التنظيم من 1% إلى 20%.

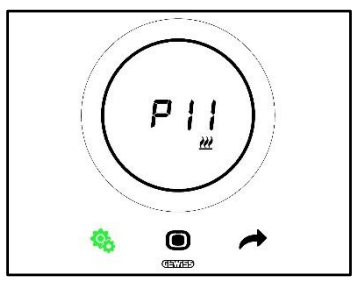

اإلجراء:

.4 ستومض القيمة المحددة على الشاشة بمجرد وصولك إلى المعلمة

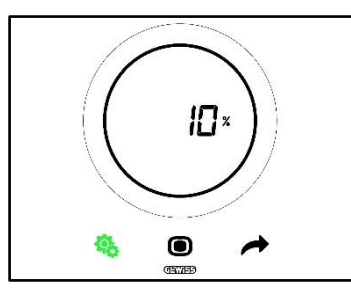

.5 استخدم شريط التمرير الدائري أو مفتاح الزر NEXT( التالي( لتعديل هذه القيمة

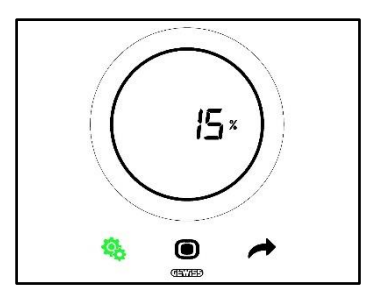

- .6 سيبدأ مفتاح الزر MODE( الوضع( في الوميض عند ضبط القيمة المطلوبة
- 7. اضغط على مفتاح الزر MODE (الوضع) $\bigcirc$  لتأكيد القيمة التي تم إدخالها مؤخرًا
- 8. استخدم مفتاح الزر SET (الضبط) ف<sup>ي ا</sup>للخروج من قائمة SET (الضبط) المتقدمة

<span id="page-57-0"></span>**.11.4.12 12P – عرض التخلفية )نقطتان(**

متطلبات مسؤول التثبيت: ال تظهر هذه المعلمة إال إذا كان: خوارزمية التحكم: تشغيل - [إيقاف تشغيل ثنائي النقاط](#page-85-0) أو [نقطتان %100-%0](#page-86-0)

تُستخدم هذه المعلمة لتعديل قيمة تباين التنظيم لخوارزمية التحكم ثنائية النقاط. يتراوح نطاق التنظيم من 0.1 إلى 2 درجة مئوية.

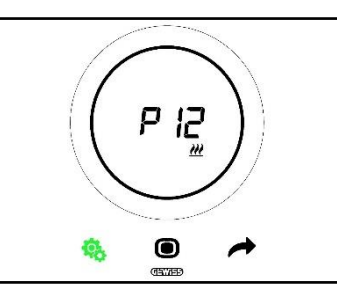

اإلجراء:

.4 ستومض القيمة المحددة على الشاشة بمجرد وصولك إلى المعلمة

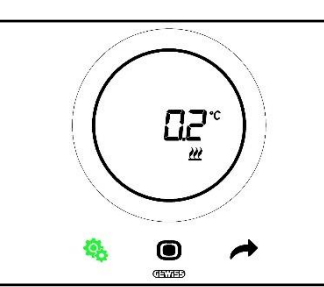

.5 استخدم شريط التمرير الدائري أو مفتاح الزر NEXT( التالي( لتعديل هذه القيمة

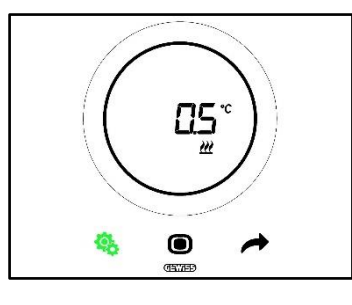

- .6 سيبدأ مفتاح الزر MODE( الوضع( في الوميض عند ضبط القيمة المطلوبة
- .7 اضغط على مفتاح الزر MODE( الوضع( لتأكيد القيمة التي تم إدخالها مؤخ ًرا
- 8. استخدم مفتاح الزر SET (الضبط) ف<sup>ي</sup> اللخروج من قائمة SET (الضبط) المتقدمة

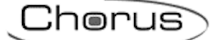

#### **.11.4.13 13P – عرض التخلفية )ملف مروحة ثنائي النقاط(**

<span id="page-58-0"></span>متطلبات مسؤول التثبيت: ال تظهر هذه المعلمة إال إذا كان:

- منطق التحكم للتدفئة / التبريد: مشترك )ثنائي االتجاه(
- خوارزمية التحكم: ملف [المروحة بإمكانية تنظيم ثالثية السرعات \)تشغيل-إيقاف تشغيل\(](#page-89-0) أو [ملف المروحة مع تنظيم مستمر](#page-90-0)  [للسرعة \)%100-%0\(](#page-90-0)
	- إدارة صمامات ملف المروحة: تشغيل إيقاف تشغيل ثنائي النقاط أو نقطتان %100-%0

أو:

- منطق التحكم للتدفئة / التبريد: منفصل )رباعي االتجاه(
- خوارزمية التحكم: [ملف المروحة بإمكانية تنظيم ثالثية السرعات \)تشغيل-إيقاف تشغيل\(](#page-89-0) أو [ملف المروحة مع تنظيم مستمر](#page-90-0)  [للسرعة \)%100-%0\(](#page-90-0)
	- تدفئة / تبريد إدارة صمامات ملف المروحة: تشغيل إيقاف تشغيل ثنائي النقاط أو نقطتان %100-%0

تُستخدم هذه المعلمة لتعديل قيمة تباين التنظيم لخوارزمية التحكم ثنائية النقاط. يتراوح نطاق التنظيم من 0.1 إلى 2 درجة مئوية.

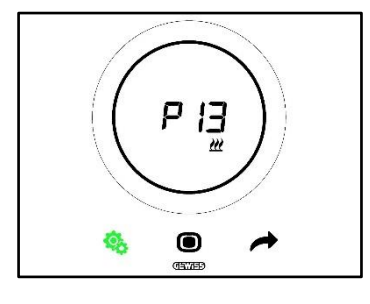

اإلجراء:

.4 ستومض القيمة المحددة على الشاشة بمجرد وصولك إلى المعلمة

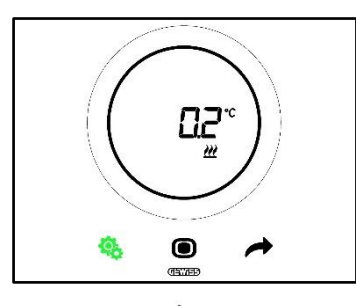

.5 استخدم شريط التمرير الدائري أو مفتاح الزر NEXT( التالي( لتعديل هذه القيمة

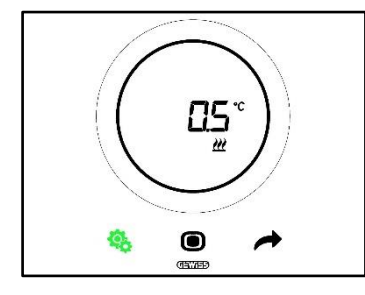

- .6 سيبدأ مفتاح الزر MODE( الوضع( في الوميض عند ضبط القيمة المطلوبة
- .7 اضغط على مفتاح الزر MODE( الوضع( لتأكيد القيمة التي تم إدخالها مؤخ ًرا
- 8. استخدم مفتاح الزر SET (الضبط) �� للخروج من قائمة SET (الضبط) المتقدمة

**.11.4.14 14P – النطاق التناسبي )تحكم تكاملي تناسبي مستمر – ملف المروحة(**

<span id="page-58-1"></span>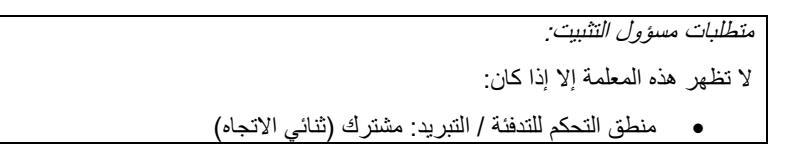

- خوارزمية التحكم: [ملف المروحة بإمكانية تنظيم ثالثية السرعات \)تشغيل-إيقاف تشغيل\(](#page-89-0) أو [ملف المروحة مع تنظيم مستمر](#page-90-0)  للسرعة (0<u>%-100-%)</u> إدارة صمامات ملف المروحة: تحكم تكاملي تناسبي مستمر أو: منطق التحكم للتدفئة / التبريد: منفصل )رباعي االتجاه(
- خوارزمية التحكم: [ملف المروحة بإمكانية تنظيم ثالثية السرعات \)تشغيل-إيقاف تشغيل\(](#page-89-0) أو [ملف المروحة مع تنظيم مستمر](#page-90-0)  [للسرعة \)%100-%0\(](#page-90-0)
	- تدفئة / تبريد إدارة صمامات ملف المروحة: تحكم تكاملي تناسبي مستمر

تُستخدم هذه المعلمة لتعديل قيمة النطاق التناسبي لخوارزمية التحكم التناسبي التكاملي. يتراوح نطاق التنظيم من 2 درجة مئوية إلى 10 درجات مئوية.

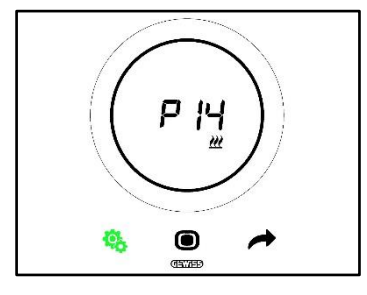

اإلجراء:

.4 ستومض القيمة المحددة على الشاشة بمجرد وصولك إلى المعلمة

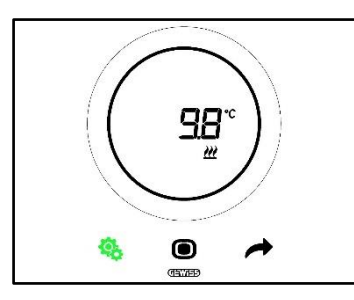

.5 استخدم شريط التمرير الدائري أو مفتاح الزر NEXT( التالي( لتعديل هذه القيمة

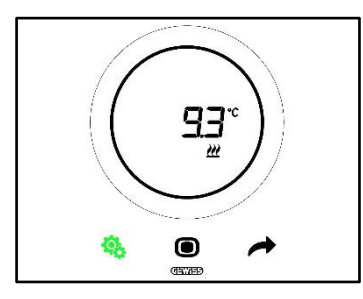

- <span id="page-59-0"></span>.6 سيبدأ مفتاح الزر MODE( الوضع( في الوميض عند ضبط القيمة المطلوبة
- .7 اضغط على مفتاح الزر MODE( الوضع( لتأكيد القيمة التي تم إدخالها مؤخ ًرا
- 8. استخدم مفتاح الزر SET (الضبط) ف<sup>يه ا</sup>للخروج من قائمة SET (الضبط) المتقدمة

**.11.4.15 15P – مدة التكامل )تحكم تكاملي تناسبي مستمر – ملف المروحة(**

متطلبات مسؤول التثبيت: ال تظهر هذه المعلمة إال إذا كان: منطق التحكم للتدفئة / التبريد: مشترك )ثنائي االتجاه( خوارزمية التحكم: [ملف المروحة بإمكانية تنظيم ثالثية السرعات \)تشغيل-إيقاف تشغيل\(](#page-89-0) أ[وملف المروحة مع تنظيم مستمر](#page-90-0)  للسرعة [\)%100-%0\(](#page-90-0) إدارة صمامات ملف المروحة: تحكم تكاملي تناسبي مستمر أو:

- منطق التحكم للتدفئة / التبريد: منفصل )رباعي االتجاه(
- خوارزمية التحكم: [ملف المروحة بإمكانية تنظيم ثالثية السرعات \)تشغيل-إيقاف تشغيل\(](#page-89-0) أو [ملف المروحة مع تنظيم مستمر](#page-90-0)  [للسرعة \)%100-%0\(](#page-90-0)
	- تدفئة / تبريد إدارة صمامات ملف المروحة: تحكم تكاملي تناسبي مستمر

تُستخدم هذه المعلمة لتعديل مدة تكامل خوارزمية التحكم التناسبي التكاملي. يتراوح نطاق التنظيم من 1 إلى 250.

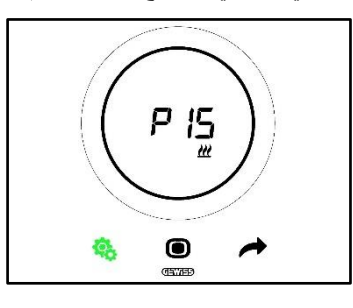

اإلجراء:

.4 ستومض القيمة المحددة على الشاشة بمجرد وصولك إلى المعلمة

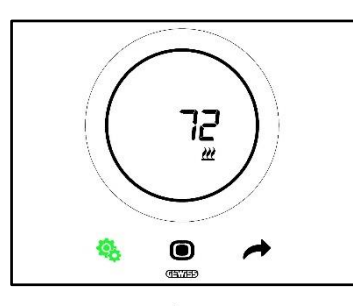

.5 استخدم شريط التمرير الدائري أو مفتاح الزر NEXT( التالي( لتعديل هذه القيمة

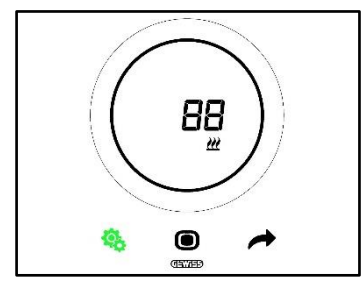

- .6 سيبدأ مفتاح الزر MODE( الوضع( في الوميض عند ضبط القيمة المطلوبة
- .7 اضغط على مفتاح الزر MODE( الوضع( لتأكيد القيمة التي تم إدخالها مؤخ ًرا
- <span id="page-60-0"></span>8. استخدم مفتاح الزر SET (الضبط) ف<sup>ي ا</sup>للخروج من قائمة SET (الضبط) المتقدمة

**.11.4.16 16P - قيمة النسبة المئوية الدنيا إلرسال أمر )تحكم تكاملي تناسبي مستمر - ملف المروحة(**

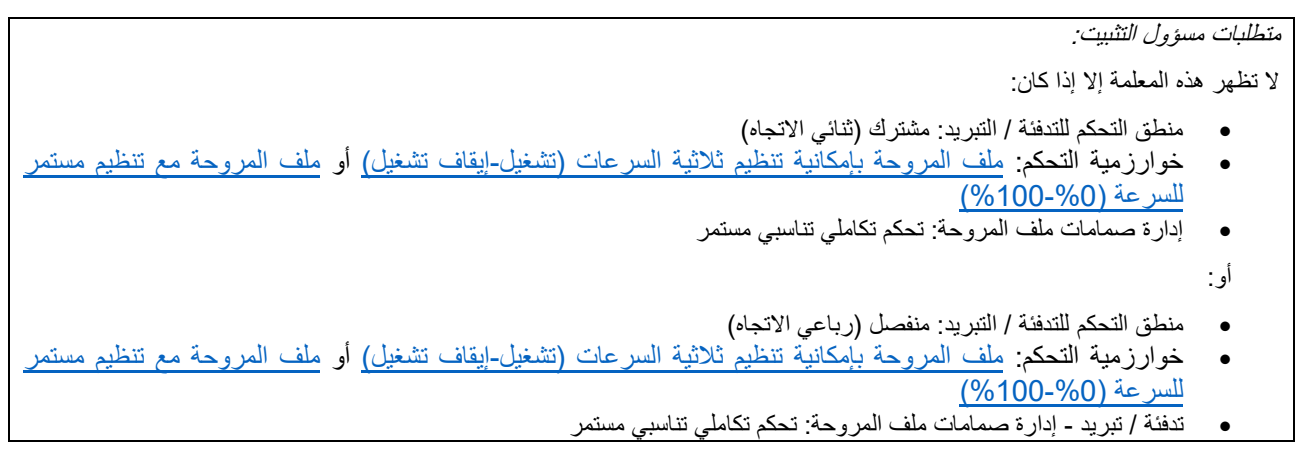

تُستخدم هذه المعلمة لتعديل قيمة النسبة المئوية الدنيا لإرسال أمر خوارزمية التحكم التكاملي التناسبي المستمر . يتراوح نطاق التنظيم من 1% إلى 20%.

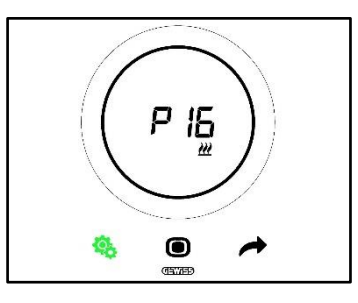

اإلجراء:

.4 ستومض القيمة المحددة على الشاشة بمجرد وصولك إلى المعلمة

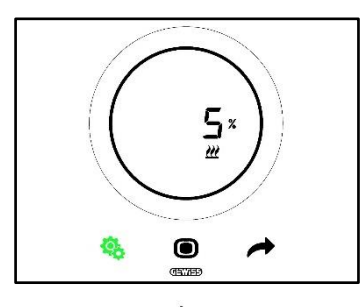

.5 استخدم شريط التمرير الدائري أو مفتاح الزر NEXT( التالي( لتعديل هذه القيمة

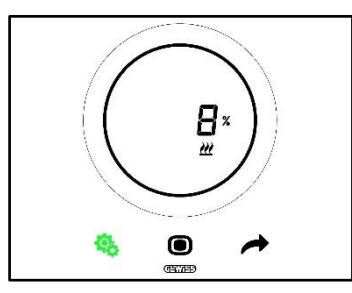

- .6 سيبدأ مفتاح الزر MODE( الوضع( في الوميض عند ضبط القيمة المطلوبة
- .<br>7 اضغط على مفتاح الزر MODE (الوضع) لتأكيد القيمة التي تم إدخالها مؤخرًا
- 8. استخدم مفتاح الزر SET (الضبط) ف<mark>نه</mark> للخروج من قائمة SET (الضبط) المتقدمة

**التخلفية V3، V2، V1 – P19 – P18 – P17 .11.4.17**

متطلبات مسؤول التثبيت:

<span id="page-61-0"></span>ال تظهر هذه المعلمة إال إذا كان:

خوارزمية التحكم: [ملف المروحة بإمكانية تنظيم ثالثية السرعات \)تشغيل-إيقاف](#page-89-0) تشغيل(

تُستخدم هذه المعلمات لتعديل قيمة تباين التنظيم بسرعات ملف المروحة الثالثة. يتراوح نطاق التنظيم من 0.1 إلى 2 درجة مئوية.

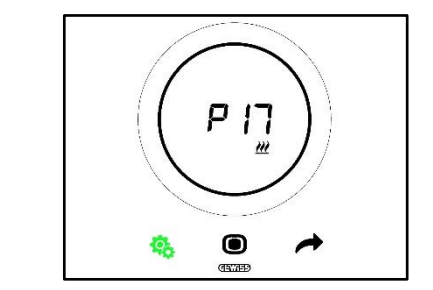

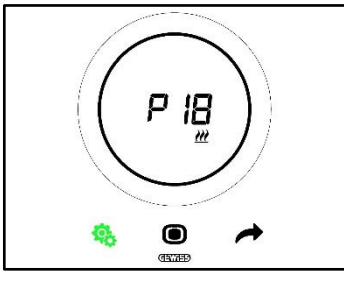

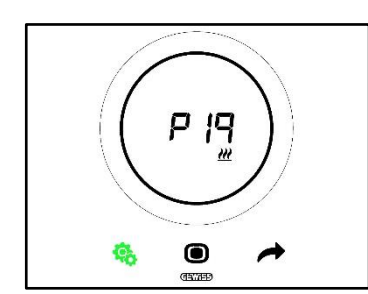

- اإلجراء:
- .4 ستومض القيمة المحددة على الشاشة بمجرد وصولك إلى المعلمة

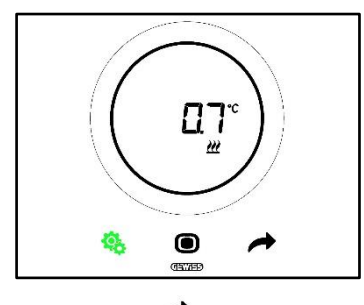

.5 استخدم شريط التمرير الدائري أو مفتاح الزر NEXT( التالي( لتعديل هذه القيمة

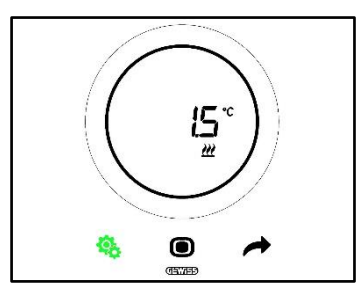

- .6 سيبدأ مفتاح الزر MODE( الوضع( في الوميض عند ضبط القيمة المطلوبة
- 7. اضغط على مفتاح الزر MODE (الوضع) ۞ لتأكيد القيمة التي تم إدخالها مؤخرًا
- 8. استخدم مفتاح الزر SET (الضبط) ف<sup>4</sup>ة للخروج من قائمة SET (الضبط) المتقدمة

**الذاتي القصور V3، V2، V1 – P22 – P21 – P20 .11.4.18**

<span id="page-62-0"></span>متطلبات مسؤول التثبيت: ال تظهر هذه المعلمة إال إذا كان:

خوارزمية التحكم: [ملف المروحة بإمكانية تنظيم ثالثية السرعات \)تشغيل-إيقاف تشغيل\(](#page-89-0)

تُستخدم هذه المعلمات لتعديل قيمة وقت القصور الذاتي بسرعات ملف المروحة الثالثة. يتراوح نطاق التنظيم من 1 إلى .10

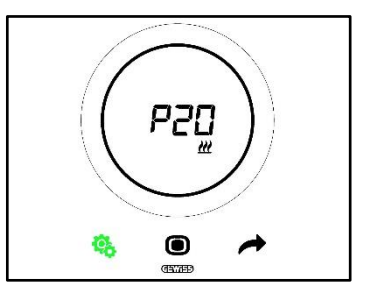

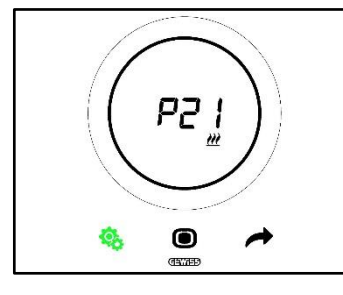

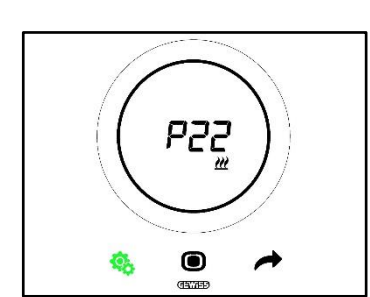

اإلجراء:

.4 ستومض القيمة المحددة على الشاشة بمجرد وصولك إلى المعلمة

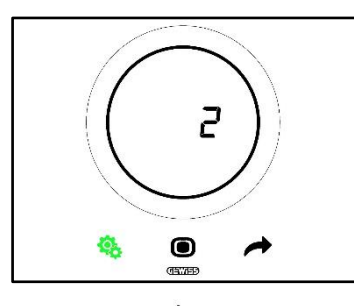

.5 استخدم شريط التمرير الدائري أو مفتاح الزر NEXT( التالي( لتعديل هذه القيمة

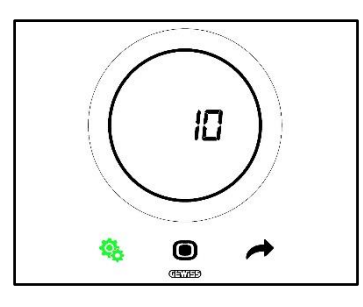

- .6 سيبدأ مفتاح الزر MODE( الوضع( في الوميض عند ضبط القيمة المطلوبة
- 7. اضغط على مفتاح الزر MODE (الوضع) $\bigcirc$  لتأكيد القيمة التي تم إدخالها مؤخرًا
- 8. استخدم مفتاح الزر SET( الضبط) ف<mark>نه</mark> للخروج من قائمة SET (الضبط) المتقدمة

**.11.4.19 23P - النطاق التناسبي لسرعة ملف المروحة )تحكم تكاملي تناسبي لسرعة المروحة(**

<span id="page-63-0"></span>متطلبات مسؤول التثبيت: ال تظهر هذه المعلمة إال إذا كان:

- خوارزمية التحكم: [ملف المروحة مع تنظيم مستمر للسرعة \)%0 %100-\(](#page-90-0)
	- تدفئة / تبريد إدارة صمامات ملف المروحة: تحكم تكاملي تناسبي مستمر

تُستخدم هذه المعلمة لتعديل قيمة النطاق التناسبي لخوارزمية التحكم التناسبي التكاملي المستمر. يتراوح نطاق التنظيم من 1 إلى 10 درجات مئوية.

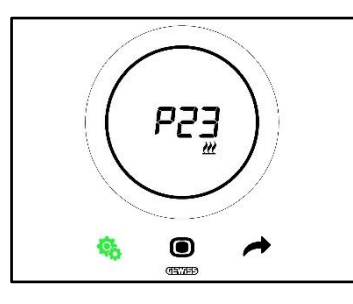

اإلجراء:

.4 ستومض القيمة المحددة على الشاشة بمجرد وصولك إلى المعلمة

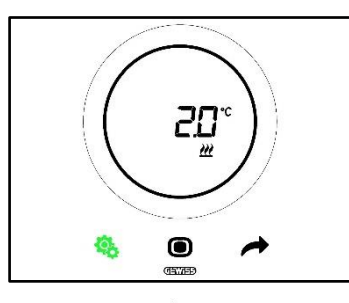

.5 استخدم شريط التمرير الدائري أو مفتاح الزر NEXT( التالي( لتعديل هذه القيمة

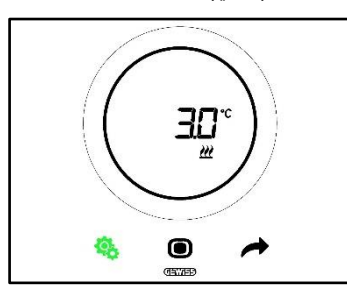

- .6 سيبدأ مفتاح الزر MODE( الوضع( في الوميض عند ضبط القيمة المطلوبة
- .7 اضغط على مفتاح الزر MODE( الوضع( لتأكيد القيمة التي تم إدخالها مؤخ ًرا
- 8. استخدم مفتاح الزر SET (الضبط) ف<sup>يه ا</sup>للخروج من قائمة SET (الضبط) المتقدمة

**.11.4.20 24P - مدة تكامل سرعة ملف المروحة )تحكم تكاملي تناسبي لسرعة المروحة(**

<span id="page-64-0"></span>متطلبات مسؤول التثبيت: ال تظهر هذه المعلمة إال إذا كان: خوارزمية التحكم: [ملف المروحة مع تنظيم مستمر للسرعة \)%0](#page-90-0) %100-( تدفئة / تبريد - إدارة صمامات ملف المروحة: تحكم تكاملي تناسبي مستمر

تُستخدم هذه المعلمة لتعديل قيمة مدة تكامل خوارزمية التحكم التناسبي التكاملي المستمر. يتراوح نطاق التنظيم من 1 إلى .250

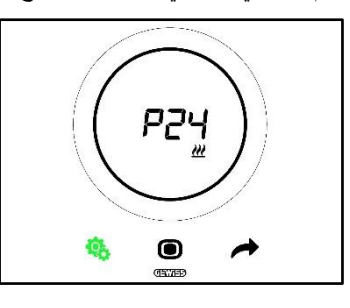

اإلجراء:

.4 ستومض القيمة المحددة على الشاشة بمجرد وصولك إلى المعلمة

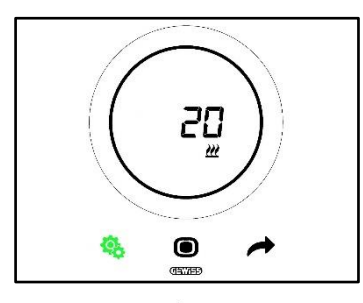

.5 استخدم شريط التمرير الدائري أو مفتاح الزر NEXT( التالي( لتعديل هذه القيمة

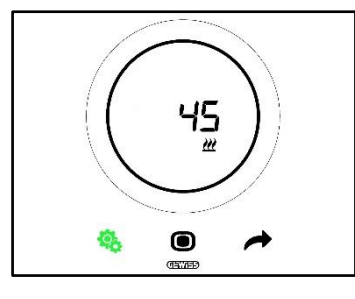

.6 سيبدأ مفتاح الزر MODE( الوضع( في الوميض عند ضبط القيمة المطلوبة

- .7 اضغط على مفتاح الزر MODE( الوضع( لتأكيد القيمة التي تم إدخالها مؤخ ًرا
- <span id="page-64-1"></span>8. استخدم مفتاح الزر SET( الضبط) ف<sup>ي ا</sup>للخروج من قائمة SET (الضبط) المتقدمة

**.11.4.21 25P - قيمة النسبة المئوية الدنيا إلرسال أمر سرعة ملف المروحة )تحكم تكاملي تناسبي مستمر - ملف المروحة(**

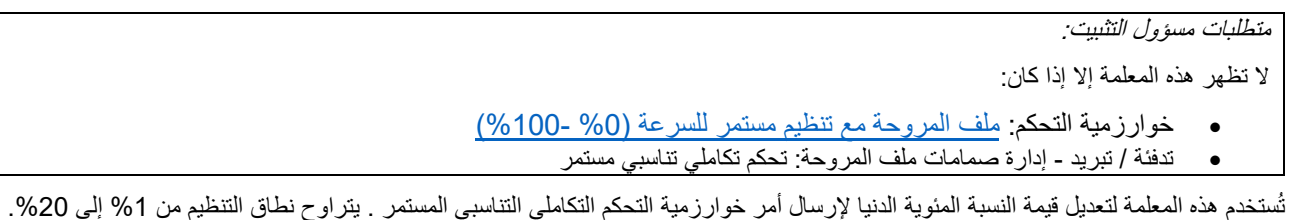

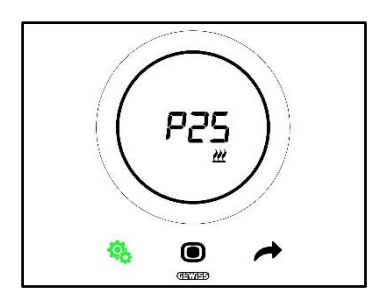

اإلجراء:

.4 ستومض القيمة المحددة على الشاشة بمجرد وصولك إلى المعلمة

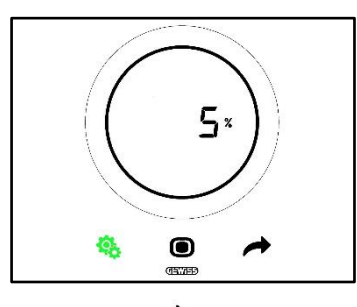

.5 استخدم شريط التمرير الدائري أو مفتاح الزر NEXT( التالي( لتعديل هذه القيمة

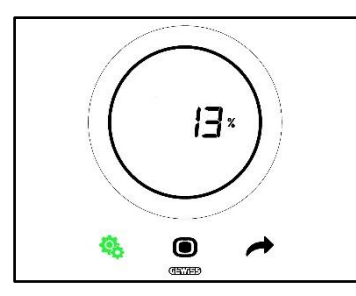

- <span id="page-65-0"></span>.6 سيبدأ مفتاح الزر MODE( الوضع( في الوميض عند ضبط القيمة المطلوبة
- 7. اضغط على مفتاح الزر MODE (الوضع) $\bigcirc$  لتأكيد القيمة التي تم إدخالها مؤخرًا
- .8 استخدم مفتاح الزر SET( الضبط( للخروج من قائمة SET( الضبط( المتقدمة

**.11.4.22 26P - حد تدخل ملف المروحة )تحكم تكاملي تناسبي لسرعة المروحة(**

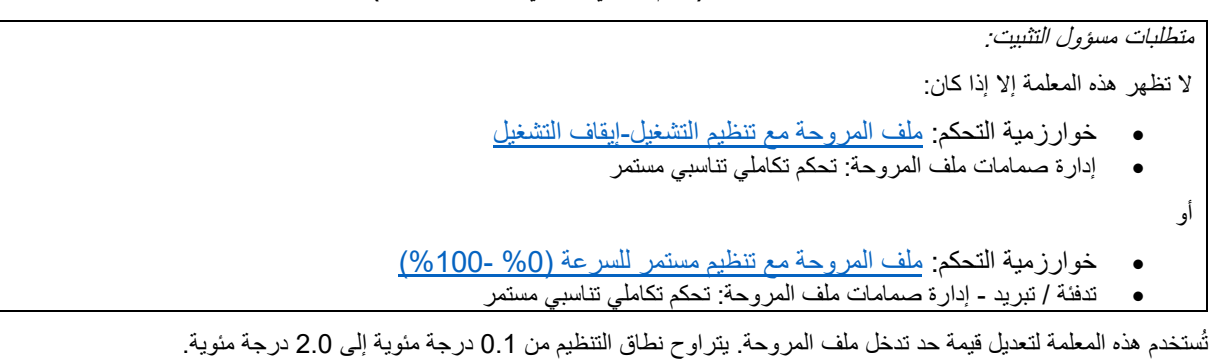

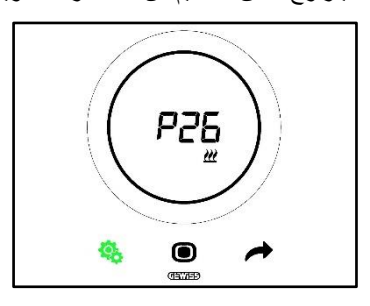

- اإلجراء:
- .4 ستومض القيمة المحددة على الشاشة بمجرد وصولك إلى المعلمة

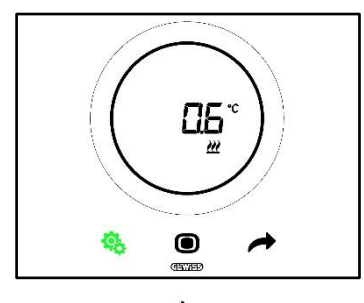

.5 استخدم شريط التمرير الدائري أو مفتاح الزر NEXT( التالي( لتعديل هذه القيمة

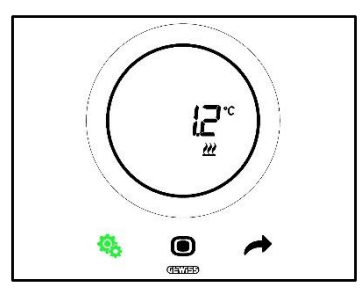

- .6 سيبدأ مفتاح الزر MODE( الوضع( في الوميض عند ضبط القيمة المطلوبة
- 7. اضغط على مفتاح الزر MODE (الوضع) $\bigcirc$  لتأكيد القيمة التي تم إدخالها مؤخرًا
- 8. استخدم مفتاح الزر SET (الضبط) ف<sup>ي</sup> اللخروج من قائمة SET (الضبط) المتقدمة

**.11.4.23 27P – تخلفية المرحلة الثانية**

<span id="page-66-0"></span>متطلبات مسؤول التثبيت:

ال تظهر هذه المعلمة إال إذا كان:

التدفئة/التبريد– المرحلة الثانية: تمكين التحكم ثنائي النقاط في التشغيل-إيقاف التشغيل أو التحكم %100-%0 ثنائي النقاط

تُستخدم هذه المعلمة لتعديل قيمة تباين التنظيم لخوارزمية التحكم ثنائية النقاط (المرحلة الثانية). يتراوح نطاق التنظيم من 0.1 درجة مئوية إلى 2.0 درجة مئوية.

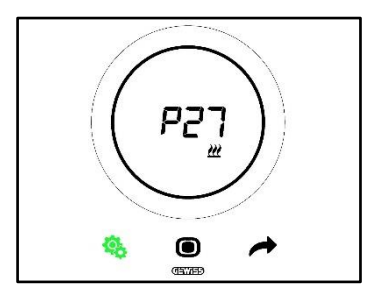

اإلجراء:

.4 ستومض القيمة المحددة على الشاشة بمجرد وصولك إلى المعلمة

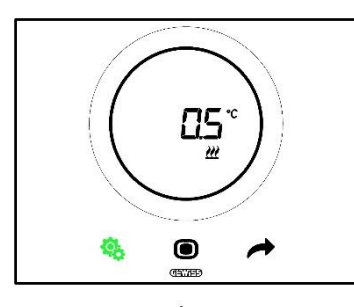

.5 استخدم شريط التمرير الدائري أو مفتاح الزر NEXT( التالي( لتعديل هذه القيمة

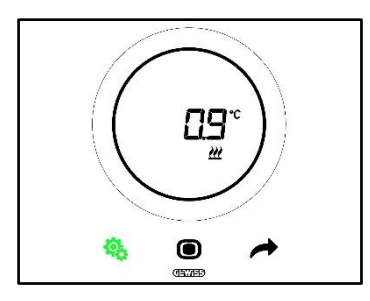

- .6 سيبدأ مفتاح الزر MODE( الوضع( في الوميض عند ضبط القيمة المطلوبة
- 7. اضغط على مفتاح الزر MODE (الوضع) $\bigcirc$  لتأكيد القيمة التي تم إدخالها مؤخرًا
- 8. استخدم مفتاح الزر SET (الضبط) ف<sup>4</sup>ة للخروج من قائمة SET (الضبط) المتقدمة

**.11.4.24 28P – نوع التحكم: مستقل، تبعي**

<span id="page-67-0"></span>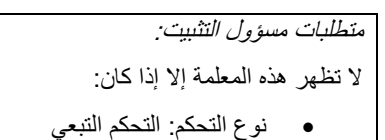

تُستخدم هذه المعلمة لتعديل نوع التحكم في منظم الحرارة، وتغييره من تحكم تبعي إلى تحكم مستقل والعكس.

القيم المحتملة هي:

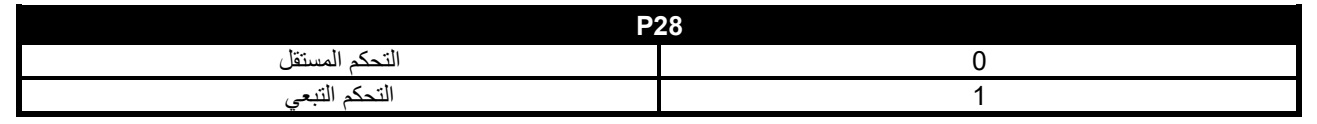

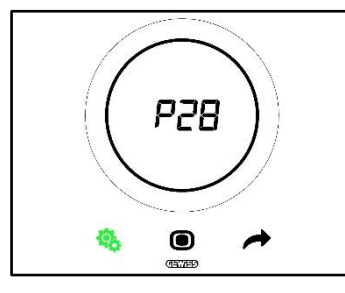

اإلجراء:

.4 ستومض القيمة المحددة على الشاشة بمجرد وصولك إلى المعلمة

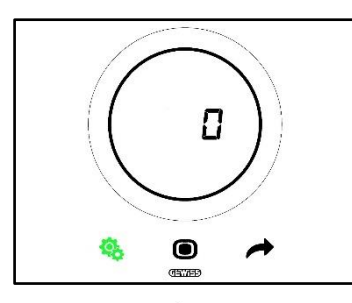

.5 استخدم شريط التمرير الدائري أو مفتاح الزر NEXT( التالي( لالنتقال من قيمة إلى األخرى

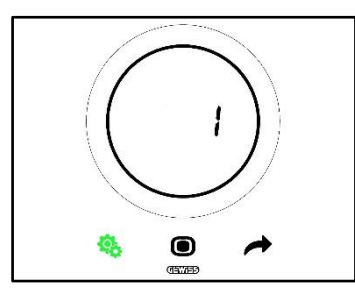

- .6 سيبدأ مفتاح الزر MODE( الوضع( في الوميض عند ضبط القيمة المطلوبة
- 7. اضغط على مفتاح الزر MODE (الوضع) $\bigcirc$  لتأكيد القيمة التي تم إدخالها مؤخرًا
- 8. استخدم مفتاح الزر SET( الضبط) ف<sup>46</sup> للخروج من قائمة SET (الضبط) المتقدمة

### <span id="page-68-0"></span>**الرطوبة حد تمكين – P33 – P32 – P31 – P30 – P29 .11.4.25**

متطلبات مسؤول التثبيت:

ال تظهر هذه المعلمة إال إذا كان:

- حد الرطوبة النسبية )5/4/3/2/1(: مفعلة
- تمكين / تعطيل حد الرطوبة )من خالل الـ BUS والقائمة الداخلية(: نعم

تُستخدم هذه المعلمات لتعديل حالة تنشيط حدود الرطوبة النسبية الخمسة.

القيم المحتملة هي:

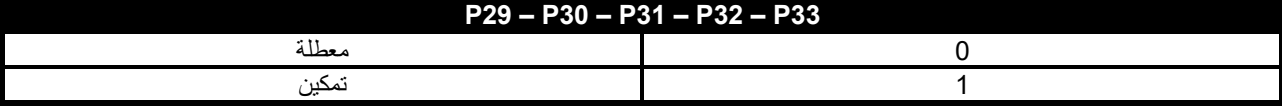

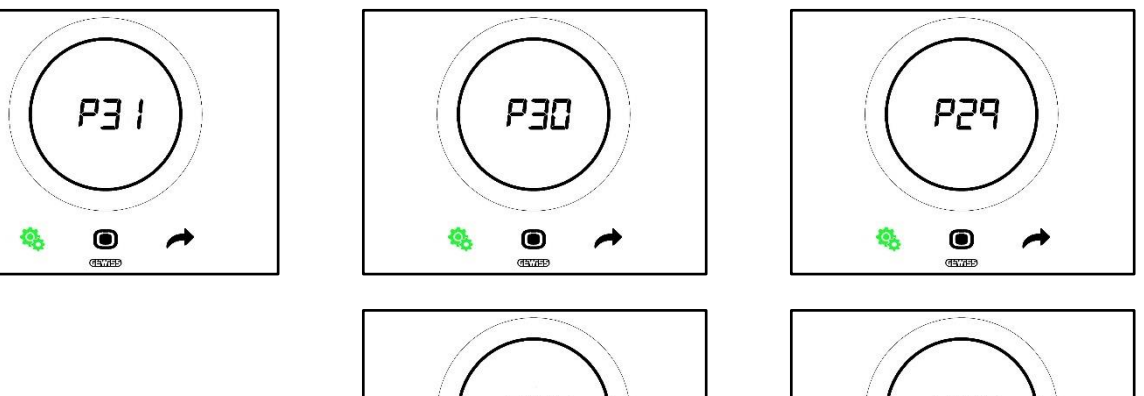

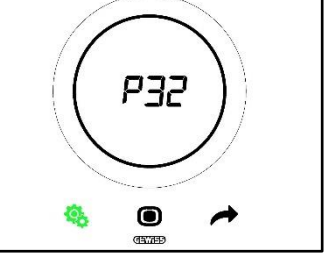

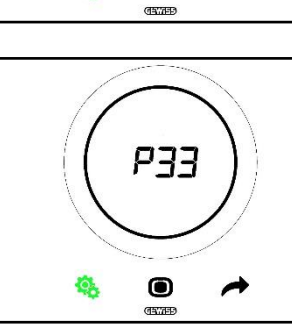

اإلجراء:

.4 ستومض القيمة المحددة على الشاشة بمجرد وصولك إلى المعلمة

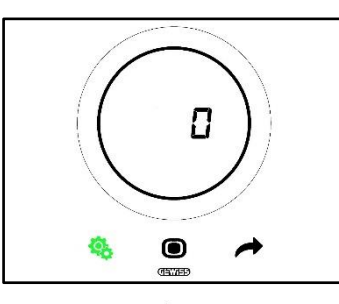

.5 استخدم شريط التمرير الدائري أو مفتاح الزر NEXT( التالي( لالنتقال من قيمة إلى األخرى

Cherus

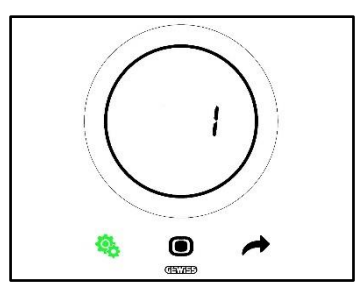

- .6 سيبدأ مفتاح الزر MODE( الوضع( في الوميض عند ضبط القيمة المطلوبة
- 7. اضغط على مفتاح الزر MODE (الوضع) $\bigcirc$  لتأكيد القيمة التي تم إدخالها مؤخرًا
- 8. استخدم مفتاح الزر SET (الضبط) ف<sup>4</sup>ة للخروج من قائمة SET (الضبط) المتقدمة

<span id="page-69-0"></span>**الرطوبة حدود – P38 – P37 – P36 – P35 – P34 .11.4.26**

متطلبات مسؤول التثبيت:

ال تظهر هذه المعلمة إال إذا كان:

- حد الرطوبة النسبية )5/4/3/2/1(: مفعلة
- تمكين / تعطيل حد الرطوبة )من خالل الـ BUS والقائمة الداخلية(: نعم

تُستخدم هذه المعلمات لتعديل القيمة المقترنة بكل حد من حدود الرطوبة النسبية الخمسة. يتراوح نطاق التنظيم من 1% إلى 100%.

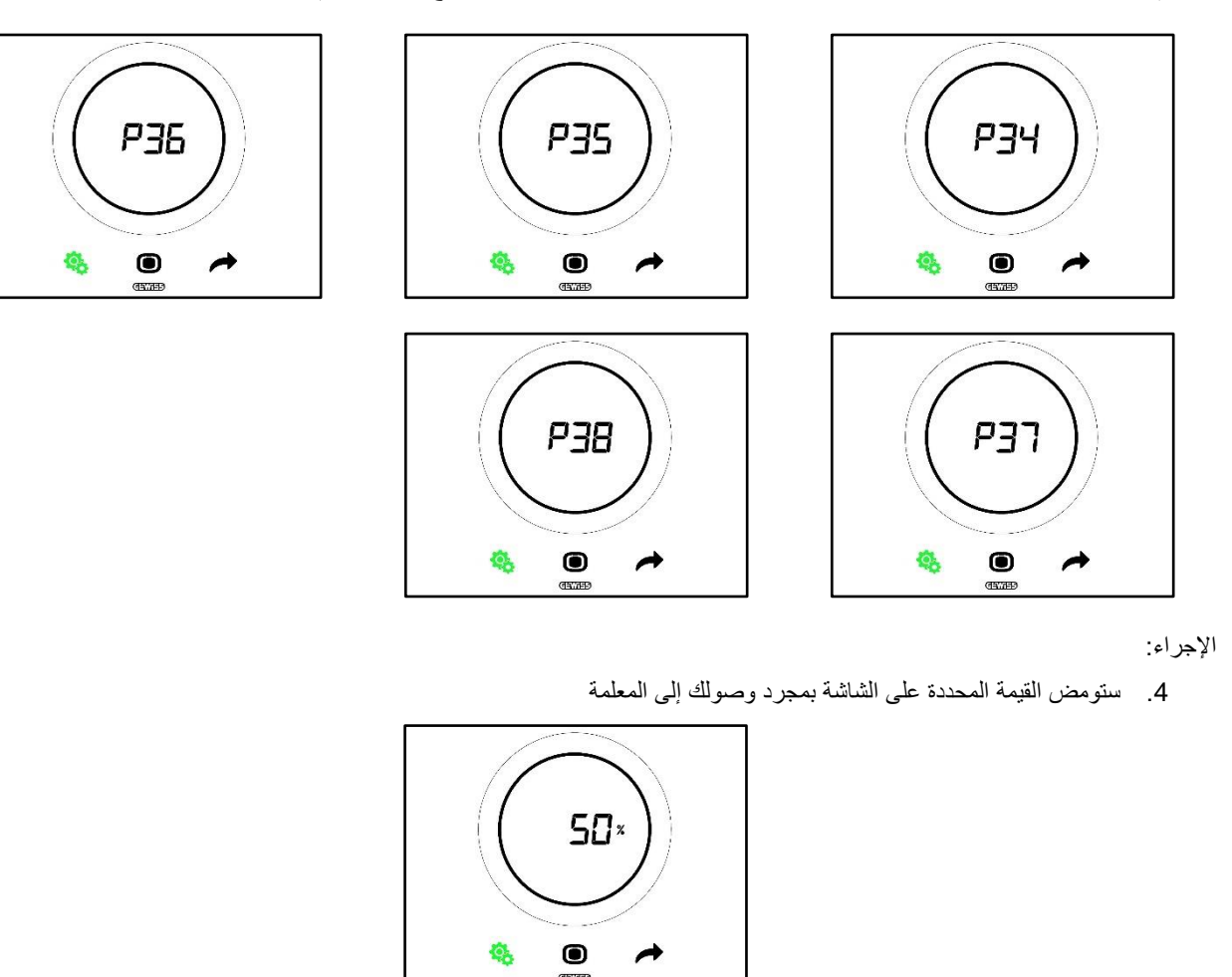

.5 استخدم شريط التمرير الدائري أو مفتاح الزر NEXT( التالي( لتعديل هذه القيمة

Cherus

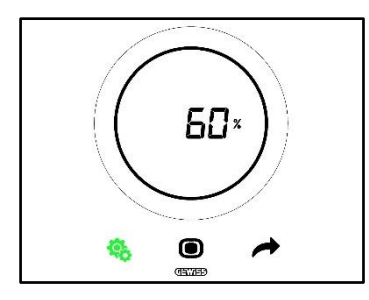

- .6 سيبدأ مفتاح الزر MODE( الوضع( في الوميض عند ضبط القيمة المطلوبة
- 7. اضغط على مفتاح الزر MODE (الوضع) $\bigcirc$  لتأكيد القيمة التي تم إدخالها مؤخرًا
- 8. استخدم مفتاح الزر SET (الضبط) ف<sup>4</sup>ة للخروج من قائمة SET (الضبط) المتقدمة

**.11.4.27 39P – تمكين نقطة التكاثف**

<span id="page-70-0"></span>متطلبات مسؤول التثبيت:

ال تظهر هذه المعلمة إال إذا كان:

- نقطة التكاثف إشارة إنذار درجة حرارة نقطة التكاثف ]39P]: مفعلة
	- تنشيط / إيقاف تنشيط حد اإلنذار )من خالل الـ BUS وداخليًا(: نعم
		- كائنات المجموعة متصلة بالفعل

تُستخدم هذه المعلمة لتعديل حالة تنشيط إنذار نقطة التكاثف.

القيم المحتملة هي\*:

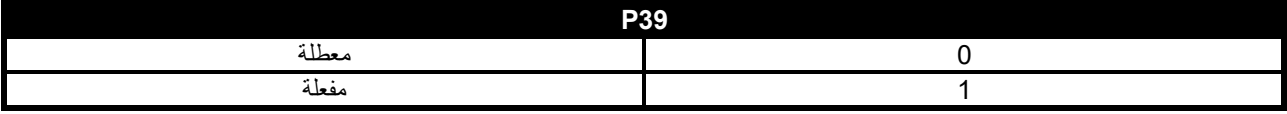

\* تنبيه: يمكن أن تنعكس هذه القيم اعتمادًا على اإلعدادات التي تم تنفيذها من خالل أداة التهيئة

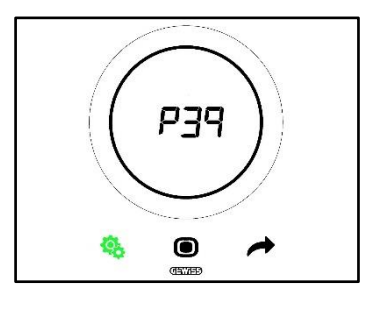

اإلجراء:

.4 ستومض القيمة المحددة على الشاشة بمجرد وصولك إلى المعلمة

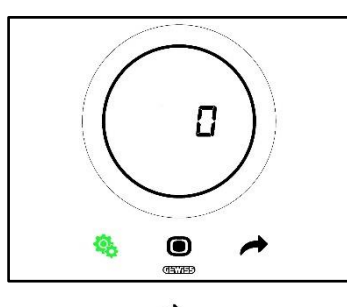

5. استخدم شريط التمرير الدائري أو مفتاح الزر NEXT (التالي) للانتقال من قيمة إلى الأخرى

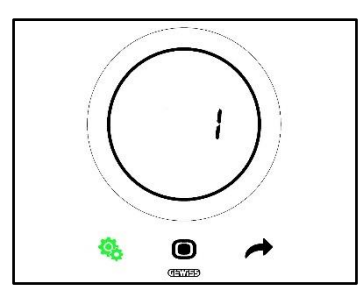

- .6 سيبدأ مفتاح الزر MODE( الوضع( في الوميض عند ضبط القيمة المطلوبة
- .7 اضغط على مفتاح الزر MODE( الوضع( لتأكيد القيمة التي تم إدخالها مؤخ ًرا
- .8 استخدم مفتاح الزر SET( الضبط( للخروج من قائمة SET( الضبط( المتقدمة

**.11.4.28 40P - حد إشارة إنذار نقطة التكاثف**

<span id="page-71-0"></span>متطلبات مسؤول التثبيت:

ال تظهر هذه المعلمة إال إذا كان:

- نقطة التكاثف إشارة إنذار درجة حرارة نقطة التكاثف ]39P]: مفعلة
	- تنشيط / إيقاف تنشيط حد اإلنذار )من خالل الـ BUS وداخليًا(: نعم
		- كائنات المجموعة متصلة بالفعل

تُستخدم هذه المعلمة لتعديل القيمة المقترنة بحد إشارة إنذار نقطة التكاثف ]أعشار درجة مئوية[. يتراوح نطاق التنظيم من 0 درجة مئوية إلى 10 درجات مئوية

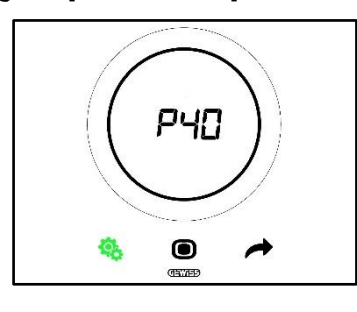

اإلجراء:

.4 ستومض القيمة المحددة على الشاشة بمجرد وصولك إلى المعلمة

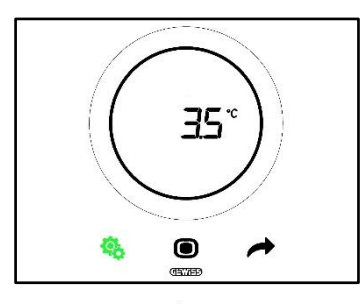

.5 استخدم شريط التمرير الدائري أو مفتاح الزر NEXT( التالي( لتعديل هذه القيمة

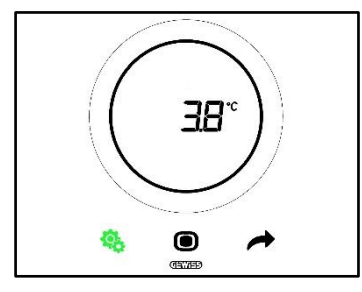

- .6 سيبدأ مفتاح الزر MODE( الوضع( في الوميض عند ضبط القيمة المطلوبة
- 7. اضغط على مفتاح الزر MODE (الوضع) $\bigcirc$  لتأكيد القيمة التي تم إدخالها مؤخرًا
- .8 استخدم مفتاح الزر SET( الضبط( للخروج من قائمة SET( الضبط( المتقدمة
Cherus

**.11.4.29 41P - تخلفية حد إنذار نقطة التكاثف**

متطلبات مسؤول التثبيت:

ال تظهر هذه المعلمة إال إذا كان:

- نقطة التكاثف إشارة إنذار درجة حرارة نقطة التكاثف ]39P]: مفعلة
	- تنشيط / إيقاف تنشيط حد اإلنذار )من خالل الـ BUS وداخليًا(: نعم
		- كائنات المجموعة متصلة بالفعل

تُستخدم هذه المعلمة لتعديل القيمة المقترنة بتخلفية حد إنذار نقطة التكاثف ]أعشار درجة مئوية[. يتراوح نطاق التنظيم من 1 إلى .20

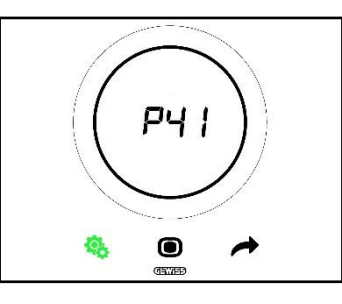

اإلجراء:

.4 ستومض القيمة المحددة على الشاشة بمجرد وصولك إلى المعلمة

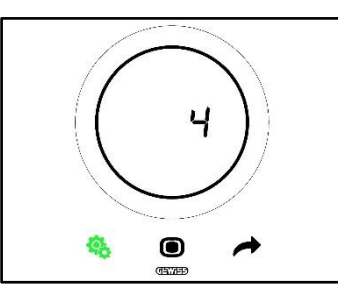

.5 استخدم شريط التمرير الدائري أو مفتاح الزر NEXT( التالي( لتعديل هذه القيمة

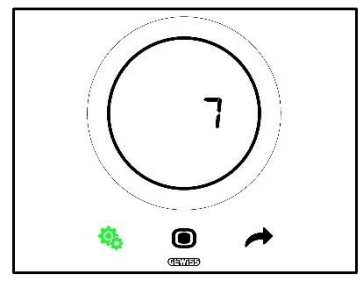

- .6 سيبدأ مفتاح الزر MODE( الوضع( في الوميض عند ضبط القيمة المطلوبة
- 7. اضغط على مفتاح الزر MODE (الوضع) $\bigcirc$  لتأكيد القيمة التي تم إدخالها مؤخرًا
- 8. استخدم مفتاح الزر SET (الضبط) <sup>في ا</sup>للخروج من قائمة SET (الضبط) المتقدمة

**.11.4.30 42P - معامل تصحيح مستشعر درجة الحرارة الداخلية**

متطلبات مسؤول التثبيت:

ال تظهر هذه المعلمة إال إذا كان:

- نقطة التكاثف إشارة إنذار درجة حرارة نقطة التكاثف ]39P]: مفعلة
	- تنشيط / إيقاف تنشيط حد اإلنذار )من خالل الـ BUS وداخليًا(: نعم
		- كائنات المجموعة متصلة بالفعل

تُستخدم هذه المعلمة لتعديل القيمة المرتبطة بمعامل التصحيح لمستشعر درجة الحرارة الداخلية. يتراوح نطاق التنظيم من 5- درجات مئوية إلى 5+ درجات مئوية.

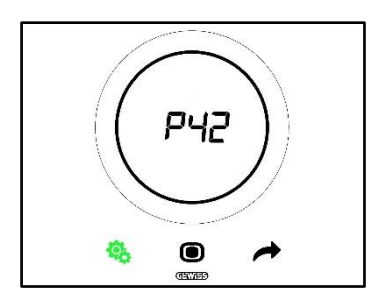

اإلجراء:

.4 ستومض القيمة المحددة على الشاشة بمجرد وصولك إلى المعلمة

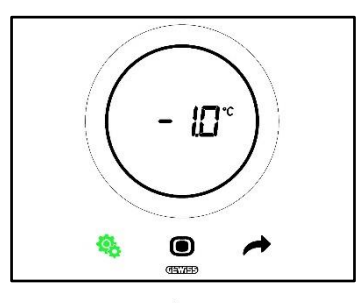

.5 استخدم شريط التمرير الدائري أو مفتاح الزر NEXT( التالي( لتعديل هذه القيمة

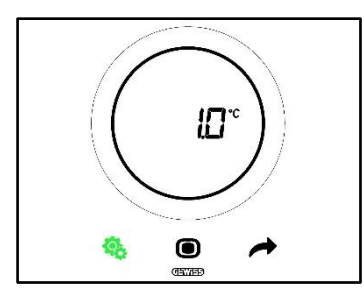

- .6 سيبدأ مفتاح الزر MODE( الوضع( في الوميض عند ضبط القيمة المطلوبة
- .7 اضغط على مفتاح الزر MODE( الوضع( لتأكيد القيمة التي تم إدخالها مؤخ ًرا
- 8. استخدم مفتاح الزر SET (الضبط) ف<sup>ي</sup> اللخروج من قائمة SET (الضبط) المتقدمة

**.11.4.31 43P - معامل تصحيح مستشعر الرطوبة الداخلية**

تُستخدم هذه المعلمة لتعديل القيمة المرتبطة بمعامل التصحيح لمستشعر الرطوبة الداخلية. يتراوح نطاق التنظيم من -10% إلى +10%.

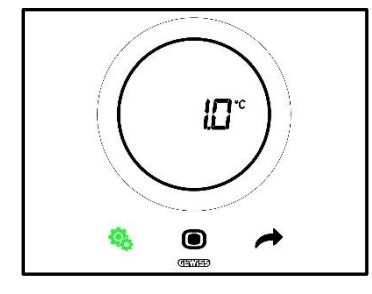

اإلجراء:

.4 ستومض القيمة المحددة على الشاشة بمجرد وصولك إلى المعلمة

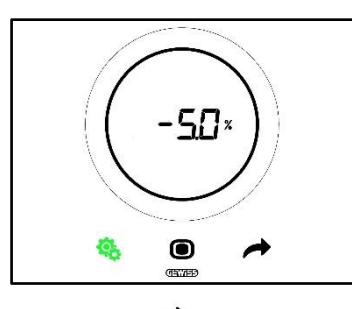

.5 استخدم شريط التمرير الدائري أو مفتاح الزر NEXT( التالي( لتعديل هذه القيمة

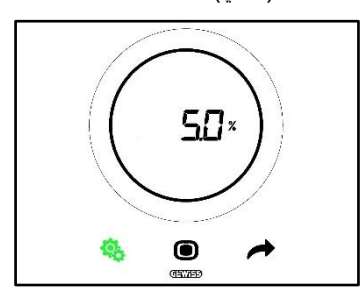

- .6 سيبدأ مفتاح الزر MODE( الوضع( في الوميض عند ضبط القيمة المطلوبة
- .7 اضغط على مفتاح الزر MODE( الوضع( لتأكيد القيمة التي تم إدخالها مؤخ ًرا
- 8. استخدم مفتاح الزر SET (الضبط) ف<mark>ة</mark> للخروج من قائمة SET (الضبط) المتقدمة

# **استخدام منظم الحرارة مع نوع التحكم الفندقي**

# **12 التحكم الفندقي**

## 12.1 مقدمة

يتناول هذا الفصل كيفية عمل منظم الحرارة مع استخدام نوع التحكم الفندقي. وكما يشير اسم نوع التحكم الفندقي، فقد تم تصميمه للتحكم في مرافق اإلقامة. ويحتوي على واجهة رسومية سهلة:

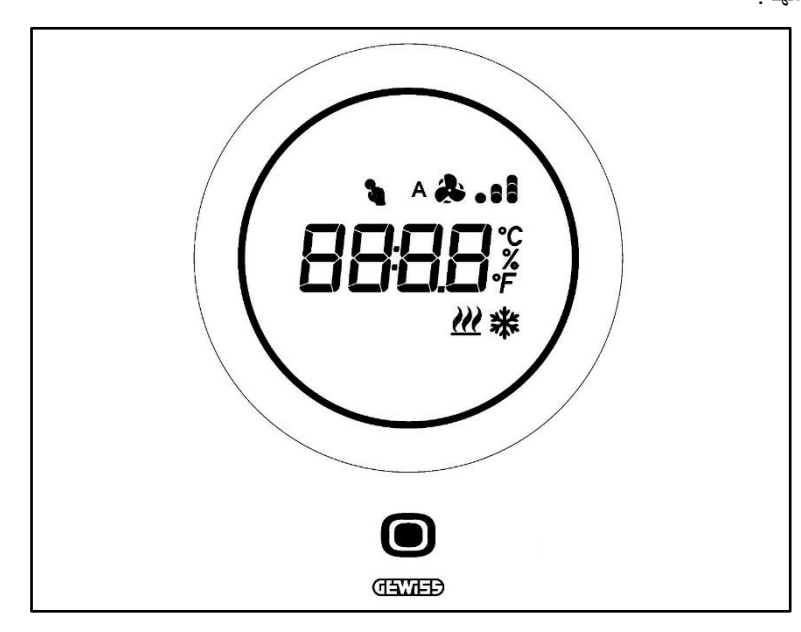

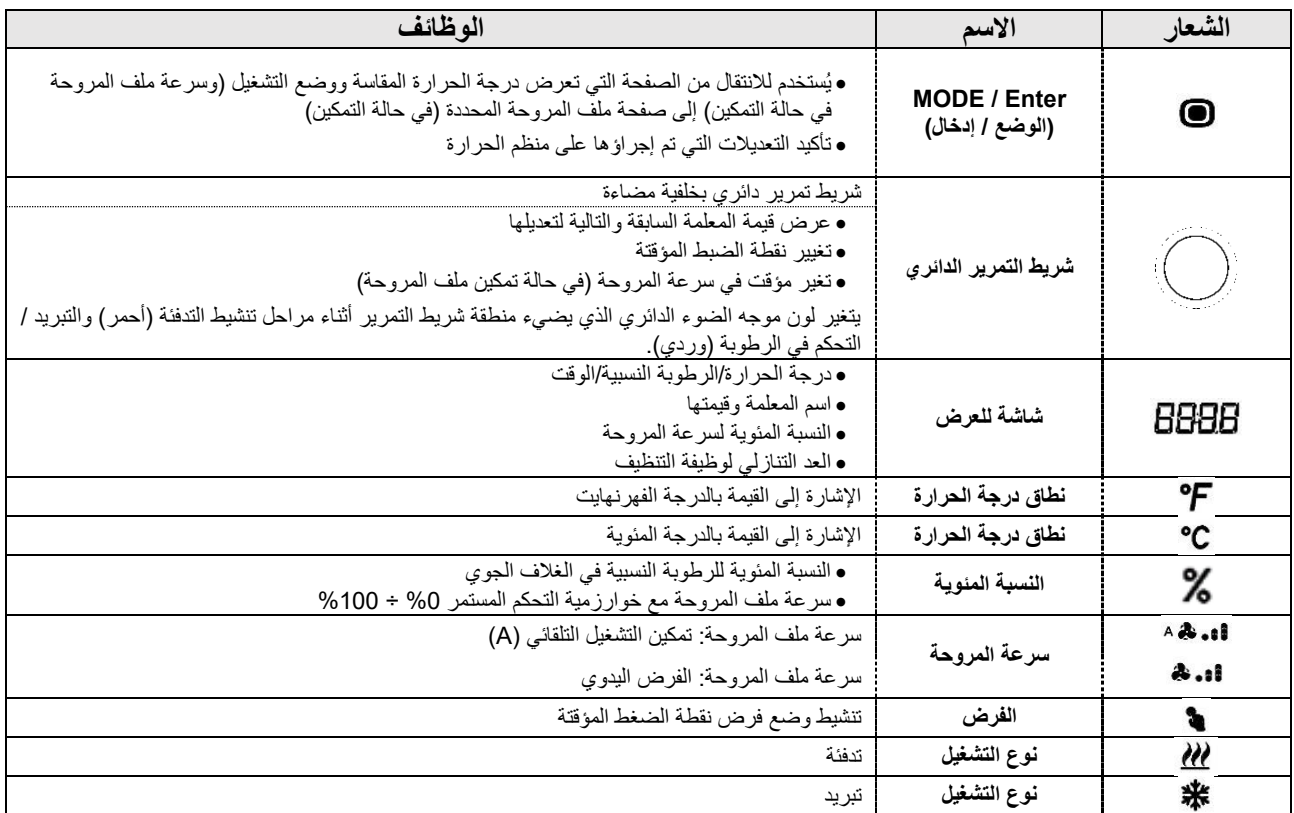

## 12.2 وضع االستعداد

عند عدم استخدام منظم الحرارة، يكون هناك ثلاثة أوضاع محتملة اعتمادًا على الإعدادات التي تم تنفيذها من خلال أداة التهيئة:

## **الوضع أ**

يعرض منظم الحرارة بشكل دوري في وضع االستعداد الصفحات التي تشير إلى ما يلي:

- درجة الحرارة ونوع التشغيل وسرعة ملف المروحة )في حالة التمكين(
	- الرطوبة
		- الوقت

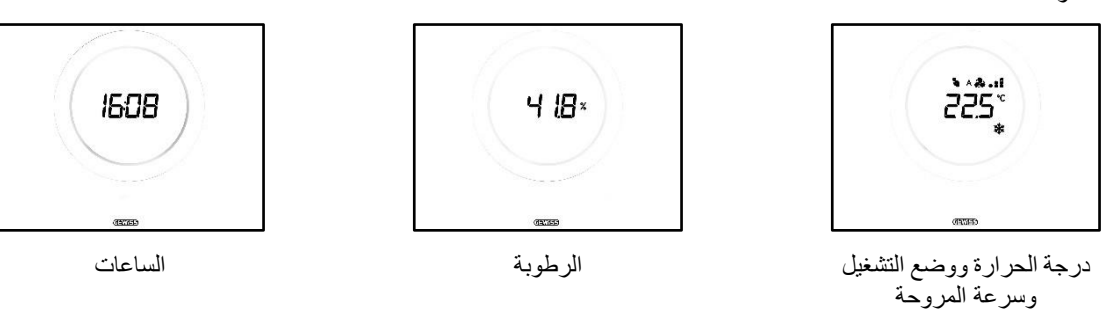

## **الوضع ب**

يعرض منظم الحرارة باستمرار في وضع االستعداد الصفحة األخيرة التي يراها المستخدم )الصفحة التي تعرض درجة الحرارة ونوع التشغيل وسرعة المروحة المحتملة أو الصفحة التي تعرض سرعة ملف المروحة(

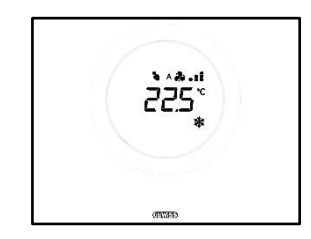

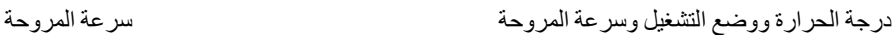

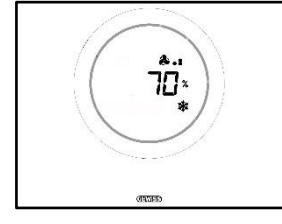

# **الوضع ج**

يتم تعطيل اللوحة عندما يكون منظم الحرارة في وضع االستعداد. ال توجد معلومات معروضة على الشاشة.

12.3 تعديل نقطة الضبط

يتسنى للمستخدم تعديل نقطة ضبط منظم الحرارة بالطريقة التالية:

1. تنشيط منظم الحرارة (ما عليك سوى تقريب يدك من المنظم التقتراب؛ وإذا لم يمكن ممكنًا، فعليك لمس اللوحة)

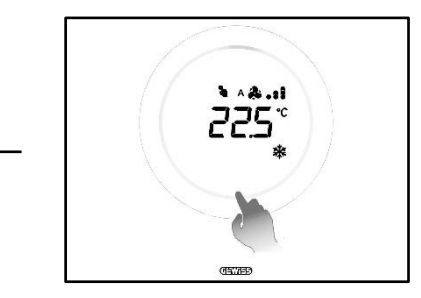

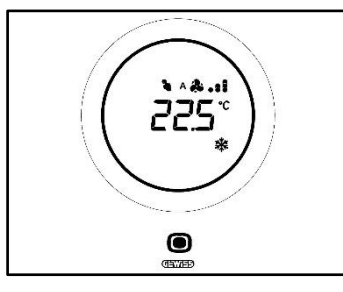

- .2 استخدم بمجرد تنشيط منظم الحرارة شريط التمرير الدائري لتعديل نقطة الضبط
	- 3. اضغط على مفتاح الزر MODE (الوضع) $\bullet$  لتأكيد نقطة الضبط الجديدة.

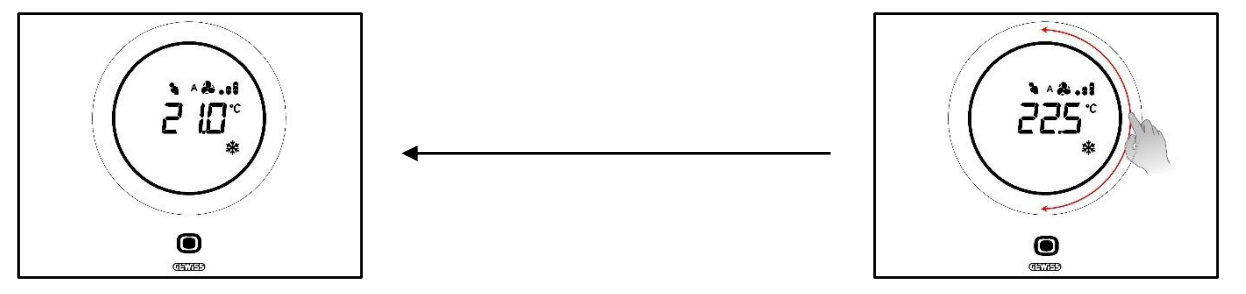

12.4 سرعة ملف المروحة

يتسنى من خالل النظام إدارة سرعة المروحة يدويًا أو إدارتها تلقائيًا. سيظهر في حالة اإلدارة التلقائية الحرف A بجانب رمز المروحة. تشير النقاط الموجودة على يمين المروحة إلى مستوى سرعة دوران المروحة.

إذا كانت الخوارزمية المحددة للتحكم في ملف المروحة هي "ملف المروحة بإمكانية تنظيم ثالثية السرعات )تشغيل-إيقاف تشغيل("، فيمكن ضبط سرعة المروحة على مقياس بثالث مراحل:

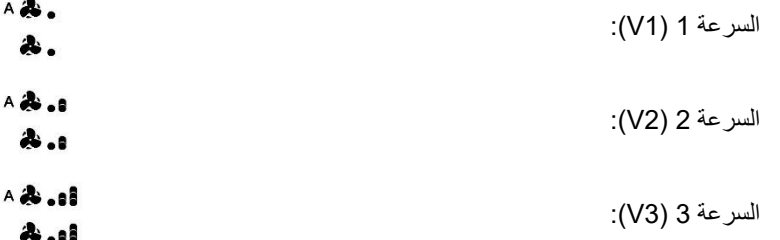

وعلى الجانب الأخر، إذا كانت الخوارزمية هي "ملف المروحة مع تنظيم مستمر للسرعة (0-100%)"، فيمكن ضبط سرعة المروحة على . . . . . .<br>مقياس مستمر يتراوح بين 0% إلى 100%. وينقسم هذا المقياس إلى ثلاث حدود مختلفة للسرعة (كي يكون من الأسهل تمثيله في شكل رسومي)، كما هو موضح فيما يلي:

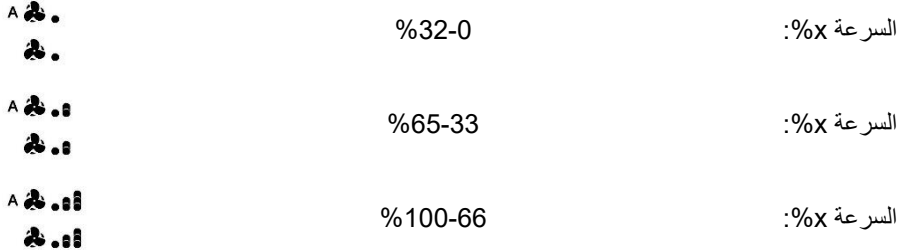

# 12.5 تعديل سرعة ملف المروحة

إذا كان النظام مزودًا بملف مروحة، فيمكن تعديل سرعة دوران المروحة. اتبع اإلجراءات التالية:

1. تتشيط منظم الحرارة (ما عليك سوى تقريب يدك من المنظم في حالة تمكين مستشعر الاقتراب؛ وإذا لم يمكن ممكنًا، فعليك لمس اللوحة)

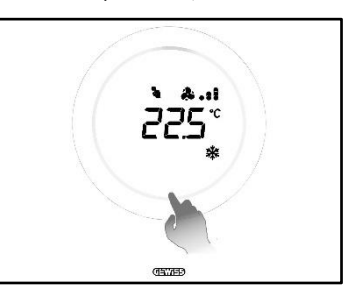

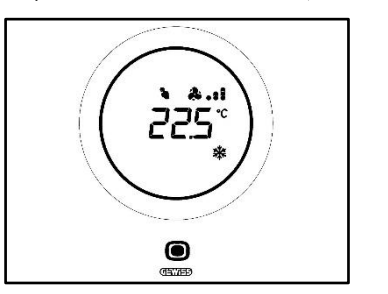

- .2 اضغط على مفتاح MODE( الوضع( بمجرد تنشيط منظم الحرارة
	- .3 سينتقل منظم الحرارة إلى صفحة إدارة ملف المروحة

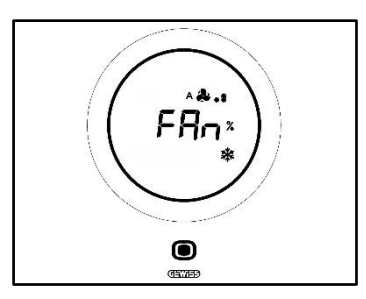

يمكن أن تفترض الواجهة الرسومية من هذه النقطة وجود تكوينين مختلفين اعتمادًا على خوارزمية التحكم المحددة. ثمة خياران للخوارزمية:

- ملف المروحة مع تنظيم مستمر للسرعة
- ملف المروحة بإمكانية تنظيم ثالثية السرعات )تشغيل-إيقاف تشغيل(

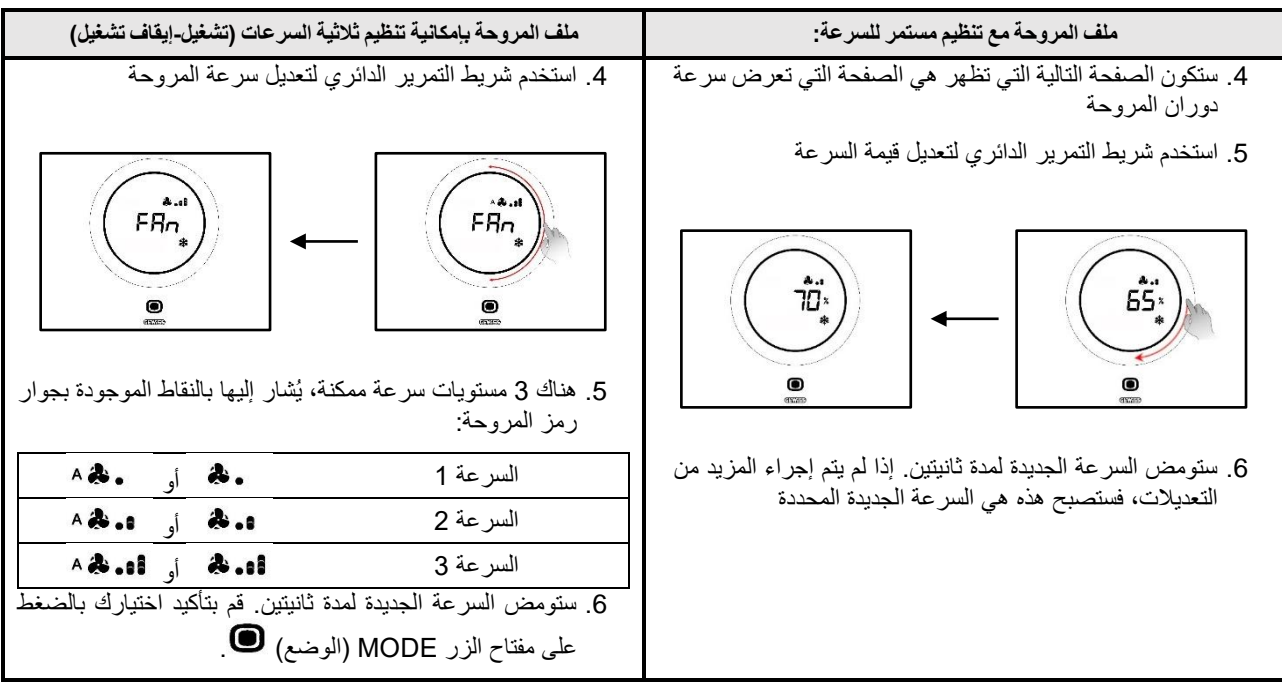

12.6 االنتقال من اإلدارة اليدوية إلى اإلدارة التلقائية لسرعة ملف المروحة

- إذا كنت ال ترغب في إدارة سرعة دوران المروحة يدويًا، فيمكن أن يتم ذلك تلقائيًا من خالل النظام. اتبع اإلجراءات التالية لفرض هذا اإلعداد:
- 1. تنشيط منظم الحرارة (ما عليك سوى تقريب يدك من المنظم في حالة تمكين مستشعر الاقتراب؛ وإذا لم يمكن ممكنًا، فعليك لمس اللوحة)

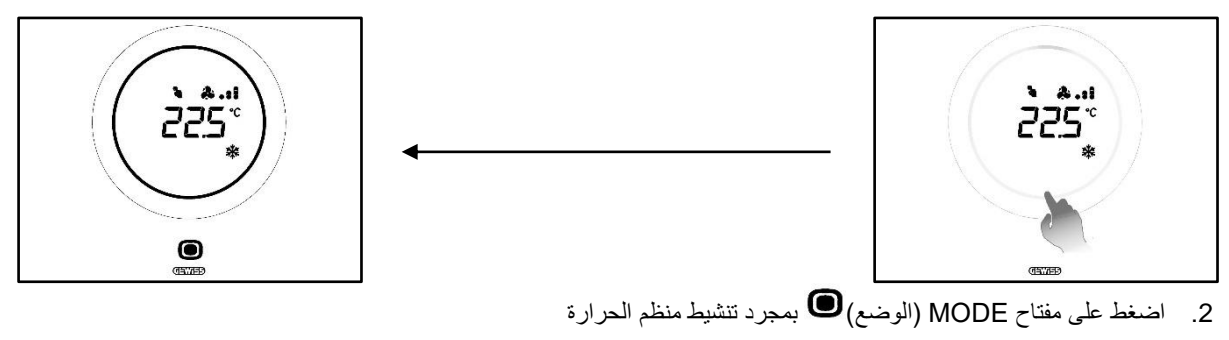

.3 سينتقل منظم الحرارة إلى صفحة إدارة ملف المروحة

Chorus

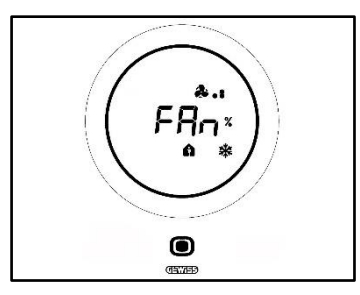

يمكن أن تفترض الواجهة الرسومية من هذه النقطة وجود تكوينين مختلفين اعتمادًا على خوارزمية التحكم المحددة. ثمة خياران للخوارزمية:

- ملف المروحة مع تنظيم مستمر للسرعة
- ملف المروحة بإمكانية تنظيم ثالثية السرعات )تشغيل-إيقاف تشغيل(
	- **اإلجراء بخوارزمية "ملف المروحة مع تنظيم مستمر للسرعة":**
- .4 ستكون الصفحة التالية التي تظهر هي الصفحة التي تعرض سرعة دوران المروحة
	- .5 استخدم شريط التمرير الدائري لتعديل قيمة السرعة
- 6. ارفع قيمة السرعة إلى 100%. ستبدأ القيمة والأيقونة التي تعرض مستوى السرعة في الوميض

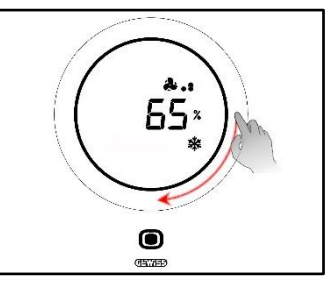

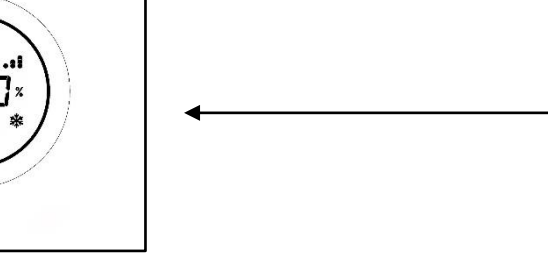

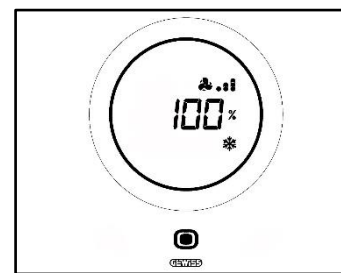

7. أدر شريط التمرير الدائري قليلاً لتغيير الصفحة: ستختفى القيمة، بالإضافة إلى الشعار الذي يوضح مستوى سرعة المروحة. سترى على يسار المروحة الحرف A \*A . انتظر ثانيتين. صار التعديل فعالاً

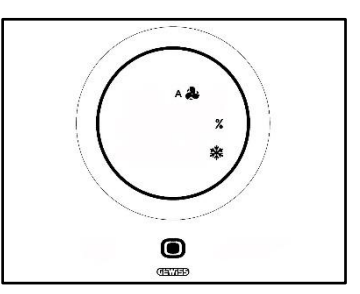

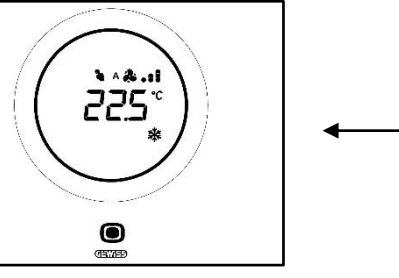

- **اإلجراء بخوارزمية: ملف المروحة بإمكانية تنظيم ثالثية السرعات )تشغيل-إيقاف تشغيل(**
- .4 استخدم بعد االنتقال إلى الصفحة التي تعرض سرعة ملف المروحة شريط التمرير الدائري لتعديل قيمة السرعة. سيبدأ شعار المروحة والنقاط التي تشير إلى مستوى سرعة المروحة في الوميض. �� • قم بتدوير شريط التمرير حتى يتم تجاوز حد السرعة 3، ثم انتقل إلى الخيار التالي

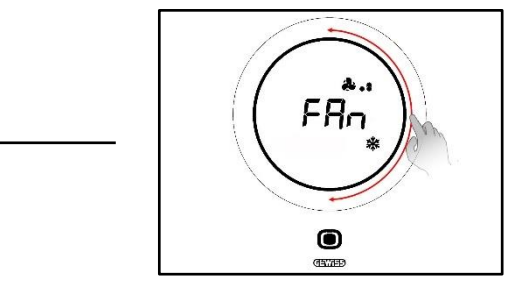

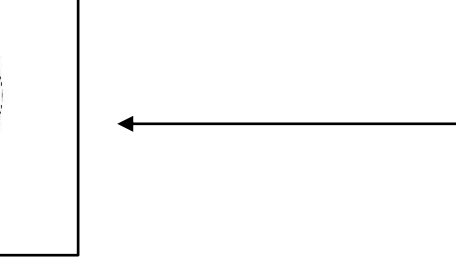

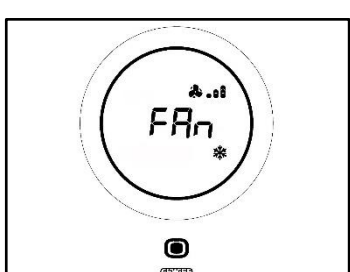

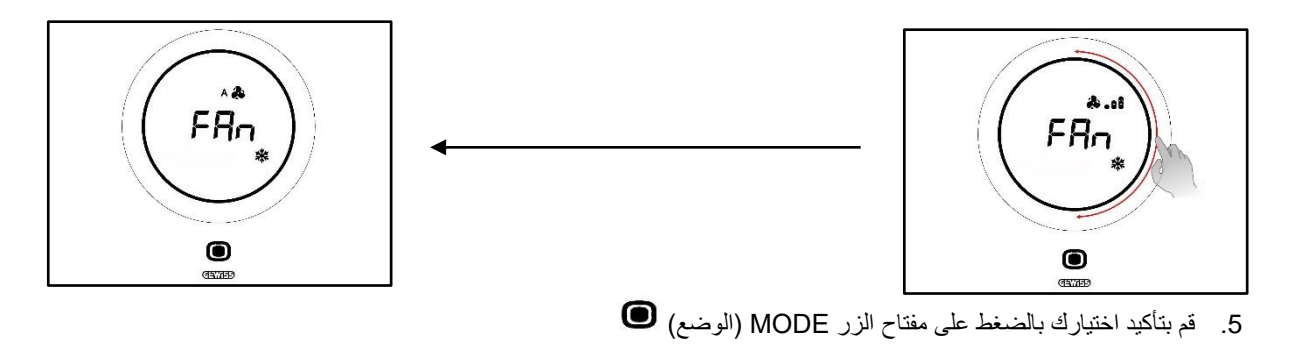

- .6 اضغط على مفتاح الزر MODE( الوضع( ثانية للعودة إلى الصفحة التي تعرض درجة الحرارة المقاسة
	- 12.7 إيقاف تشغيل النظام

متطلبات مسؤول التثبيت: إيقاف التشغيل الداخلي للموافقة : مفعلة

- اتبع اإلجراءات التالية إذا كنت تريد إيقاف تشغيل النظام:
- 1. تتشيط منظم الحرارة (ما عليك سوى تقريب يدك من المنظم في حالة تمكين مستشعر الاقتراب؛ وإذا لم يمكن ممكنًا، فعليك لمس اللوحة)

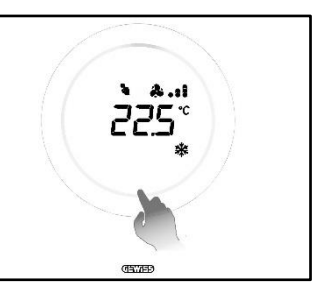

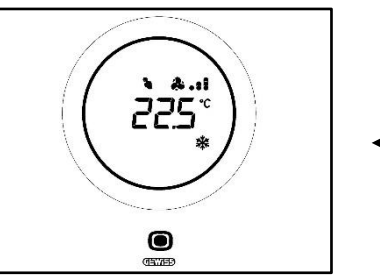

- 2. اضغط على مفتاح الزر MODE (الوضع)  $\blacksquare$  بمجرد تنشيط منظم الحرارة
	- .3 سينتقل منظم الحرارة إلى صفحة إدارة ملف المروحة

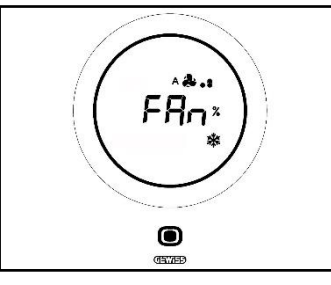

يمكن أن تفترض الواجهة الرسومية من هذه النقطة وجود تكوينين مختلفين اعتمادًا على خوارزمية التحكم المحددة. ثمة خياران للخوارزمية:

- ملف المروحة مع تنظيم مستمر للسرعة
- ملف المروحة بإمكانية تنظيم ثالثية السرعات )تشغيل-إيقاف تشغيل(
	- **اإلجراء بخوارزمية "ملف المروحة مع تنظيم مستمر للسرعة":**
- .4 ستكون الصفحة التالية التي تظهر هي الصفحة التي تعرض سرعة دوران المروحة
	- .5 استخدم شريط التمرير الدائري لتعديل قيمة السرعة
- 6. ارفع قيمة السرعة إلى 100%. ستبدأ القيمة والأيقونة التي تعرض مستوى السرعة في الوميض

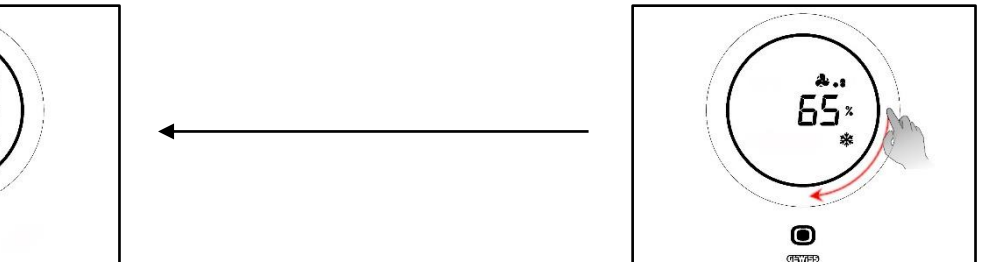

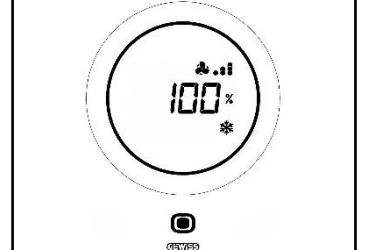

7. حرِّك شريط النمرير الدائري قليلاً للانتقال إلى الخيار النالي (تنشيط الوضع التلقائي). ستختفي النقاط الموجودة بجانب شعار المروحة وسيظهر حرف A على يسار الشعار

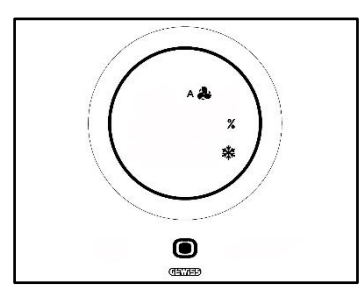

- 8. حرك شريط التمرير الدائري قليلأ مرة أخرى. سيختفي الحرف A \* A و %. ستظهر كلمة OFF (إيقاف تشغيل) في أسفل اليسار
	- .9 إذا لم يتم إجراء تغييرات أخرى لمدة ثانيتين، فسيصير التعديل فعاال.ً سيتحول منظم الحرارة بعد ذلك إلى وضع إيقاف التشغيل

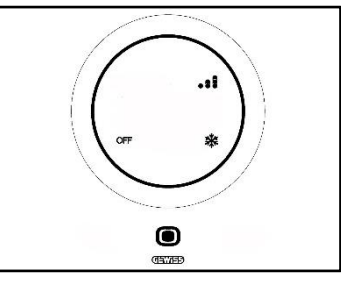

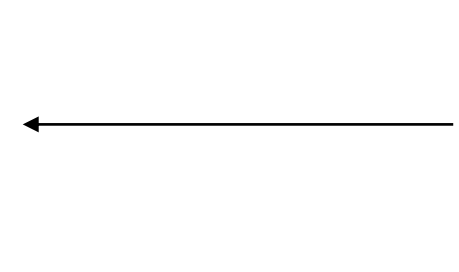

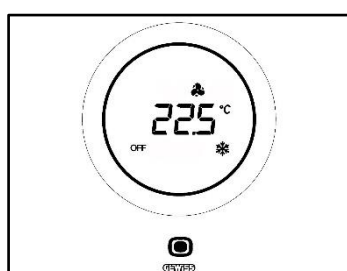

- **اإلجراء بخوارزمية: ملف المروحة بإمكانية تنظيم ثالثية السرعات )تشغيل-إيقاف تشغيل(**
- .4 استخدم بعد االنتقال إلى الصفحة التي تعرض سرعة ملف المروحة شريط التمرير الدائري لتعديل قيمة السرعة. سيبدأ شعار المروحة والنقاط التي تشير إلى مستوى سرعة المروحة في الوميض. قم بتدوير شريط التمرير حتى تجاوز حد السرعة 3 وخيار التشغيل التلقائي . يكون الخيار التالي هو إيقاف التشغيل، والذي يقوم بإيقاف تشغيل النظام

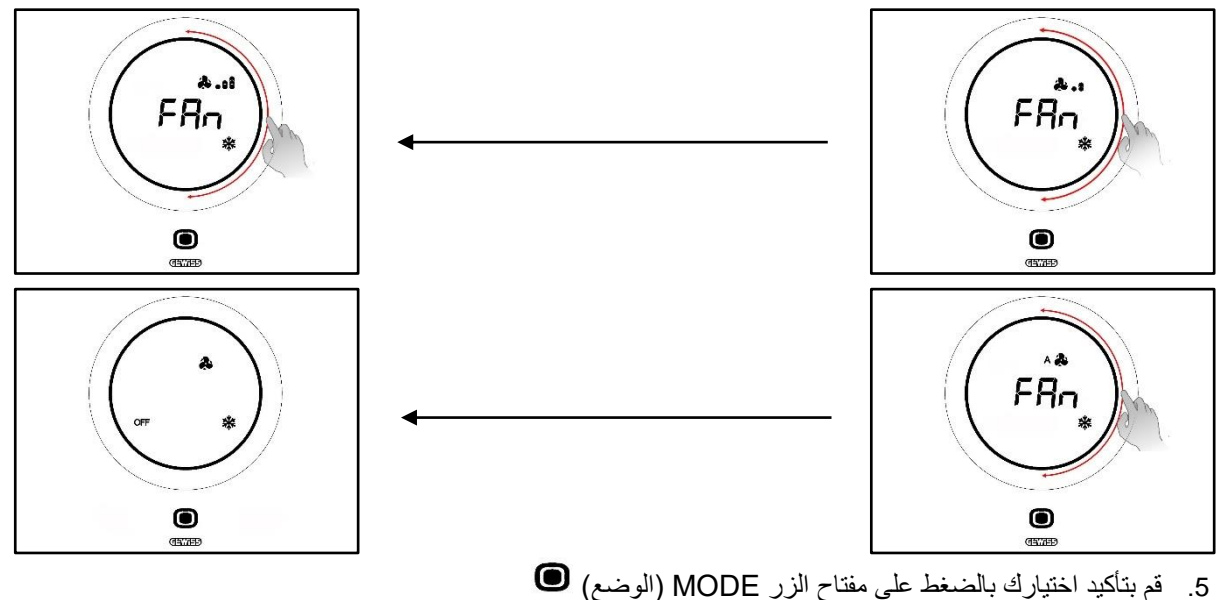

- 
- .6 اضغط على مفتاح الزر MODE( الوضع( ثانية للعودة إلى الصفحة التي تعرض درجة الحرارة المقاسة

Chorus

12.8 إعادة تنشيط النظام

متطلبات مسؤول التثبيت:

إيقاف التشغيل الداخلي للموافقة : مفعلة

اتبع اإلجراءات التالية إذا كنت تريد إعادة تنشيط النظام بعد إيقاف تشغيله:

1. تنشيط منظم الحرارة (ما عليك سوى تقريب يدك من المنظم في حالة تمكين مستشعر الاقتراب؛ وإذا لم يمكن ممكنًا، فعليك لمس اللوحة)

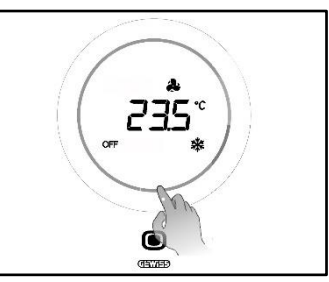

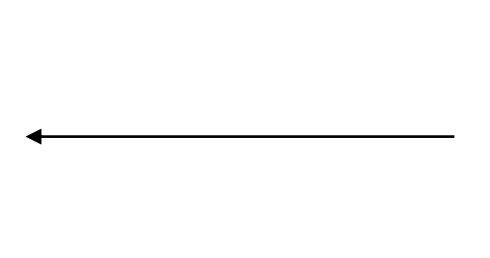

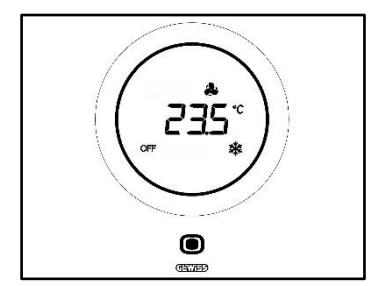

.2 اضغط على مفتاح الزر MODE( الوضع( لبضع ثوان

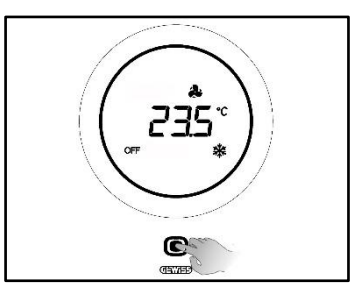

3. ♦ ممسيتم إعادة تنشيط منظم الحرارة وستظهر النقاط التي تشير إلى سرعة المروحة مرة أخرى بجوار رمز المروحة. انتظر 3 ثوانٍ حتى يكون إعادة التنشيط فعاالً

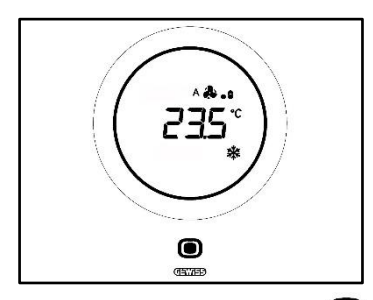

- 4. اضغط على مفتاح الزر MODE (الوضع) �� ثانية
- 5. سيتم عرض الصفحة التي تظهر سرعة المروحة. استخدم شريط التمرير الدائري لتعديل قيمة السرعة المحددة مسبقًا

**الملحق**

## **13 الخوارزميات**

## 13.1 خوارزميات التحكم

## **.13.1.1 تشغيل-إيقاف تشغيل ثنائي النقاط**

يتضمن هذا النوع من التحكم تشغيل نظام ضبط درجة الحرارة وإيقاف تشغيله بعد دورة تخلفية. تم تحديد حدين (دورة التخلفية) واستخدامهما للتمييز بين تشغيل النظام وإيقاف تشغيله.

# **نوع التشغيل**: تدفئة

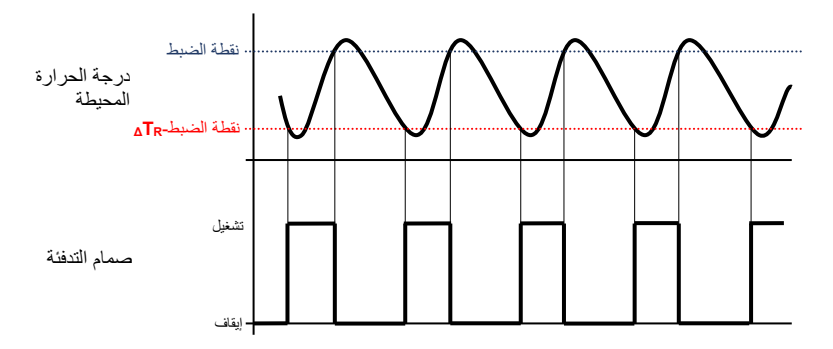

لذلك هناك حدان يحددان تنشيط نظام التدفئة وإيقاف تنشيطه:

- **نقطة الضبط-ΔTR**: يتم تنشيط النظام عندما تنخفض درجة الحرارة عن هذا الحد
- **نقطة الضبط**: يتم إيقاف تنشيط النظام عندما تتجاوز درجة الحرارة المقاسة القيمة المحددة هنا

يقوم الجهاز عندما تكون درجة الحرارة المقاسة أقل من قيمة "نقطة الضبط-**ΔTR** "في وضع التدفئة بتنشيط نظام التدفئة بإرسال األمر النسبي إلى المُشغل الذي يدير ه؛ يقوم الجهاز عندما تصل درجة الحرارة المقاسة إلى قيمة نقطة الضبط المحددة بإيقاف تنشيط نظام التدفئة.

# **نوع التشغيل**: التبريد

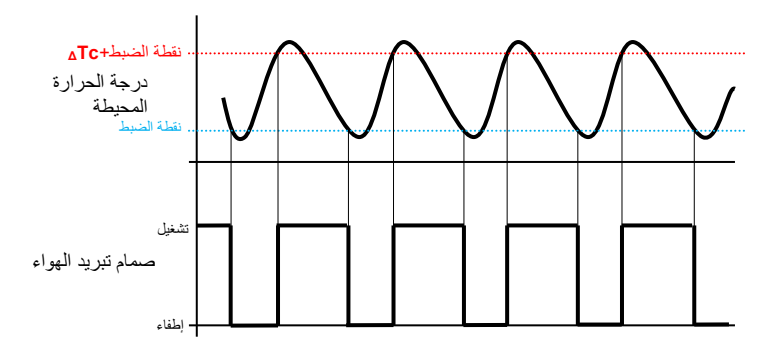

يوجد في هذه الحالة أيضًا حدان يحددان تنشيط نظام التبريد وإيقاف تنشيطه:

- **نقطة الضبط**: يتم إيقاف تنشيط النظام عندما تنخفض درجة الحرارة المقاسة عن القيمة المحددة هنا
	- **نقطة الضبط+ΔTc**: يتم تنشيط النظام عندما تتجاوز درجة الحرارة المقاسة هذه القيمة.

يقوم الجهاز عندما تكون درجة الحرارة المقاسة أعلى من قيمة "نقطة الضبط+**ΔTc** "في وضع التبريد بتنشيط نظام التبريد عن طريق إرسال األمر النسبي إلى المشغل الذي يديره; يقوم الجهاز عندما تصل درجة الحرارة المقاسة إلى قيمة نقطة الضبط المحددة بإيقاف تنشيط نظام التبريد.

كي يتسنى تجنب التبديل المستمر لصمامات الملفات اللولبية، بعد تنفيذ تسلسل أوامر إيقاف تشغيل-تشغيل-إيقاف تشغيل، فال يمكن حينئذ إرسال أمر التشغيل التالي إال بعد مضي دقيقتين على األقل.

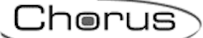

#### **.13.1.2 نقطتان %100-0**

تشبه قاعدة التشغيل هذه قاعدة "التشغيل-إيقاف التشغيل ثنائي النقاط"، مع اختالف أن كائنات االتصال الخاصة بإدارة ضبط درجة الحرارة هي 1 بايت.

**نوع التشغيل**: تدفئة

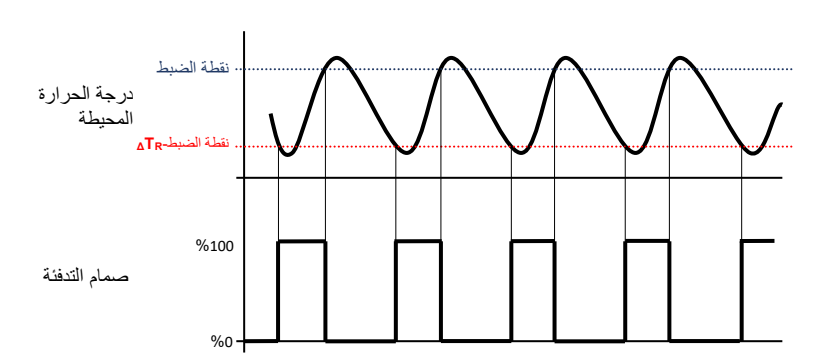

يوجد حدان يحددا على التوالي تنشيط نظام التدفئة وإيقاف تنشيطه:

- **نقطة الضبط-ΔTR**: يتم تنشيط النظام عندما تنخفض درجة الحرارة المقاسة عن هذا الحد
	- **نقطة الضبط**: يتم إيقاف تنشيط النظام عندما تتجاوز درجة الحرارة المقاسة هذه القيمة

يقوم الجهاز عندما تكون درجة الحرارة المقاسة أقل من قيمة "نقطة الضبط-**ΔTR** "في وضع التدفئة بتنشيط نظام التدفئة بإرسال أمر النسبة المئوية النسبية إلى المُشغل الذي يدير و; يقوم الجهاز عندما نصل درجة الحرارة المقاسة إلى قيمة نقطة الضبط المحددة بإيقاف تنشيط نظام التدفئة.

**نوع التشغيل**: التبريد

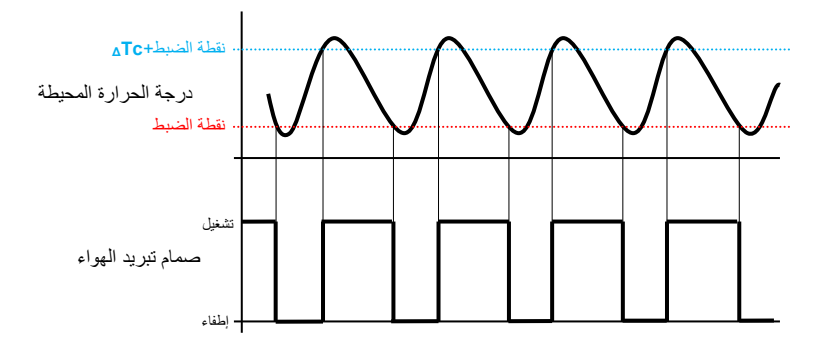

يوجد حدان يحددا على التوالي تنشيط نظام التبريد وإيقاف تنشيطه:

- **نقطة الضبط**: يتم إيقاف تنشيط النظام عندما تنخفض درجة الحرارة المقاسة عن هذا الحد
	- **نقطة الضبط+ΔTc**: يتم تنشيط النظام عندما تتجاوز درجة الحرارة المقاسة هذه القيمة

يقوم الجهاز عندما تكون درجة الحرارة المقاسة أعلى من قيمة "نقطة الضبط+**ΔTc** "في وضع التبريد بتنشيط نظام التبريد عن طريق إرسال أمر النسبة المئوية النسبية إلى المشغل الذي يديره؛ يقوم الجهاز عندما تصل درجة الحرارة المقاسة إلى قيمة نقطة الضبط المحددة بإيقاف تنشيط نظام التبريد.

كي يتسنى تجنب التبديل المستمر لصمامات الملفات اللولبية، فال يمكن إرسال أمر %100 التالي بعد تسلسل أوامر %0-%100-%0 إال بعد مضي دقيقتين على الأقل

#### **.13.1.3 تحكم تكاملي تناسبي لتضمين عرض النبضات**

تتيح لك خوارزمية التحكم في تضمن عرض النبضات، المستخدمة للتحكم في نظام ضبط درجة الحرارة، بالتقليل إلى حد كبير لألوقات الناشئة بسبب القصور الذاتي الحراري والتي يتم إدخالها من خلال التحكم ثنائي النقاط. يتضمن هذا النوع من التحكم تعديل دورة عمل النبضات (المتمثلة في وقت تنشيط نظام ضبط درجة الحرارة) بناءً على الاختلاف بين نقطة الصبط المحددة ودرجة الحرارة المقاسة. وتجدر الإشارة هنا إلى أن ثمة حاجة إلى عنصرين لحساب دالة الإخراج: المكون التناسبي والمكون التكاملي، ويستخدمان لتحسين الاستجابة كي يتسنى الوصول إلى درجة حرارة نقطة الضبط المحددة. وبمجرد تحديد النطاق المتناسب )من نقطة الضبط إلى نقطة الضبط **– ΔT** للتدفئة، ومن نقطة الضبط إلى نقطة الضبط **+ ΔT** للتبريد(، يحدد عرضه حينئذ مدى استجابة النظام: فإذا كان ضيقًا جدًا، سيكون النظام أكثر تفاعلًا ولكن مع وجود تارجحات؛ وإذا كان عريضًا جدًا، فسيكون النظام أبطأ. وجدير بالذكر أن الوضع المثالي هو ذلك الوضع الذي يكون فيه النطاق ضيقًا قدر الإمكان دون تأرجحات. ويكون وقت التكامل هو المعلمة التي تحدد عمل المكون التكاملي. وكلما طالت مدة التكامل، كان تعديل الإخراج أبطأ وبالتالي تكون استجابة النظام أبطأ. وإذا كان الوقت قصيرًا جدًا، فسيتم تجاوز قيمة الحد، وستتأرجح الدالة حول نقطة الضبط.

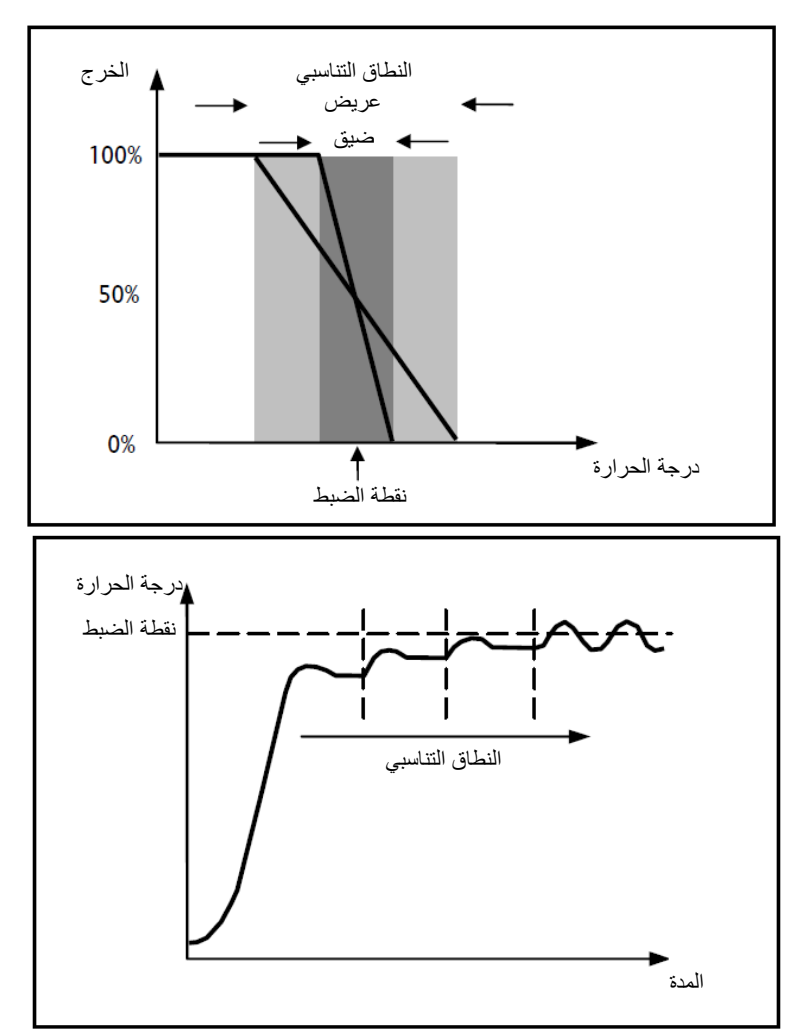

يحافظ الجهاز على استمرار تشغيل نظام ضبط درجة الحرارة لنسبة مئوية من وقت الدورة تعتمد على دالة الخرج للتحكم التناسبي التكاملي؛ ويقوم الجهاز بضبط النظام باستمرار، وتعديل أوقات تشغيل-إيقاف تشغيل للنظام بدورة عمل تعتمد على قيمة دالة الخرج (تُحسب بكل فجوة زمنية تساوي وقت الدورة) ويتم إعادة تهيئة وقت الدورة في كل مرة يتم فيها تعديل نقطة الضبط المرجعية. لم يعد هناك دورة تخلفية خاصة بعنصر التدفئة / التبريد مع استخدام هذا النوع من الخوارزميات، وبالتالي يتم التخلص من أوقات القصور الذاتي الناشئة عن التحكم ثنائي النقاط. وينتج عن ذلك وفورات في الطاقة نظّرًا لأن النظام ال يظل قيد التشغيل عندما ال تكون هناك حاجة إليه، كما أن النظام يستمر في تقديم مساهمة محدودة للتعويض عن تشتت الحرارة البيئي بمجرد الوصول إلى درجة الحرارة المطلوبة.

#### **.13.1.4 تحكم تكاملي تناسبي مستمر**

تشبه قاعدة التشغيل هذه القاعدة الخاصة بالتحكم التكاملي التناسبي لتضمين عرض النبضات"، مع اختالف أن كائنات االتصال الخاصة بإدارة ضبط درجة الحرارة هي 1 بايت. يتضمن هذا النوع من التحكم إدارة مستمرة لالختالف بين نقطة الضبط المحددة ودرجة الحرارة المقاسة. وتجدر اإلشارة هنا إلى أن ثمة حاجة إلى عنصرين لحساب دالة اإلخراج: المكون التناسبي والمكون التكاملي، ويستخدمان لتحسين االستجابة كي يتسنى الوصول إلى درجة حرارة نقطة الضبط المحددة. وبمجرد تحديد النطاق المتناسب )من نقطة الضبط إلى نقطة الضبط **– ΔT** للتدفئة ومن نقطة الضبط إلى نقطة الضبط **+ ΔT** للتبريد(، يحدد عرضه حينئذ مدى استجابة النظام: فإذا كان ضيقًا جدًا، سيكون النظام أكثر تفاعلًا ولكن مع وجود تأرجحات؛ وإذا كان عريضًا جدًا، فسيكون النظام أبطأ. وجدير بالذكر أن الوضع المثالي هو ذلك الوضع الذي يكون فيه النطاق ضيقًا قدر الإمكان دون تأرجحات. ويكون وقت التكامل هو المعلمة التي تحدد عمل المكون التكاملي. وكلما طالت مدة التكامل، كان تعديل الإخراج أبطأ وبالتالي تكون استجابة النظام أبطأ. وإذا كان الوقت قصيرًا جدًا، فسيتم تجاوز قيمة الحد، وستتأرجح الدالة حول نقطة الضبط. يقوم الجهاز باستمرار بضبط نظام ضبط درجة الحرارة، وإرسال قيم تنشيط النسبة المئوية لصمام الملف اللولبي. لم يعد هناك دورة تخلفية خاصة بعنصر التدفئة / التبريد مع استخدام هذا النوع من الخوارزميات، وبالتالي يتم التخلص من أوقات القصور الذاتي الناشئة عن التحكم ثنائي النقاط. وينتج عن ذلك وفورات في الطاقة نظرًا لأن النظام لا يظل قيد التشغيل عندما لا تكون هناك حاجة إليه، كما أن النظام يستمر في تقديم مساهمة محدودة للتعويض عن تشتت الحرارة البيئي بمجرد الوصول إلى درجة الحرارة المطلوبة.

## المكون التناسبي:

بمجرد تحديد النطاق المتناسب: يتراوح الخرج داخل النطاق من 0% إلى 100%؛ وسيكون الخرج خارج النطاق هو الحد الأقصى للطاقة أو الحد الأدنى للطاقة اعتمادًا على الحد المرجعي.

يحدد عرض النطاق التناسبي مدى الاستجابة للخطأ. إذا كان النطاق "ضيقًا" للغاية، يتأرجح النظام نتيجة تفاعله الشديد؛ وعلى الجانب الآخر ، إذا كان النطاق "عريضًا" للغاية، يكون نظام التحكم بطيئًا. وجدير بالذكر أن الوضع المثالي هو ذلك الوضع الذي يكون فيه النطاق التناسبي ضيقًا قدر الإمكان ولكن التسبب في أي تأرجحات.

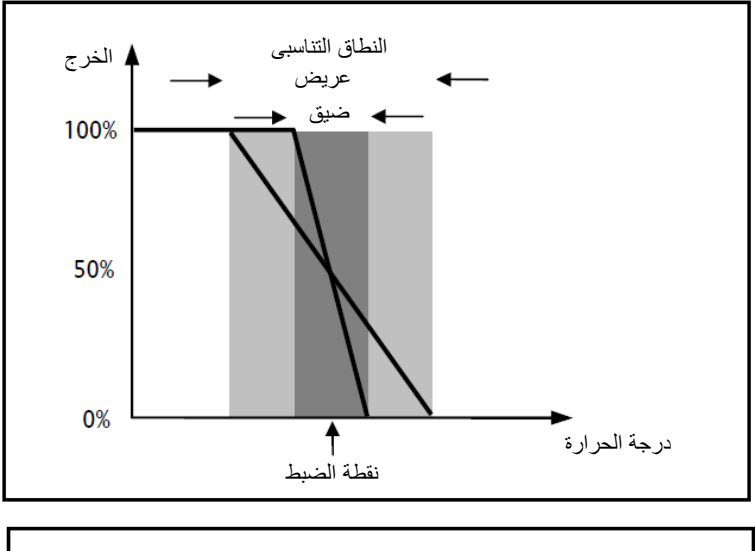

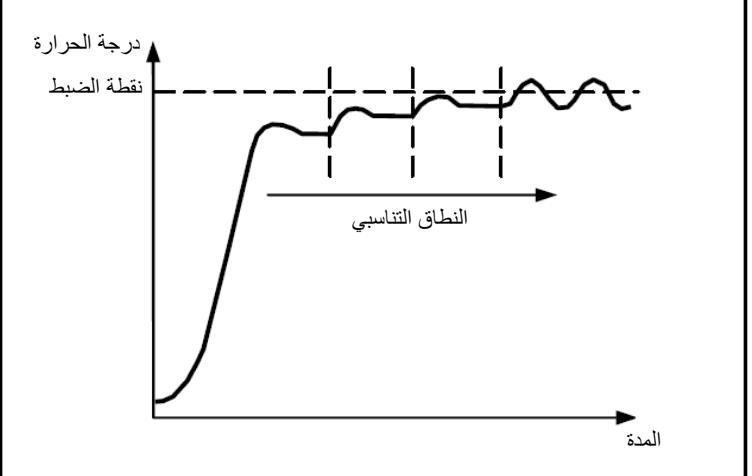

Chorus

#### المكون التكاملي:

يعمل المكون التكاملي على تسريع ديناميكيات العملية نحو نقطة الضبط، مع إزالة بقايا حالة الخطأ الثابت التي تنشأ مع أداة تحكم تناسبية خالصة.

ويكون وقت التكامل هو المعلمة التي تحدد عمل المكون التكاملي. وكلما طالت مدة التكامل، كان تعديل اإلخراج أبطأ وبالتالي تكون استجابة النظام أبطأ. وإذا كان الوقت قصيرًا جدًا، فسيتم تجاوز قيمة الحد (تجاوز المدى)، وستتأرجح الدالة حول نقطة الضبط.

#### **.13.1.5 ملف المروحة بإمكانية تنظيم ثالثية السرعات )تشغيل-إيقاف تشغيل(**

يُستخدم هذا النوع من الخوارزميات عندما يوفر ملف المروحة إمكانية تنظيم ثالثية السرعات للمروحة.

تستخدم الخوارزمية ثالث مراحل لتحديد تنشيط دورة التخلفية. ترتبط كل مرحلة بسرعة )V): وعندما يحدد االختالف بين درجة الحرارة المقاسة ونقطة الضبط المحددة تنشيط سرعة معينة، فيجب بالضرورة إيقاف تنشيط المرحلتين اآلخرتين.

يمتلك ملف المروحة ثالث سرعات تشغيل مختلفة للمروحة: 1V و 2V و 3V

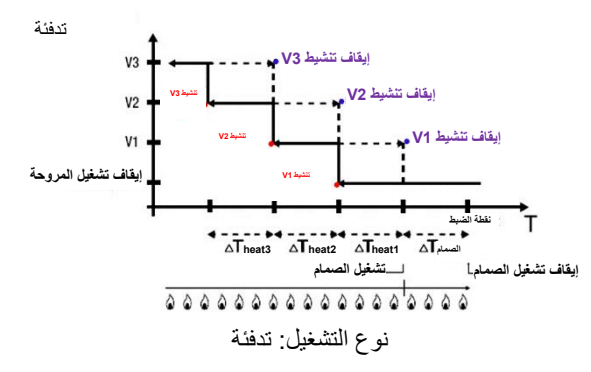

يشير الشكل إلى التحكم في سرعة ملف المروحة بثالث مراحل تشغيل وإدارة ثنائية النقاط لصمام ملف المروحة )تشغيل-إيقاف تشغيل أو %100-0( فيما يتعلق بالتدفئة. ويوضح الرسم البياني أن كل مرحلة يكون لها دورة تخلفية، وتكون كل سرعة مرتبطة بحدين يحددا تنشيطها وإيقاف تنشيطها.

يتم تحديد الحدود من خالل القيم المحددة لتباينات التنظيم المختلفة، ويمكن تلخيصها على النحو التالي:

- **السرعة 1V( المرحلة األولى(**: يتم تنشيط السرعة عندما تكون قيمة درجة الحرارة أقل من قيمة "heat 1ΔT-ΔTvalv-Setpoint"، ويتم إيقاف تنشيطها عندما تصل قيمة درجة الحرارة إلى قيمة "ΔTvalv-Setpoint( "أو قيمة "نقطة الضبط" إذا كانت 1ΔT الحرارة = 0(. يتم أيضًا إيقاف تنشيط السرعة الأولى عند الحاجة إلى تنشيط سرعة أعلى (V2 أو V3)
- **السرعة 2V( المرحلة الثانية(**: يتم تنشيط السرعة عندما تكون قيمة درجة الحرارة أقل من قيمة "heat 2T-heat 1T-Tvalv-Setpoint"، ويتم إيقاف تنشيطها عندما تصل قيمة درجة الحرارة إلى قيمة "Setpoint-Tvalv-T1 heat". يتم أيضًا إيقاف تنشيط السرعة الثانية عند الحاجة إلى تنشيط السرعة 3V
- **السرعة 3V( المرحلة الثالثة(**: يتم تنشيط السرعة عندما تكون قيمة درجة الحرارة أقل من قيمة " 2ΔT-heat 1ΔT-ΔTvalv-Setpoint heat-ΔT3 heat"، ويتم إيقاف تنشيطها عندما تصل قيمة درجة الحرارة إلى "Setpoint-ΔTvalv-ΔT1 heat-ΔT2 heat

يتم تنظيم صمام الملف اللولبي للتدفئة اعتمادًا على اإلدارة التي تم تهيئتها.

في حالة الإدارة ثنائية النقاط لصمام ملف المروحة (تشغيل-إيقاف تشغيل أو 0-100%)، فيُرجى الانتباه إلى أن منظم الحرارة يرسل أمر التنشيط إلى صمام الملف اللولبي الذي يدير نظام التدفئة عندما تكون درجة الحرارة المقاسة أقل من قيمة "ΔTvalv-Setpoint ;"وعلى الجانب اآلخر، يتم إيقاف تنشيط صمام الملف اللولبي عندما تصل درجة الحرارة المقاسة إلى قيمة نقطة الضبط المحددة. يتسنى بهذه الطريقة أيضًا الاستفادة من تدفئة ملف المروحة للإشعاع، دون تنشيط أي سرعة.

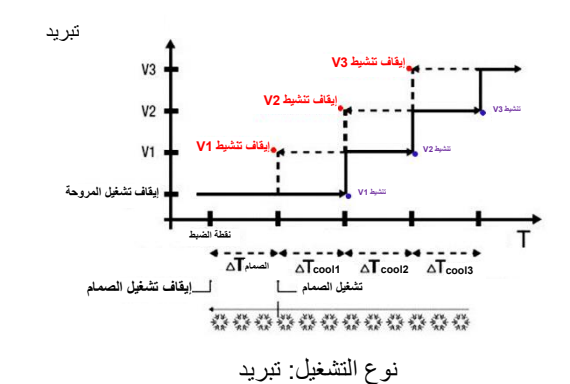

يشير الشكل إلى التحكم في سرعة ملف المروحة بثالث مراحل تشغيل وإدارة ثنائية النقاط لصمام ملف المروحة )تشغيل-إيقاف تشغيل أو %100-0( فيما يتعلق بالتبريد. ويوضح الرسم البياني أن كل مرحلة يكون لها دورة تخلفية، وتكون كل سرعة مرتبطة بحدين يحددا تنشيطها وإيقاف تنشيطها. يتم تحديد الحدود من خالل القيم المحددة لتباينات التنظيم المختلفة، ويمكن تلخيصها على النحو التالي:

- **السرعة 1V( المرحلة األولى(**: يتم تنشيط السرعة عندما تكون قيمة درجة الحرارة أعلى من قيمة "cool1ΔT+ΔTvalv+Setpoint"، ويتم إيقاف تنشيطها عندما تصل قيمة درجة الحرارة إلى قيمة "ΔTvalv+Setpoint( "أو قيمة "نقطة الضبط" إذا كانت 1ΔT التبريد = 0(. يتم أيضًا إيقاف تنشيط السرعة الأولى عند الحاجة إلى تنشيط سرعة أعلى (V2 أو V3)
- **السرعة 2V( المرحلة الثانية(**: يتم تنشيط السرعة عندما تكون قيمة درجة الحرارة أعلى من قيمة 2ΔT+cool 1ΔT+ΔTvalv+Setpoint" "cool، ويتم إيقاف تنشيطها عندما تصل قيمة درجة الحرارة إلى قيمة "Setpoint+ΔTvalv+ΔT1 cool". يتم أيضًا إيقاف تنشيط السرعة الثانية عند الحاجة إلى تنشيط السرعة 3V
- **السرعة 3V( المرحلة الثالثة(**: يتم تنشيط السرعة عندما تكون قيمة درجة الحرارة أعلى من قيمة 2ΔT+cool 1ΔT+ΔTvalv+Setpoint" "cool 3ΔT+cool، ويتم إيقاف تنشيطها عندما تصل قيمة درجة الحرارة إلى قيمة "cool 2ΔT+cool 1ΔT+ΔTvalv+Setpoint "

في حالة الإدارة ثنائية النقاط لصمام ملف المروحة (تشغيل-إيقاف تشغيل أو 9-100%)، فيُرجى الانتباه إلى أن منظم الحرارة يرسل أمر التنشيط إلى صمام الملف اللولبي الذي يدير نظام التبريد عندما تكون درجة الحرارة المقاسة أعلى من قيمة "Setpoint-ΔTvalv"; وعلى الجانب الأخر، يتم إيقاف تنشيط صمام الملف اللولبي عندما تصل درجة الحرارة المقاسة إلى قيمة نقطة الضبط المحددة. يتسنى بهذه الطريقة أيضًا الاستفادة من تبريد ملف المروحة للإشعاع، دون تنشيط أي سرعة.

يُرجى الانتباه إلى أن منظم الحرارة يبدأ التنظيم المستمر في حالة إدارة صمام ملف المروحة في وضع تكاملي تناسبي مستمر (بالإشارة إلى نقطة الضبط) من خالل إرسال أوامر التنشيط إلى صمام الملف اللولبي الذي يدير نظام التبريد استنادًا إلى قيم الدالة المستخدمة للتحكم التكاملي التناسبي المستمر.

يتسنى االستفادة من تبريد ملف المروحة لإلشعاع دون تنشيط أي سرعة من خالل االستفادة من تأخير عمل المروحة الناشئ بسبب الحد + Setpoint" "heat1T + Tvalv، وعلى وجه الخصوص Tvalv( حيث ΔTvalv تكون نتيجة لتباين تنظيم الصمام أو حد تدخل ملف المروحة للتشغيل-إيقاف التشغيل ثنائي النقاط / 0% -100 % أو الإدارة التكاملية التناسبية المستمرة على التوالي).

## **.13.1.6 ملف المروحة مع تنظيم مستمر للسرعة )%100-0(**

يُستخدم هذا النوع من الخوارزميات عندما يوفر ملف المروحة إمكانية إدارة سرعة المروحة في نطاق يتراوح بين 0 إلى .%100

يتضمن هذا النوع من التحكم التحكم المستمر في التباين بين درجة الحرارة المقاسة ونقطة الضبط المحددة، وبالتالي إرسال أوامر لتعديل سرعة مروحة نظام ضبط درجة الحرارة. وتجدر اإلشارة هنا إلى أن ثمة حاجة إلى عنصرين لحساب دالة اإلخراج: المكون التناسبي والمكون التكاملي. إذا كنت تريد فتح الصمام قبل تنشيط المروحة، فيمكن تأخير بدء التحكم المستمر في سرعة المروحة عن طريق التحقق من حد التدخل )ΔTvent )- حد التدخل الخاص بملف المروحة.

يتم تنظيم صمام الملف اللولبي للتدفئة اعتمادًا على اإلدارة التي تم تهيئتها.

في حالة الإدارة ثنائية النقاط لصمام ملف المروحة (تشغيل-إيقاف تشغيل أو 0-100%)، فيُرجى الانتباه إلى أن منظم الحرارة يرسل أمر التنشيط إلى صمام الملف اللولبي الذي يدير نظام التدفئة عندما تكون درجة الحرارة المقاسة أقل من قيمة "ΔTvalv-Setpoint ;"وعلى الجانب اآلخر، يتم إيقاف تنشيط صمام الملف اللولبي عندما تصل درجة الحرارة المقاسة إلى قيمة نقطة الضبط المحددة. يتسنى بفضل التأخير الناشئ عن حد التدخل - حد تدخل ملف المروحة )والذي يغير عمليًا مرجع التحكم المستمر في سرعة المروحة لـ "ΔTvent-ΔTvalv-Setpoint )"االستفادة من تدفئة ملف المروحة لإلشعاع دون تنشيط تنظيم سرعة المروحة.

يُرجى الانتباه إلى أن منظم الحرارة يبدأ التنظيم المستمر في حالة إدارة صمام ملف المروحة في وضع تكاملي تناسبي مستمر (بالإشارة إلى نقطة الضبط) من خلال إرسال أوامر التنشيط إلى صمام الملف اللولبي الذي يدير نظام التدفئة استنادًا إلى قيم الدالة المستخدمة للتحكم التكاملي التناسبي المستمر . يتسنى بفضل التأخير الناشئ عن حد التدخل - حد تدخل ملف المروحة (والذي يغير عمليًا مرجع التحكم المستمر في السرعة لـ "Setpoint-ΔTvent") الاستفادة من تدفئة ملف المروحة لإلشعاع دون تنشيط تنظيم سرعة المروحة.

يتم تنظيم صمام الملف اللولبي للتبريد اعتمادًا على اإلدارة التي تم تهيئتها.

في حالة الإدارة ثنائية النقاط لصمام ملف المروحة (تشغيل-إيقاف تشغيل أو 9-100%)، فيُرجى الانتباه إلى أن منظم الحرارة يرسل أمر التنشيط إلى صمام الملف اللولبي الذي يدير نظام التبريد عندما تكون درجة الحرارة المقاسة أعلى من قيمة "ΔTvalv-Setpoint ;"وعلى الجانب اآلخر، يتم إيقاف تنشيط صمام الملف اللولبي عندما تصل درجة الحرارة المقاسة إلى قيمة نقطة الضبط المحددة. يتسنى بفضل التأخير الناشئ عن حد التدخل - حد تدخل ملف المروحة )والذي يغير عمليًا مرجع التحكم المستمر في سرعة المروحة لـ "ΔTvent+ΔTvalv+Setpoint )"االستفادة من تدفئة ملف المروحة لإلشعاع دون تنشيط تنظيم سرعة المروحة.

يُرجى الانتباه إلى أن منظم الحرارة يبدأ النتظيم المستمر في حالة إدارة صمام ملف المروحة في وضع تكاملي تناسبي مستمر (بالإشارة إلى نقطة الضبط) من خالل إرسال أوامر التنشيط إلى صمام الملف اللولبي الذي يدير نظام التبريد استنادًا إلى قيم الدالة المستخدمة للتحكم التكاملي التناسبي المستمر. يتسنى بفضل التأخير الناشئ عن حد التدخل - حد تدخل ملف المروحة (والذي يغير عمليًا مرجع التحكم المستمر في السرعة لـ "Setpoint-∆Tvent") الاستفادة من تبريد ملف المروحة لإلشعاع دون تنشيط تنظيم سرعة المروحة.

## **14 األسئلة الشائعة.**

## **ما القيمة التي تمثلها درجة الحرارة التي تظهر على الشاشة في الواقع؟**

إذا لم يتم تمكين مسبار درجة حرارة خارجي في برمجة ETS، فإن القيمة المعروضة على الشاشة تكون هي درجة الحرارة التي يتم قياسها من خالل المستشعر المدمج في منظم الحرارة. ومع ذلك، إذا تم تمكين مسبار درجة حرارة خارجي (من نوع KNX أو NTC)، فإن منظم الحرارة يعرض المتوسط بين القيم التي يتم قياسها من خلال المسبار الخارجي والمستشعر المدمج باستخدام وزن متغير يتراوح بين 10% و 100% (يمكن تحديده في ETS).

## **ال تختلف درجة الحرارة المعروضة على الشاشة )ويتم قياسها بواسطة المستشعر الداخلي(، حتى في حالة وجود تغيرات في درجة الحرارة. لماذا؟**

قد تكون هناك تغييرات طفيفة في درجة الحرارة المحيطة نتيجة للاستخدام المكثف للجهاز (على سبيل المثال أثناء مراحل البرمجة) مع تمكين الإضاءة الخلفية. ومن ثم يمنع الجهاز أي تحديثات في القياس لبضع دقائق كي يتسنى ضمان القياس الدقيق في هذه الظروف أيضًا.

## **كيف يتم قياس مستوى الرطوبة؟**

إذا لم يتم تمكين مسبار رطوبة خارجي في برمجة ETS، فتكون القيمة المعروضة على الشاشة هي قيمة الرطوبة التي يتم قياسها من خالل المستشعر المضمن في منظم الحرارة. ومع ذلك، إذا تم تمكين مسبار رطوبة خارجي (من نوع KNX)، فإن منظم الحرارة يعرض المتوسط بين القيم التي يتم قياسها بواسطة المسبار الخارجي والمستشعر المدمج باستخدام وزن متغير يتراوح بين %10 و %100 )يمكن تحديده في ETS).

### **ماذا يحدث للوقت الذي تم ضبطه على منظم الحرارة في حالة وجود عطل في مصدر طاقة إضافي )230-110 فولط تيار متردد، 60/50 هرتز( وإعادة ضبطه؟**

ال يحتوي منظم الحرارة على نظام تراكم للطاقة. وال يمكنه الحفاظ على المعلومات محدثة في حالة انقطاع الطاقة؛ تستأنف معلومات الوقت عند إعادة التعيين القيمة المعروضة قبل انقطاع التيار . وإذا ظل مصدر الطاقة مفصولًا لفترة طويلة، فيجب إعادة تعيين معلومات الوقت يدويًا عبر القائمة أو تلقائيًا عبر BUS )يمكن تحديدها في ETS )من جهاز KNX( منظم حرارة مؤقت، محطة طقس، جهاز رئيسي، بوابة ذكية، وغيرها(.

# **15 لرسائل واألخطاء**

ستظهر رسائل تحذير مختلفة على الشاشة في حالة حدوث أعطال في النظام أو تعطله لإبلاغ المستخدم بذلك. سنبين فيما يلي الإشارات ذات الصلة للمستخدم. يُنصح دو ًما باالتصال بمسؤول التثبيت في حالة ظهور رسالة خطأ أو عطل على الشاشة.

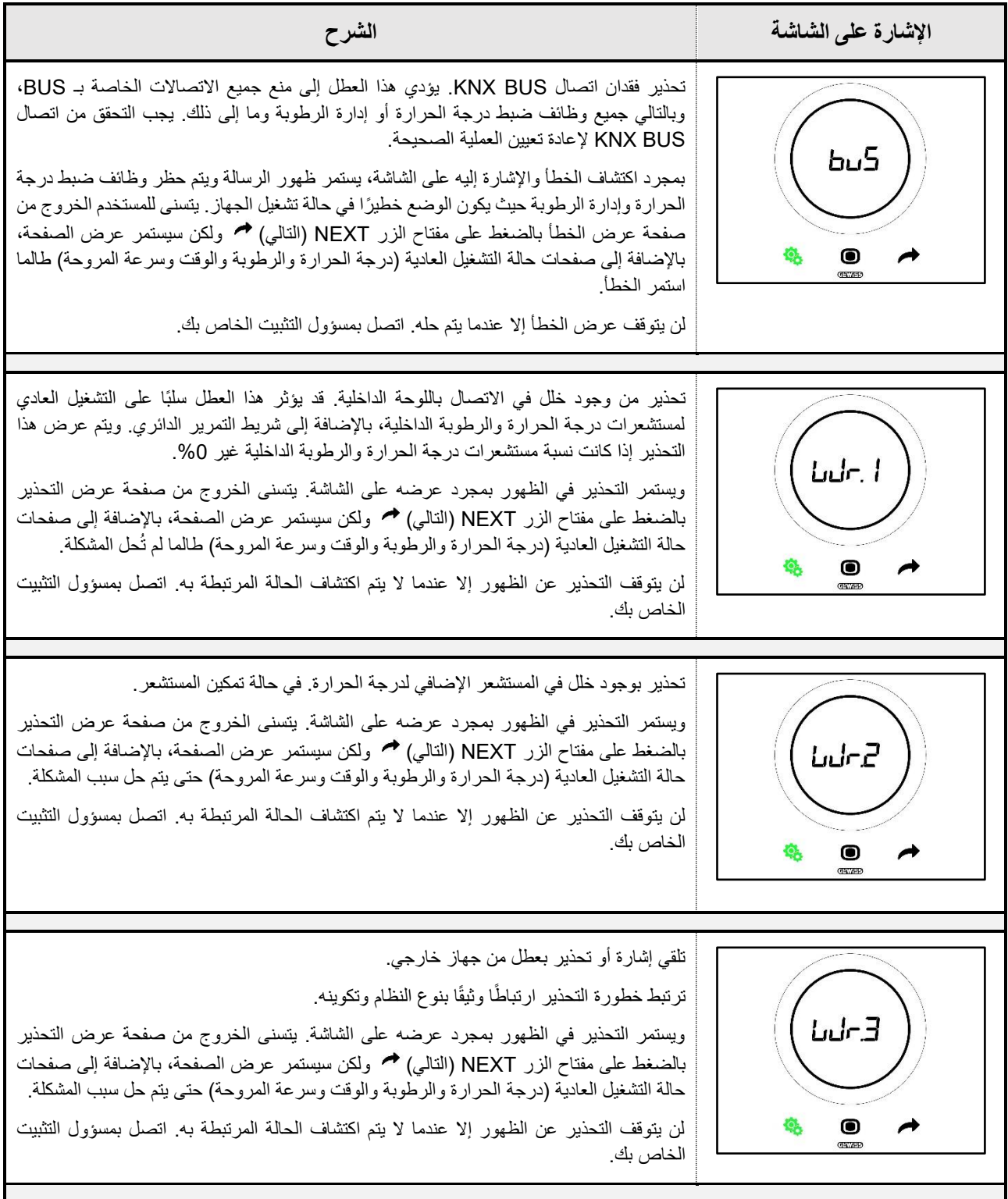

Cherus

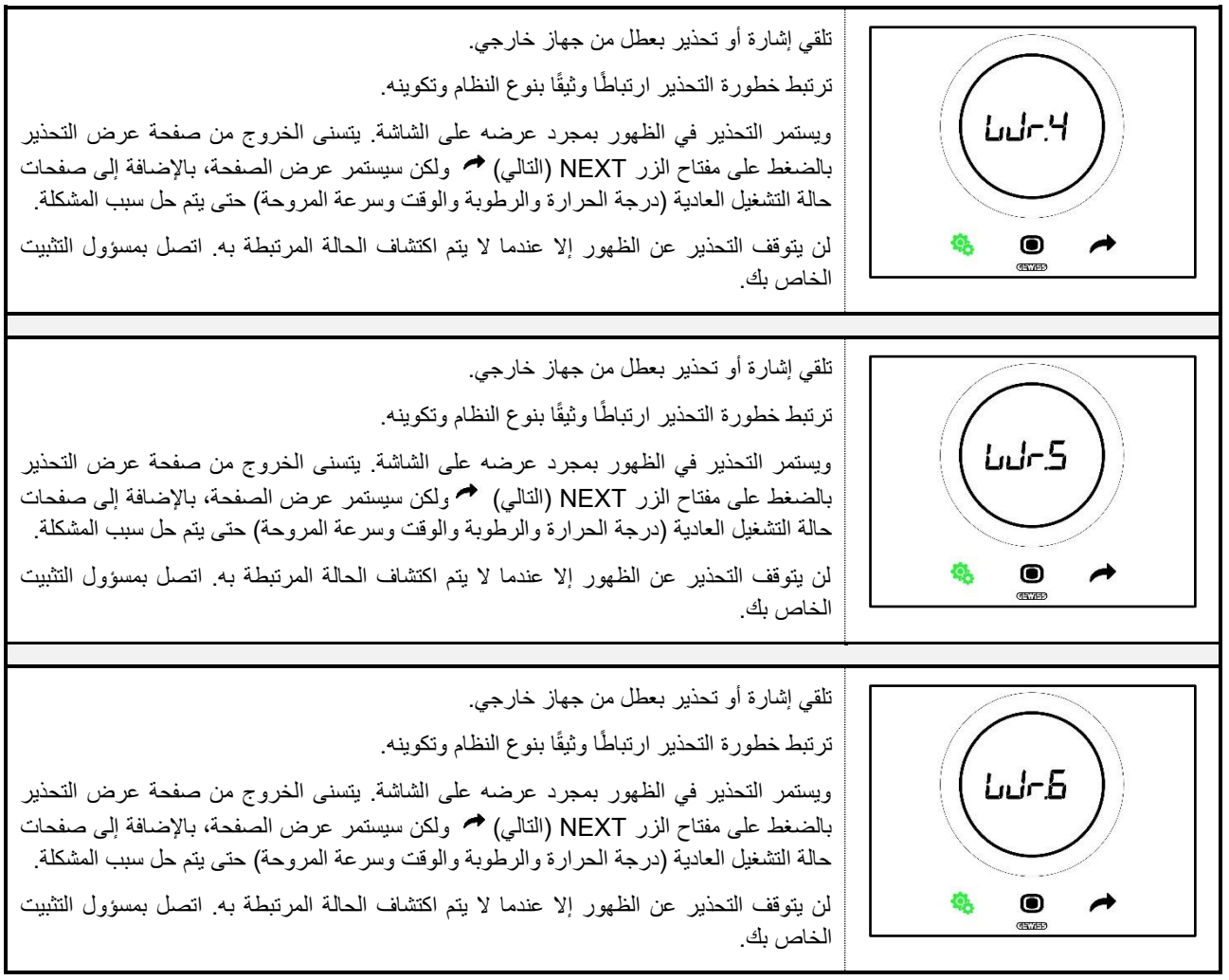

# Chorus

Punto di contatto indicato in adempimento ai fini delle direttive e regolamenti UE applicabili: Contact details according to the relevant European Directives and Regulations:<br>Contact details according to the relevant European Directives and Regulations:<br>GEWISS S.p.A. Via A.Volta, 1 IT-24069 Cenate Sotto (BG) Italy te

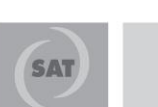

+39 035 946 111 8.30 - 12.30 / 14.00 - 18.00  $luned$  ÷ venerdì - monday ÷ friday

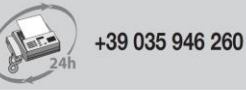

sat@gewiss.com صفحة 96 | ICE THERMO KNX | دليل البرمجة